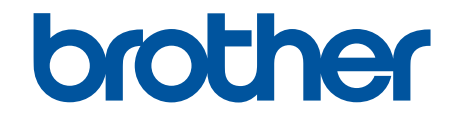

# **Veebipõhine kasutusjuhend**

**HL-L2400DW HL-L2400DWE HL-L2402D HL-L2442DW HL-L2445DW HL-L2447DW HL-L2460DN HL-L2865DW**

# <span id="page-1-1"></span><span id="page-1-0"></span>**Sisukord**

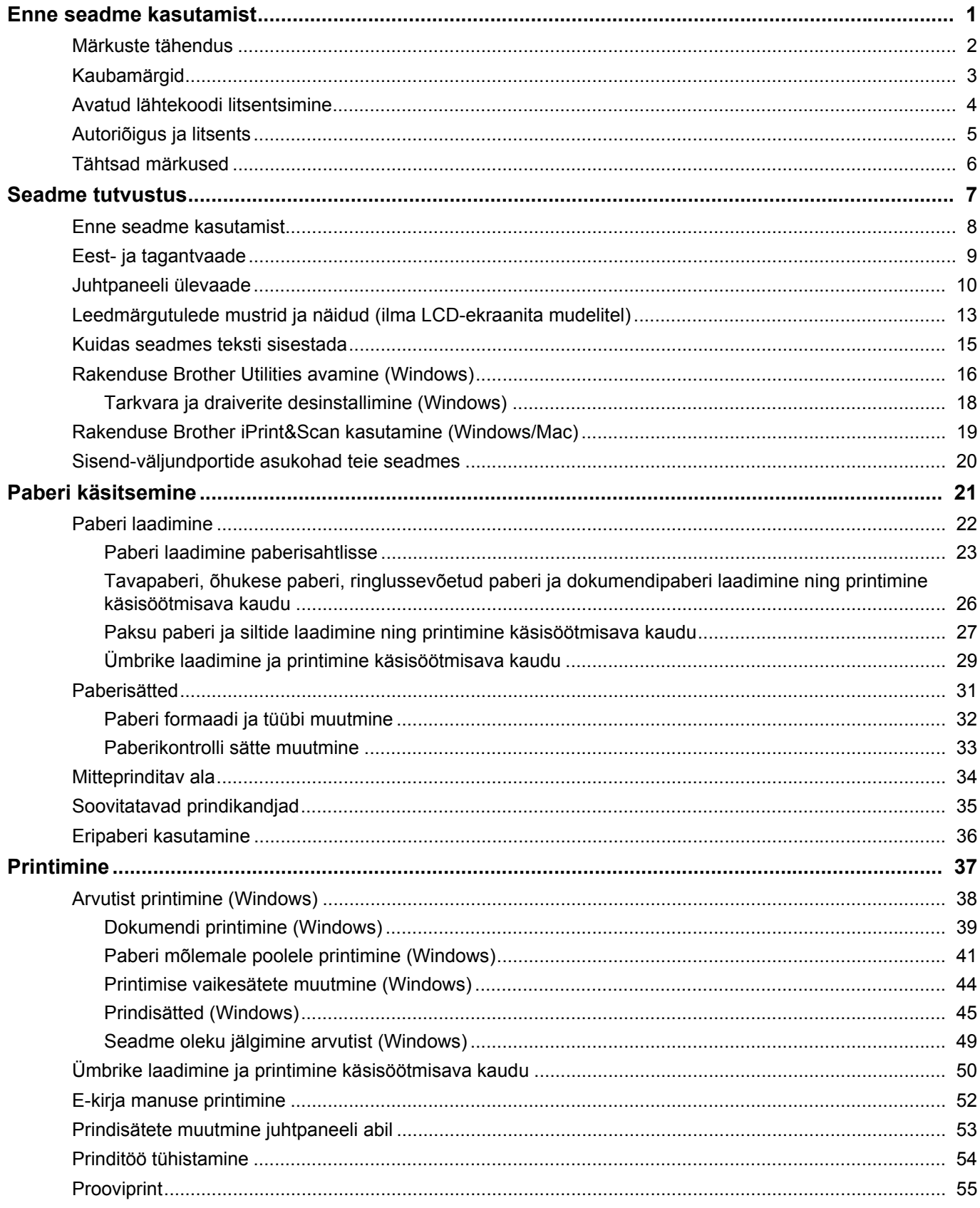

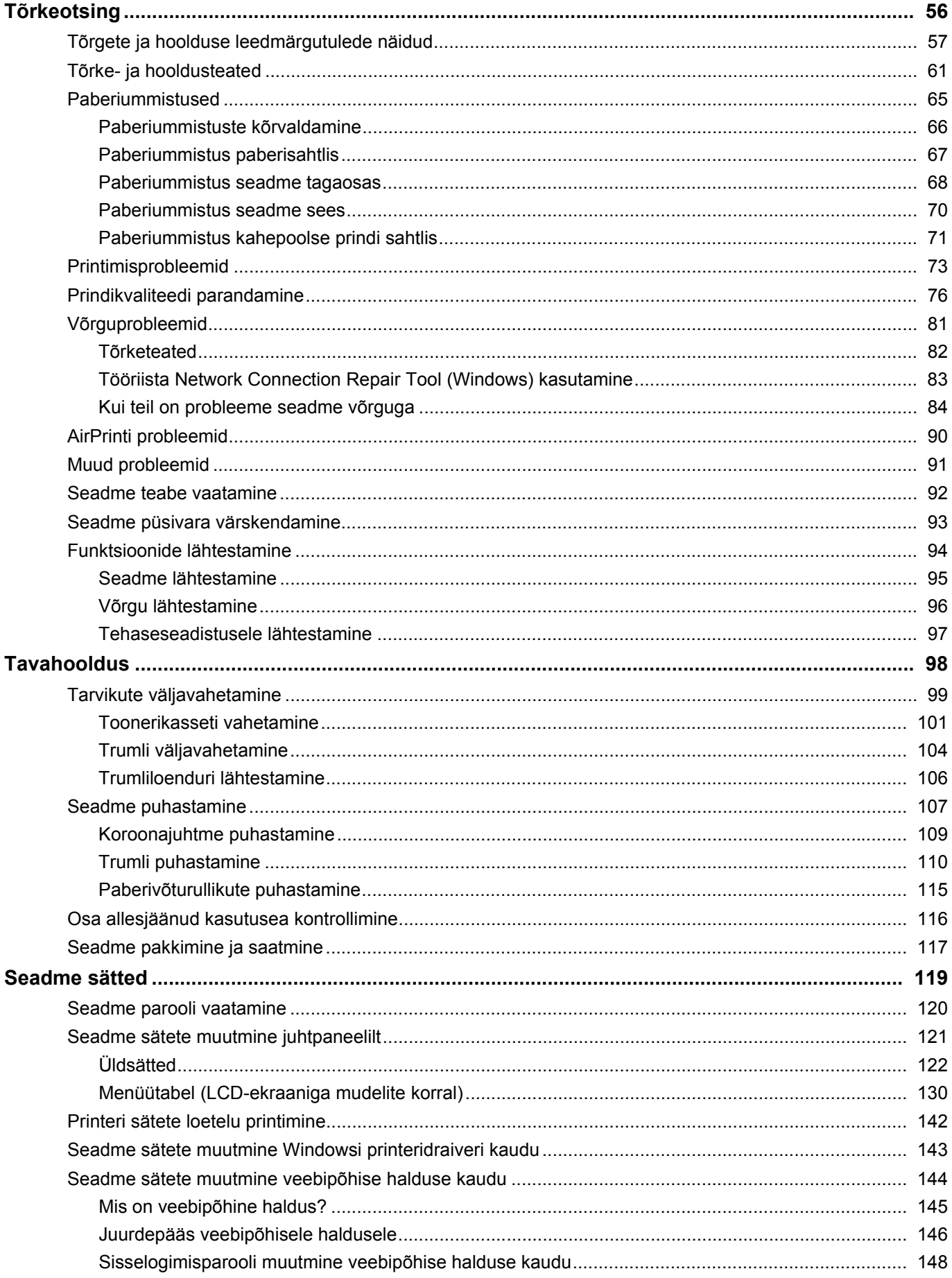

#### Avaleht > Sisukord

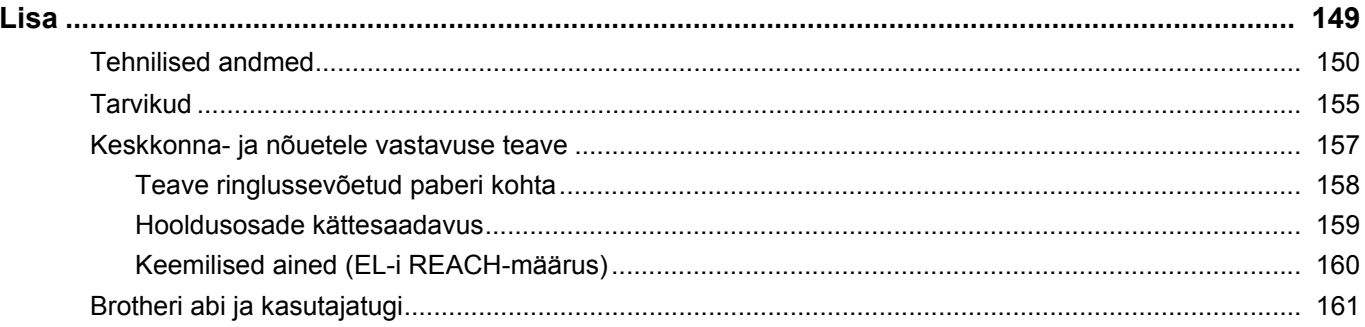

- <span id="page-4-0"></span>• [Märkuste tähendus](#page-5-0)
- [Kaubamärgid](#page-6-0)
- [Avatud lähtekoodi litsentsimine](#page-7-0)
- [Autoriõigus ja litsents](#page-8-0)
- [Tähtsad märkused](#page-9-0)

# <span id="page-5-0"></span>**Märkuste tähendus**

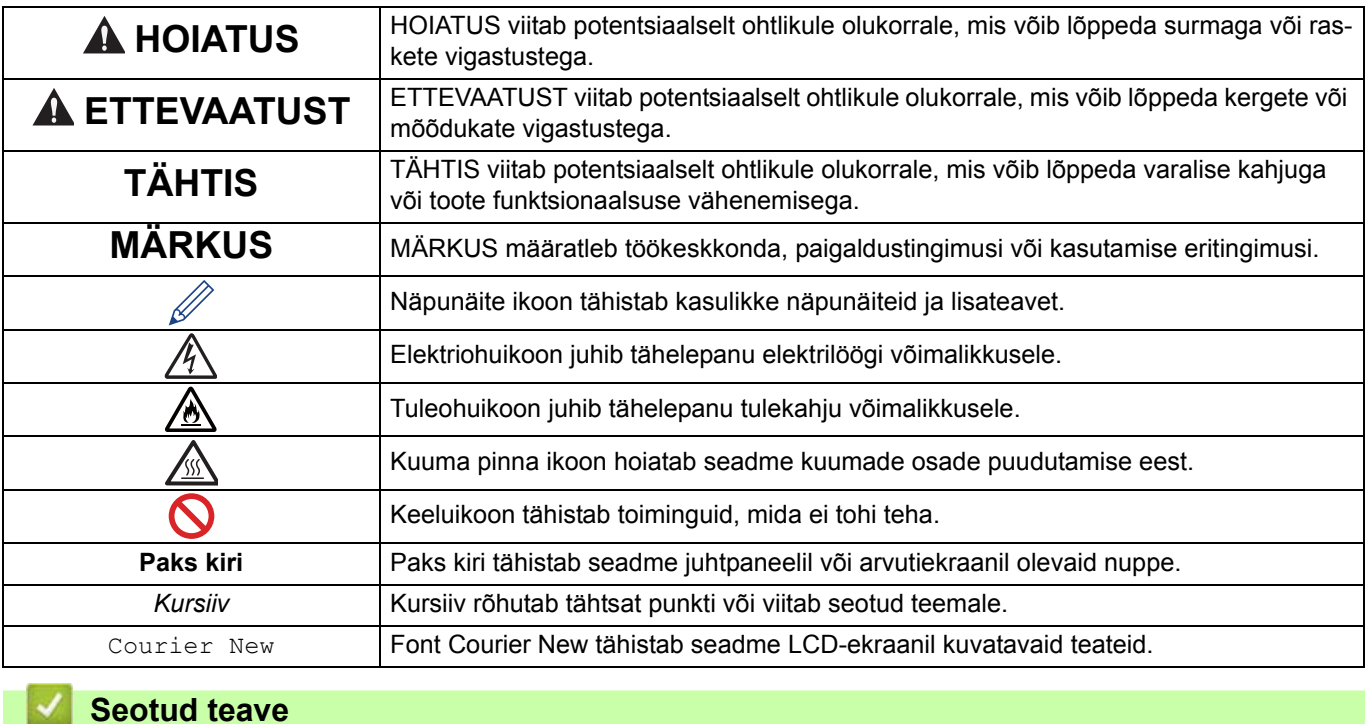

Selles User's Guide'is (kasutusjuhendis) kasutatakse järgmisi tähiseid ja kokkuleppeid.

### **Seotud teave**

# <span id="page-6-0"></span>**Kaubamärgid**

Apple, App Store, AirPrint, AirPrinti logo, Mac, macOS, iPadOS, iPad, iPhone, iPod touch ja Safari on ettevõtte Apple Inc. Ameerika Ühendriikides ja teistes riikides registreeritud kaubamärgid.

Adobe<sup>®</sup> ja Reader<sup>®</sup> on Adobe Systems Incorporatedi registreeritud kaubamärgid või kaubamärgid Ameerika Ühendriikides ja/või teistes riikides.

Wi-Fi®, Wi-Fi Alliance® ja Wi-Fi Direct® on Wi-Fi Alliance®-i registreeritud kaubamärgid.

WPA™, WPA2™, WPA3™, Wi-Fi CERTIFIED ja Wi-Fi Protected Setup on Wi-Fi Alliance®-i registreeritud kaubamärgid.

Android, Google Drive ja Google Play on Google LLC kaubamärgid. Nende kaubamärkide kasutamine sõltub Google'i lubadest.

Mopria™ ja Mopria™ Logo on Mopria Alliance, Inc. registreeritud ja/või registreerimata kaubamärgid ja teenusemärgid Ameerika Ühendriikides ja teistes riikides. Loata kasutamine on rangelt keelatud.

Bluetooth®-i sõnamärk on ettevõttele Bluetooth SIG, Inc. kuuluv registreeritud kaubamärk ja niisuguste märkide Brother Industries, Ltd. poolne mis tahes viisil kasutamine toimub litsentsi alusel. Muud kaubamärgid ja kaubanimed kuuluvad oma vastavatele omanikele.

Igal ettevõttel, kelle tarkvara selles juhendis mainitakse, on oma patenteeritud programmide jaoks olemas spetsiaalne tarkvara litsentsileping.

#### **Tarkvara kaubamärgid**

FlashFX® on ettevõtte Datalight, Inc. registreeritud kaubamärk.

FlashFX® Pro™ on ettevõtte Datalight, Inc. kaubamärk.

FlashFX® Tera™ on ettevõtte Datalight, Inc. kaubamärk.

Reliance™ on ettevõtte Datalight, Inc. kaubamärk.

Reliance Nitro™ on ettevõtte Datalight, Inc. kaubamärk.

Datalight® on ettevõtte Datalight, Inc. registreeritud kaubamärk.

**Kõik Brotheri toodetel, seotud dokumentidel ja muudel materjalidel esinevad ettevõtete kaubanimed ja tootenimed on nende vastavate ettevõtete kaubamärgid või registreeritud kaubamärgid.**

#### **Seotud teave**

 [Avaleht](#page-1-1) > [Enne seadme kasutamist](#page-4-0) > Avatud lähtekoodi litsentsimine

# <span id="page-7-0"></span>**Avatud lähtekoodi litsentsimine**

See toode sisaldab avatud lähtekoodiga tarkvara.

Avatud lähtekoodi litsentsimist puudutavate märkuste ja autoriõiguse teabe vaatamiseks avage oma mudelile vastav leht **Manuals** (Kasutusjuhendid) aadressil [support.brother.com/manuals.](http://support.brother.com/manuals)

### **Seotud teave**

 [Avaleht](#page-1-1) > [Enne seadme kasutamist](#page-4-0) > Autoriõigus ja litsents

# <span id="page-8-0"></span>**Autoriõigus ja litsents**

©2023 Brother Industries, Ltd. Kõik õigused kaitstud. See seade hõlmab tarkvara, mille on välja töötanud järgmised tarnijad. See seade sisaldab tarkvara KASAGO TCP/IP, mille on välja töötanud ZUKEN ELMIC, Inc. Autoriõigus 1989–2020 Datalight, Inc. Kõik õigused on kaitstud. FlashFX® Autoriõigus 1998–2020 Datalight, Inc.

## **Seotud teave**

### <span id="page-9-0"></span>**Tähtsad märkused**

- Brotheri draiveri ja tarkvara värskendusi otsige aadressilt [support.brother.com/downloads](http://support.brother.com/downloads).
- Seadme ajakohaselt toimivana hoidmiseks otsige aadressilt [support.brother.com/downloads](http://support.brother.com/downloads) uusimat püsivara versiooni. Vastasel juhul ei pruugi seadme mõni funktsioon saadaval olla.
- Ärge kasutage seda toodet väljaspool osturiiki, sest see võib rikkuda vastava riigi traadita side ja elektrienergiaga seotud eeskirju.
- Kõik mudelid ei ole saadaval kõikides riikides.
- Enne seadme kellelegi teisele andmist, asendamist või kasutuselt kõrvaldamist soovitame tungivalt lähtestada seade tehaseseadistusele, et eemaldada kõik isikuandmed.
- Selles dokumendis tähendab Windows 10 operatsioonisüsteeme Windows 10 Home, Windows 10 Pro, Windows 10 Education ja Windows 10 Enterprise.
- Selles dokumendis tähendab Windows 11 operatsioonisüsteeme Windows 11 Home, Windows 11 Pro, Windows 11 Education ja Windows 11 Enterprise.
- Kui ei ole öeldud teisiti, kasutatakse selles User's Guide'is (kasutusjuhendis) seadme HL-L2447DW LCDekraanil kuvatavaid teateid.
- Kui ei ole öeldud teisiti, kasutatakse selles dokumendis User's Guide'is (kasutusjuhendis) seadet HL-L2447DW kujutavaid illustratsioone.
- Selles User's Guide'is (kasutusjuhendis) olevad kuvad või pildid on näitlikud ja võivad tegelike seadmete omadest erineda.
- Kui ei ole öeldud teisiti, pärinevad selles juhendis olevad kuvad Windows 10-st. Teie arvuti kuvad võivad olenevalt operatsioonisüsteemist erineda.
- Selle dokumendi sisu ja selle seadme tehnilisi andmeid võidakse ette teatamata muuta.
- Riikides, kus kehtivad ekspordipiirangud, ei ole kõik funktsioonid saadaval.

#### **Seotud teave**

## <span id="page-10-0"></span>**Seadme tutvustus**

- [Enne seadme kasutamist](#page-11-0)
- [Eest- ja tagantvaade](#page-12-0)
- [Juhtpaneeli ülevaade](#page-13-0)
- [Leedmärgutulede mustrid ja näidud \(ilma LCD-ekraanita mudelitel\)](#page-16-0)
- [Kuidas seadmes teksti sisestada](#page-18-0)
- [Rakenduse Brother Utilities avamine \(Windows\)](#page-19-0)
- [Rakenduse Brother iPrint&Scan kasutamine \(Windows/Mac\)](#page-22-0)
- [Sisend-väljundportide asukohad teie seadmes](#page-23-0)

### <span id="page-11-0"></span>**Enne seadme kasutamist**

Enne mis tahes printimistoimingut veenduge järgmises.

- Veenduge, et oleksite installinud oma seadme jaoks õige tarkvara ja draiverid.
- USB- või võrgukaabli kasutajad: veenduge, et liidesekaabel oleks füüsiliselt turvaline.

### **Tulemüür (Windows)**

Kui teie arvuti on tulemüüriga kaitstud ja te ei saa võrgu kaudu printida, peate võib-olla konfigureerima tulemüüri sätteid. Kui kasutate Windowsi tulemüüri ja installisite draiverid installeri kuvatud juhiste järgi, on vajalikud tulemüüri sätted juba määratud. Kui kasutate mõnda muud isiklikku tulemüüritarkvara, vaadake oma tarkvara User's Guide'i (kasutusjuhendit) või võtke ühendust tarkvara tootjaga.

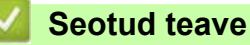

• [Seadme tutvustus](#page-10-0)

# <span id="page-12-0"></span>**Eest- ja tagantvaade**

#### **Eestvaade**

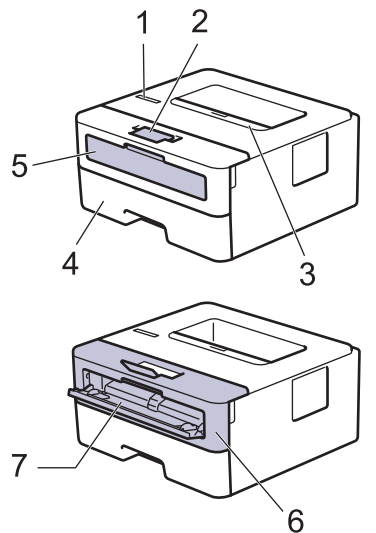

#### **Tagantvaade**

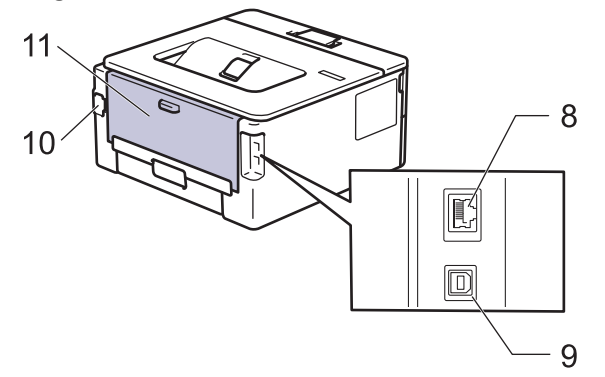

- 1. Juhtpaneel
- 2. Esikülg all paberi väljundsahtli tugiklapp
- 3. Esikülg all paberi väljundsahtel
- 4. Paberisahtel
- 5. Käsisöötmisava kate
- 6. Esikate
- 7. Käsisöötmisava
- 8. (Traadiga võrgu mudelitel) 10BASE-T / 100BASE-TX port
- 9. USB-port
- 10. Vahelduvoolu toitepesa
- 11. Tagakülje kate (esikülg üleval paberi väljundsahtel)

Olenevalt mudelist on seadmel mitte-eemaldatav vahelduvvoolu toitejuhe.

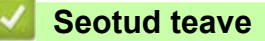

• [Seadme tutvustus](#page-10-0)

### <span id="page-13-0"></span>**Juhtpaneeli ülevaade**

>> [HL-L2402D](#page-13-1)

>> [HL-L2400DW/HL-L2400DWE/HL-L2442DW/HL-L2445DW/HL-L2447DW/HL-L2460DN/HL-L2865DW](#page-14-0)

### <span id="page-13-1"></span>**HL-L2402D**

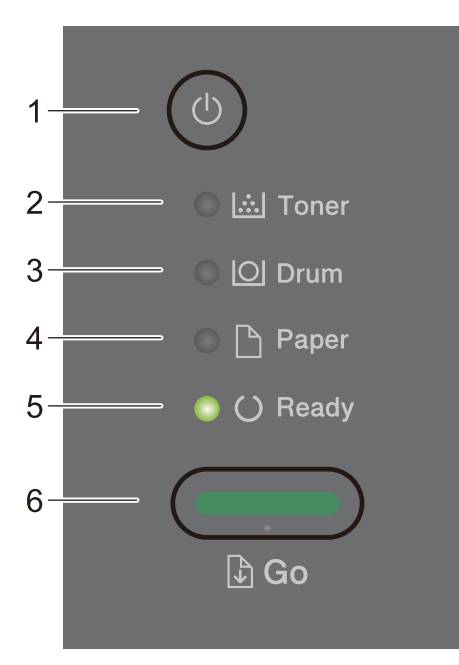

- **1. Toide sisse/välja**
	- Seadme sisselülitamiseks vajutage nuppu  $(\circlearrowleft)$
	- Seadme väljalülitamiseks hoidke nuppu  $(\circledcirc)$  all.
- **2. Märgutuli Toner (Tooner)**

Märgutuli **Toner** (Tooner) näitab, et toonerit on vähe.

**3. Märgutuli Drum (Trummel)**

Märgutuli **Drum** (Trummel) näitab, et trummel tuleb varsti välja vahetada.

**4. Märgutuli Paper (Paber)**

Märgutuli **Paper** (Paber) näitab, et paberi söötmisel ilmnes tõrge.

**5. Märgutuli Ready (Töövalmis)**

Märgutuli **Ready** (Töövalmis) näitab vilkumisega seadme olekut.

- **6. Nupp Go (Alusta)**
	- Nuppu **Go** (Alusta) tuleb vajutada teatud tõrgete eemaldamiseks.
	- Vajutage nuppu **Go** (Alusta) seadme mällu jäänud andmete printimiseks.
	- Prinditöö tühistamiseks hoidke nuppu **Go** (Alusta) umbes kaks sekundit all.

### <span id="page-14-0"></span>**HL-L2400DW/HL-L2400DWE/HL-L2442DW/HL-L2445DW/HL-L2447DW/HL-L2460DN/ HL-L2865DW**

Juhtpaneel on olenevalt mudelist erinev.

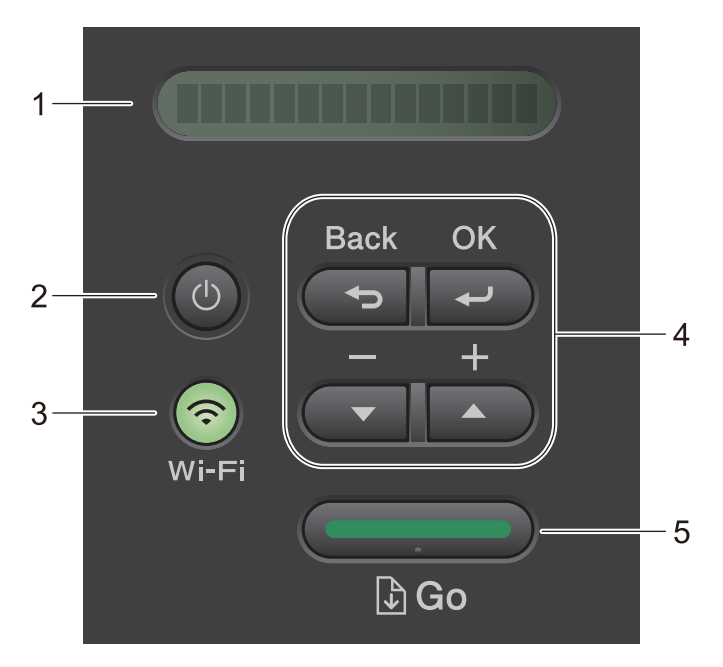

#### **1. Vedelkristallekraan (LCD-ekraan)**

Kuvab teateid, mis aitavad teil seadet seadistada ja kasutada.

Traadita ühendusega mudelid

Traadita ühenduse kasutamisel näitab nelja tasemega näidik traadita signaali tugevust.

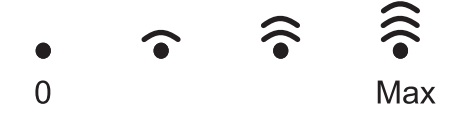

### **2. Toide sisse/välja**

- Seadme sisselülitamiseks vajutage nuppu  $(\circlearrowleft)$
- Seadme väljalülitamiseks hoidke nuppu  $(\circledcirc)$  all. Enne väljalülitamist kuvatakse LCD-ekraanil mõne sekundi jooksul teade [Shutting Down] (Väljalülitamine).

#### **3. Võrgunupud**

• Traadita võrguga mudelid

#### **Wi-Fi (Wi-Fi-ühendus)**

Vajutage pikalt nuppu **Wi-Fi** (Wi-Fi-ühendus) ja käivitage arvutis traadita ühenduse installer. Seadme ja võrgu vahelise traadita ühenduse seadistamiseks järgige ekraanil kuvatavaid juhiseid.

Kui märgutuli **Wi-Fi** (Wi-Fi-ühendus) põleb, on teie Brotheri seadmel ühendus traadita ühenduse pääsupunktiga. Kui märgutuli **Wi-Fi** (Wi-Fi-ühendus) vilgub, on ühendus katkenud või seade loob parajasti ühendust traadita ühenduse pääsupunktiga.

• Ainult traadiga võrguga mudel

#### **Network (Võrk)**

Traadiga võrgu sätete häälestamiseks vajutage nuppu **Network** (Võrk).

• Võrgufunktsioonita mudelid

#### **Report (Aruanne)**

Vajutage nuppu **Report** (Aruanne) printeri sätete printimiseks.

#### **4. Menüünupud**

#### **OK**

Vajutage seadme sätete salvestamiseks. Pärast mõne sätte muutmist naaseb seade eelmisele menüütasemele.

#### **Back (Taga)**

- Vajutage menüüs ühe taseme võrra tagasi liikumiseks.
- Numbrite sisestamisel vajutage eelmise numbri valimiseks.

#### a **või** b **(+ või –)**

- Vajutage menüüde ja valikute sirvimiseks.
- Vajutage numbri sisestamiseks või numbri suurendamiseks või vähendamiseks. Kiiremaks kerimiseks vajutage pikalt nuppu ▲ või ▼. Kui näete soovitud numbrit, vajutage nuppu OK.

### **5. Nupp Go (Alusta)**

- Vajutage teatud tõrgete eemaldamiseks. Kõigi muude tõrgete eemaldamiseks järgige juhtpaneeli juhiseid.
- Vajutage seadme mällu jäänud andmete printimiseks.
- Vajutage kuvatud valikuvariandi valimiseks. Pärast mõne sätte muutmist naaseb seade töövalmis režiimi.
- Prinditöö tühistamiseks hoidke nuppu **Go** (Alusta) umbes kaks sekundit all.

### **Seotud teave**

• [Seadme tutvustus](#page-10-0)

 [Avaleht](#page-1-1) > [Seadme tutvustus](#page-10-0) > Leedmärgutulede mustrid ja näidud (ilma LCD-ekraanita mudelitel)

# <span id="page-16-0"></span>**Leedmärgutulede mustrid ja näidud (ilma LCD-ekraanita mudelitel)**

**Seotud mudelid:** HL-L2402D

Seadme oleku näitamiseks süttivad, tuhmuvad või vilguvad seadme juhtpaneelil olevad leedmärgutuled.

### **Leedmärgutulede näidud on määratletud allolevas tabelis.**

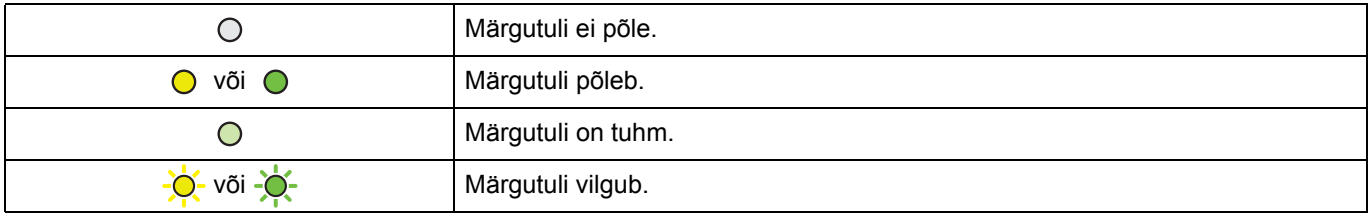

### **Selles tabelis on määratletud, mida leedmärgutulede süttimine, tuhmumine või vilkumine näitab.**

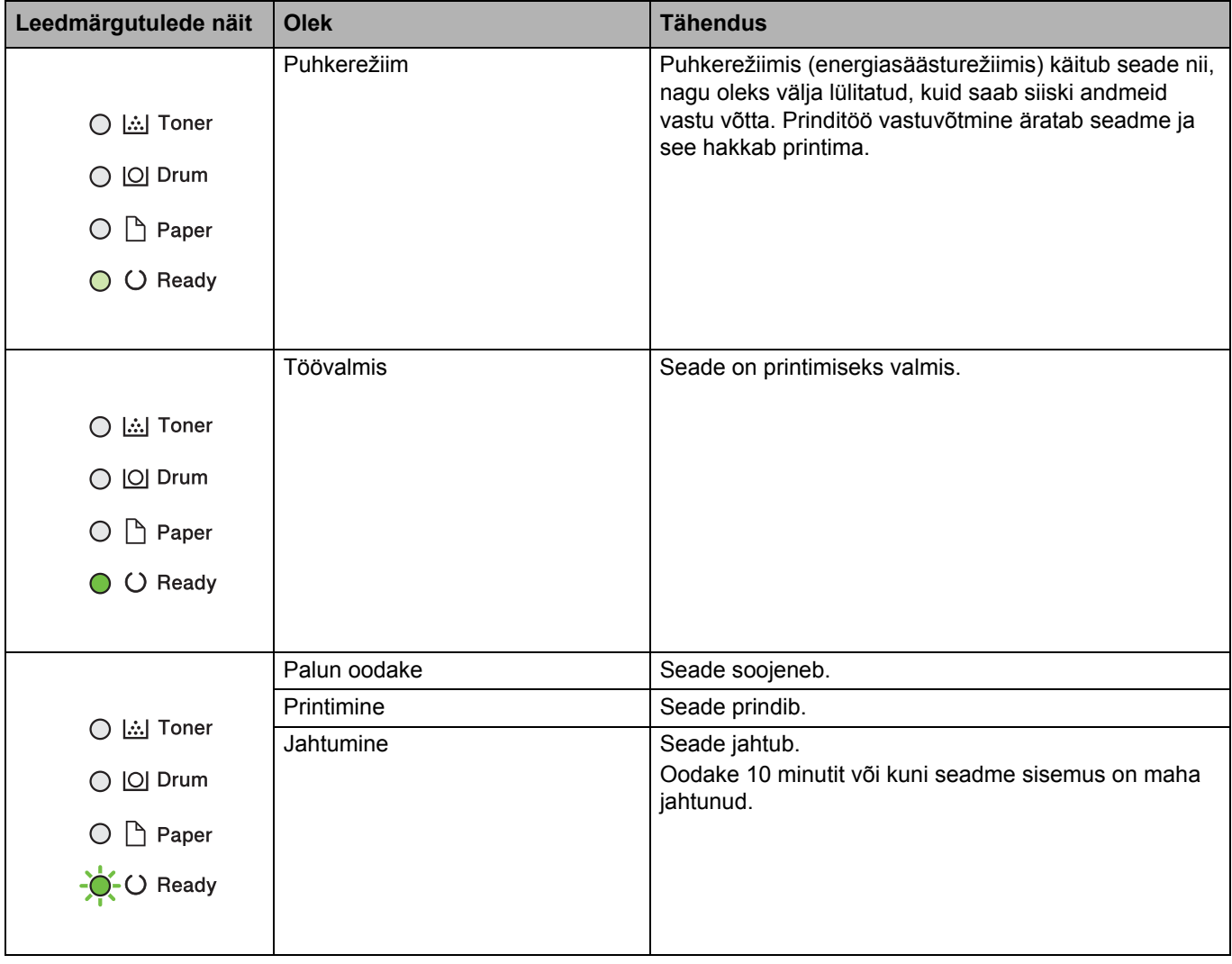

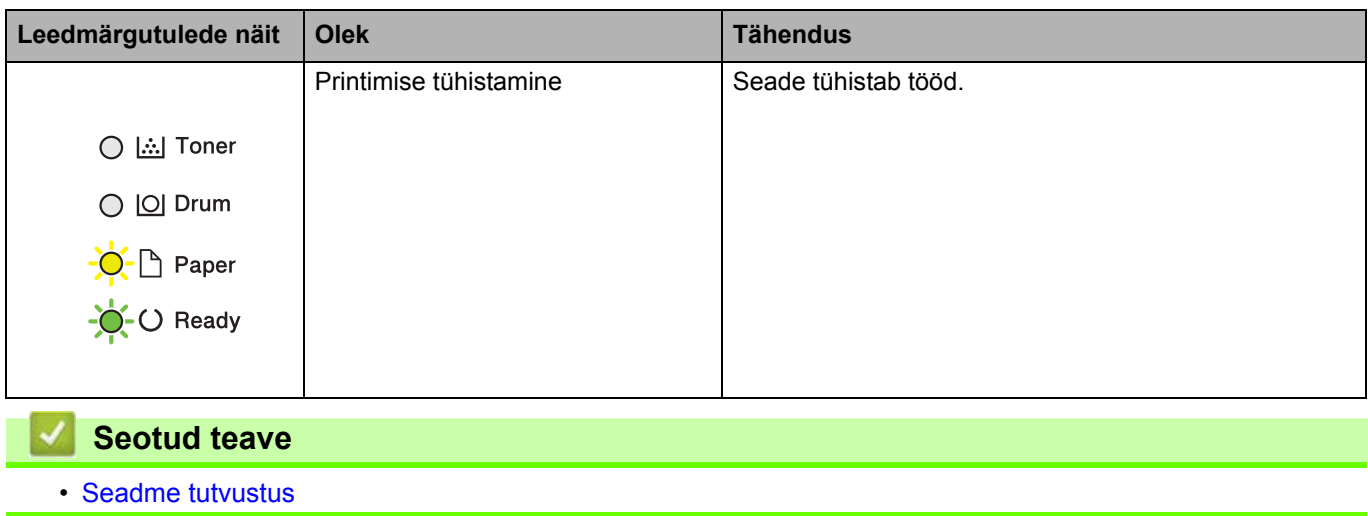

# <span id="page-18-0"></span>**Kuidas seadmes teksti sisestada**

```
Seotud mudelid: HL-L2400DW/HL-L2400DWE/HL-L2442DW/HL-L2445DW/HL-L2447DW/HL-L2460DN/
HL-L2865DW
```
Kui on vaja teksti, sisestage märgid seadmes. Kasutatavad märgid võivad olenevalt tehtavast toimingust erineda.

- Sellest loendist märgi valimiseks hoidke all või vajutage korduvalt nuppu  $\blacktriangle$  või  $\blacktriangledown$ : 0123456789abcdefghijklmnopqrstuvwxyzABCDEFGHIJKLMNOPQRSTUVWXYZ(tühik)!"#\$%&'()\*+,-./:;<=>? @[\]^\_'{|}~
- Kui kuvatakse soovitud märk või sümbol, vajutage nuppu **OK** ja sisestage seejärel järgmine märk.
- Valesti sisestatud märkide kustutamiseks vajutage nuppu **Back** (Tagasi).

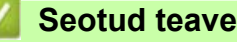

• [Seadme tutvustus](#page-10-0) 

 [Avaleht](#page-1-1) > [Seadme tutvustus](#page-10-0) > Rakenduse Brother Utilities avamine (Windows)

### <span id="page-19-0"></span>**Rakenduse Brother Utilities avamine (Windows)**

**Brother Utilities** on rakenduste käiviti, mis pakub mugavat juurdepääsu kõigile arvutisse installitud Brotheri rakendustele.

- 1. Tehke üks järgmistest toimingutest.
	- (Windows 11)
		- Klõpsake valikutel > **Kõik rakendused** > **Brother** > **Brother Utilities**.
	- (Windows 10, Windows Server 2016, Windows Server 2019 ja Windows Server 2022) Klõpsake valikutel > **Brother** > **Brother Utilities**.
	- (Windows Server 2012 R2)

Viige hiir kuva Start vasakusse alanurka ja klõpsake ikoonil (+) (kui kasutate puutesisestusega seadet, nipsake kuva **Start** allservast üles, et tuua ekraanile kuva **Rakendused**).

Kui ekraanile ilmub kuva **Rakendused**, puudutage või klõpsake ikoonil (**Brother Utilities**).

• (Windows Server 2012)

Puudutage või klõpsake kuval **Start** või töölaual ikoonil (**Brother Utilities**).

2. Valige oma seade.

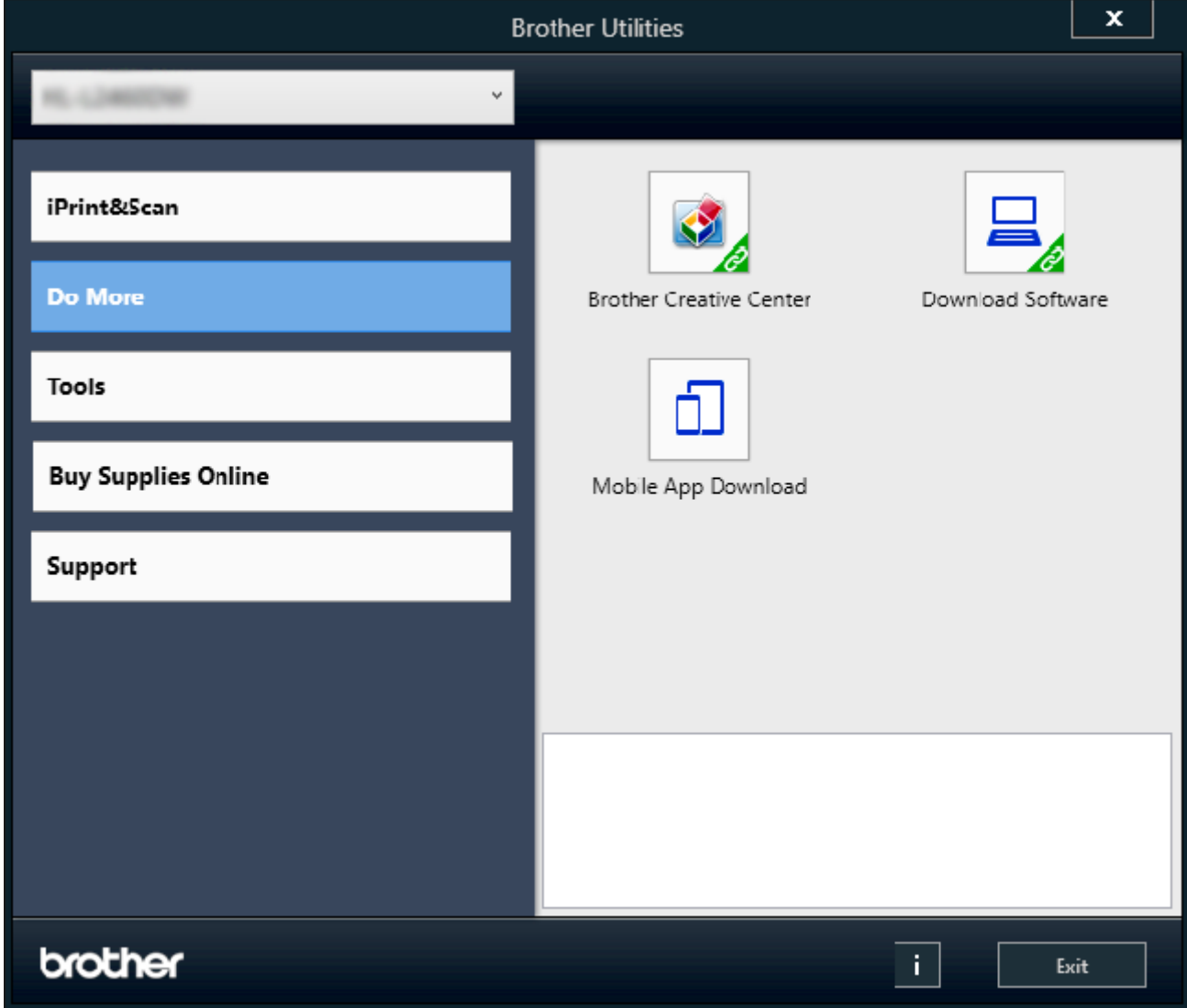

3. Valige soovitud valikuvariant.

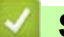

### **Seotud teave**

- [Seadme tutvustus](#page-10-0)
	- [Tarkvara ja draiverite desinstallimine \(Windows\)](#page-21-0)

 [Avaleht](#page-1-1) > [Seadme tutvustus](#page-10-0) > [Rakenduse Brother Utilities avamine \(Windows\)](#page-19-0) > Tarkvara ja draiverite desinstallimine (Windows)

# <span id="page-21-0"></span>**Tarkvara ja draiverite desinstallimine (Windows)**

- 1. Tehke üks järgmistest toimingutest.
	- Windows 11 Klõpsake valikutel > **Kõik rakendused** > **Brother** > **Brother Utilities**.
	- Windows 10, Windows Server 2016, Windows Server 2019 ja Windows Server 2022 Klõpsake valikutel > **Brother** > **Brother Utilities**.
	- Windows Server 2012 R2

Viige hiir kuva Start vasakusse alanurka ja klõpsake ikoonil (V) (kui kasutate puutesisestusega seadet, nipsake kuva **Start** allservast üles, et tuua ekraanile kuva **Rakendused**).

Kui ekraanile ilmub kuva **Rakendused**, puudutage või klõpsake ikoonil (**Brother Utilities**).

- Windows Server 2012 Puudutage või klõpsake kuval Start või töölaual ikoonil **kala** (Brother Utilities).
- 2. Valige ripploendist oma mudel (kui see pole juba valitud).
- 3. Klõpsake vasaku navigeerimisriba valikul **Tools** (Tööriistad).
	- Kui on näha ikoon **Software Update Notification** (Tarkvaravärskenduse teatis), valige see ja seejärel klõpsake valikutel **Check now** (Kontrolli kohe) > **Check for Software Updates** (Kontrolli tarkvaravärskendusi) > **Update** (Värskenda). Järgige ekraanil kuvatavaid juhiseid.
	- Kui ikooni **Software Update Notification** (Tarkvaravärskenduse teatis) ei ole näha, jätkake järgmise sammuga.
- 4. Klõpsake rakenduse **Brother Utilities** jaotises **Tools** (Tööriistad) valikul **Uninstall** (Desinstalli).

Tarkvara ja draiverite desinstallimiseks järgige dialoogiboksis kuvatavaid juhiseid.

#### **Seotud teave**

• [Rakenduse Brother Utilities avamine \(Windows\)](#page-19-0)

 [Avaleht](#page-1-1) > [Seadme tutvustus](#page-10-0) > Rakenduse Brother iPrint&Scan kasutamine (Windows/Mac)

# <span id="page-22-0"></span>**Rakenduse Brother iPrint&Scan kasutamine (Windows/Mac)**

Kasutage arvutist printimiseks rakendust Brother iPrint&Scan Windowsile ja Macile.

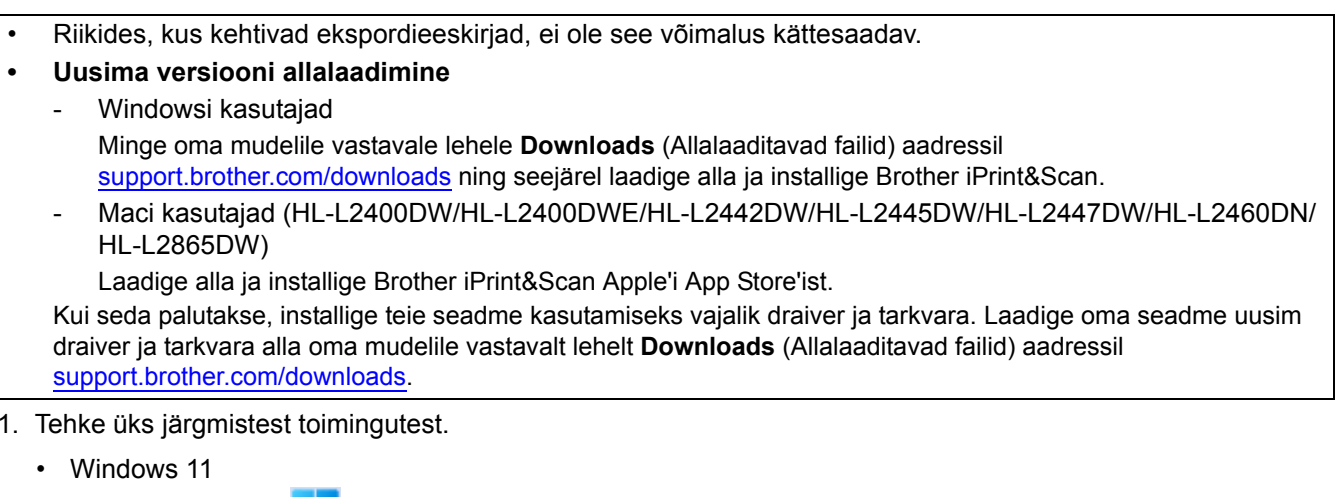

- 1. Tehke üks järgmistest toimingutest.
	- Klõpsake valikutel > **Kõik rakendused** > **Brother** > **Brother iPrint&Scan**.
	- Windows 10 Klõpsake valikutel > **Brother** > **Brother iPrint&Scan**.

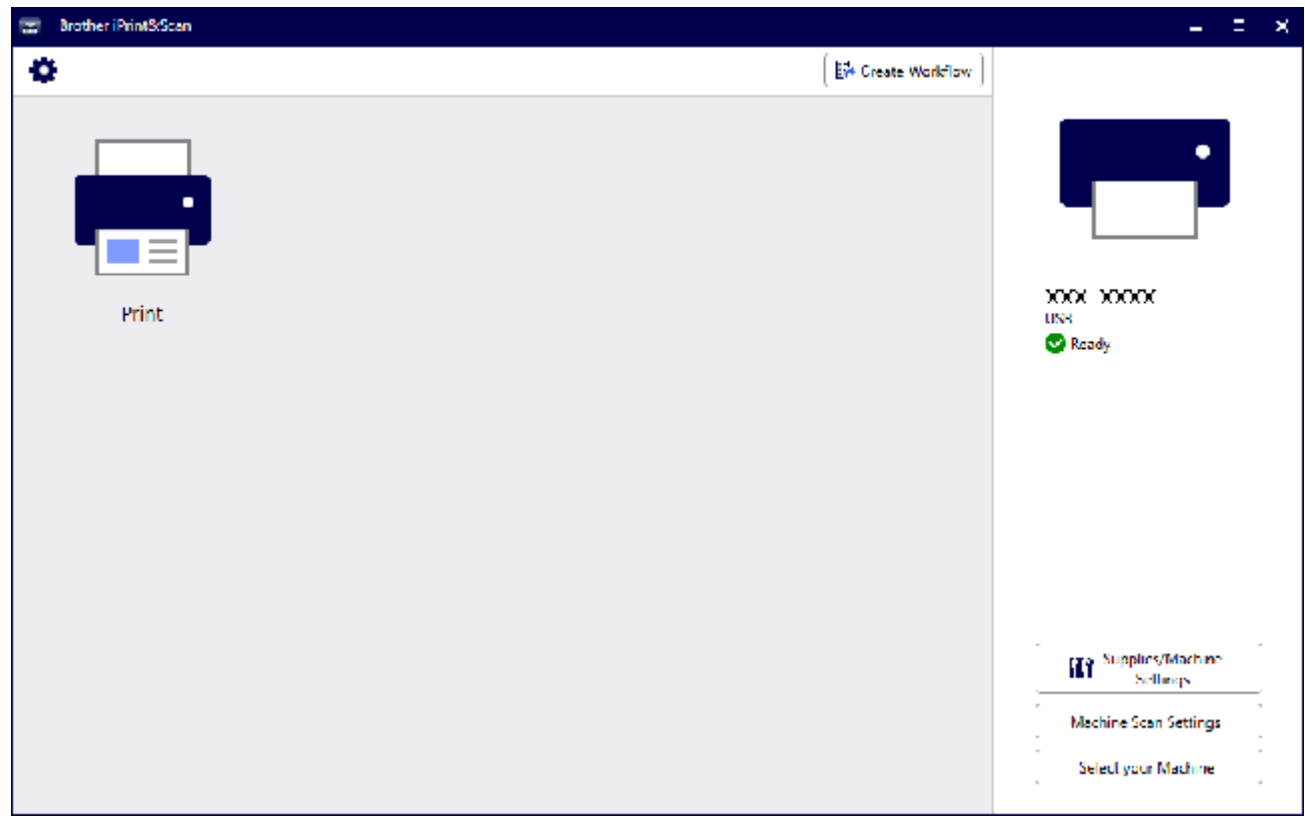

Tegelik kuva võib olenevalt rakenduse versioonist erineda.

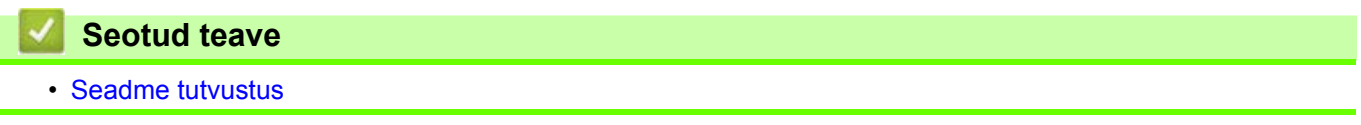

 [Avaleht](#page-1-1) > [Seadme tutvustus](#page-10-0) > Sisend-väljundportide asukohad teie seadmes

### <span id="page-23-0"></span>**Sisend-väljundportide asukohad teie seadmes**

Sisend-väljundipordid paiknevad seadme esi- ja tagaküljel.

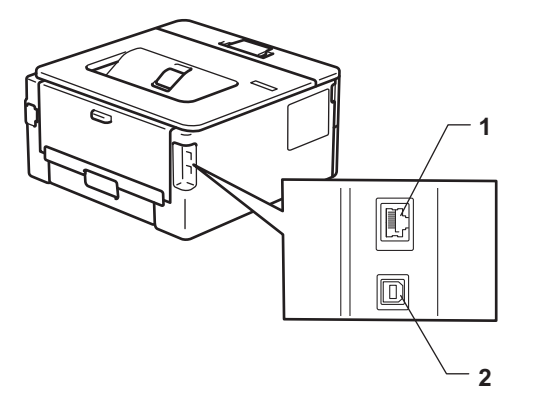

- 1. 10BASE-T / 100BASE-TX-i port (võrgumudelitel)
- 2. USB-port

USB- või võrgukaabli ühendamisel järgige tarkvara või draiveri installeris kuvatavaid juhiseid.

Seadme kasutamiseks vajaliku draiveri ja tarkvara installimiseks avage oma mudelile vastav leht **Downloads** (Allalaaditavad failid) aadressil [support.brother.com/downloads](http://support.brother.com/downloads).

### **Seotud teave**

• [Seadme tutvustus](#page-10-0)

# <span id="page-24-0"></span>**Paberi käsitsemine**

- [Paberi laadimine](#page-25-0)
- [Paberisätted](#page-34-0)
- [Mitteprinditav ala](#page-37-0)
- [Soovitatavad prindikandjad](#page-38-0)
- [Eripaberi kasutamine](#page-39-0)

# <span id="page-25-0"></span>**Paberi laadimine**

- [Paberi laadimine paberisahtlisse](#page-26-0)
- [Tavapaberi, õhukese paberi, ringlussevõetud paberi ja dokumendipaberi laadimine ning](#page-29-0)  [printimine käsisöötmisava kaudu](#page-29-0)
- [Paksu paberi ja siltide laadimine ning printimine käsisöötmisava kaudu](#page-30-0)
- [Ümbrike laadimine ja printimine käsisöötmisava kaudu](#page-32-0)

# <span id="page-26-0"></span>**Paberi laadimine paberisahtlisse**

- Kui paberikontrolli säte on sees ja paberisahtel tõmmatakse seadmest välja, kuvatakse LCD-ekraanil teade, milles küsitakse, kas soovite muuta paberi formaati ja tüüpi. Vajaduse korral muutke neid sätteid, järgides LCD-ekraanil kuvatavaid juhiseid.
- Kui laadite sahtlisse teistsuguse formaadi ja tüübiga paberi, peate muutma seadmes või arvutis ka paberi formaadi ning tüübi sätet.
- 1. Tõmmake paberisahtel seadmest täielikult välja.

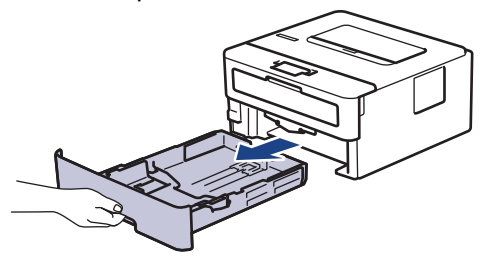

2. Vajutage paberijuhikuid ja seadke need paberi suurusele sobivaks.

Vajutage paberijuhikute liigutamiseks rohelisi vabastushoobasid.

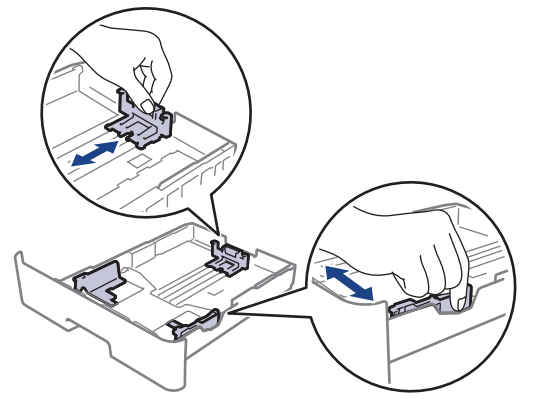

- 3. Lapake paberipakki põhjalikult.
- 4. Laadige paber paberisahtlisse prindipind *allpool*.
- 5. Veenduge, et paber oleks allpool maksimaalse paberikoguse märki ( $\triangledown \triangledown \triangledown$ ). Paberisahtli liiga täis panemine põhjustab paberiummistusi.

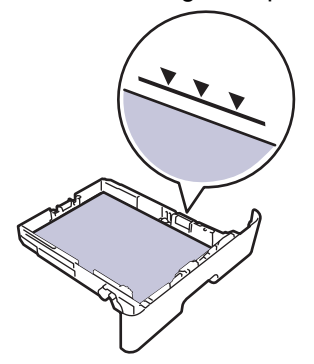

- 6. Lükake paberisahtel aeglaselt lõpuni seadme sisse.
- 7. Tõstke tugiklapp üles, et paber ei saaks väljundsahtlist välja libiseda.

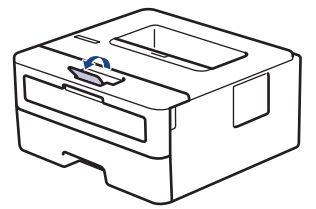

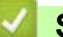

### **Seotud teave**

- [Paberi laadimine](#page-25-0)
	- [Seadme sätete muutmine paberisahtlist eelprinditud paberile printimiseks](#page-28-0)

 [Avaleht](#page-1-1) > [Paberi käsitsemine](#page-24-0) > [Paberi laadimine](#page-25-0) > [Paberi laadimine paberisahtlisse](#page-26-0) > Seadme sätete muutmine paberisahtlist eelprinditud paberile printimiseks

### <span id="page-28-0"></span>**Seadme sätete muutmine paberisahtlist eelprinditud paberile printimiseks**

**Seotud mudelid:** HL-L2400DW/HL-L2400DWE/HL-L2442DW/HL-L2445DW/HL-L2447DW/HL-L2460DN/ HL-L2865DW

Kui kasutate kahepoolseks printimiseks eelprinditud paberit, muutke seadme sätteid.

- ÄRGE laadige paberisahtlisse korraga eri formaadi ja tüübiga paberit. See võib põhjustada paberiummistuse või vale söötmise.
- Kui prindiasend on eelprinditud objektide suhtes valesti joondatud, saab prindiasendit reguleerida paberisahtli prindiasendi seadistuse kaudu.
- Olenevalt prindimeetodist ja tinditüübist võib mõni eelprinditud paber printimisel plekke tekitada.

#### **Suund**

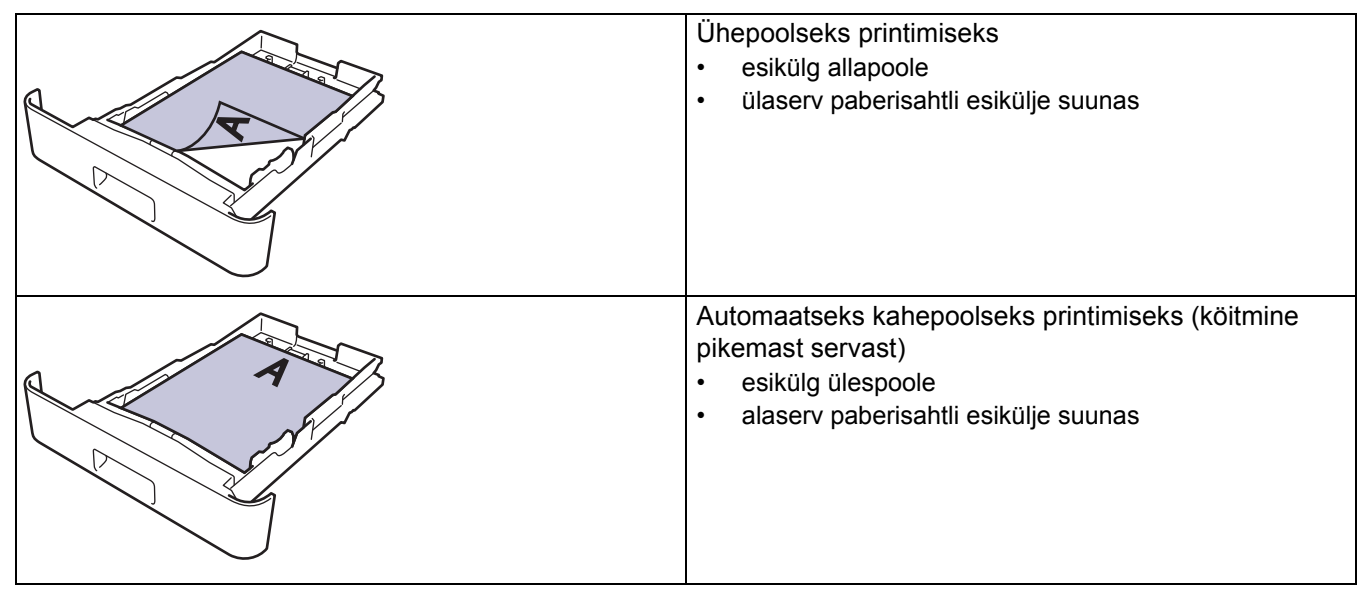

- 1. Vajutage järgmiste valikute tegemiseks nuppu ▲ või V.
	- a. Valige [Printer] (Printer). Vajutage nuppu **OK**.
	- b. Valige [2-sided] (Kahepoolne). Vajutage nuppu **OK**
	- c. Valige [Single Image] (Üks kujutis). Vajutage nuppu **OK**.
- 2. Vajutage nuppu ▲ või **V**, et valida [2-sided Feed] (Kahepoolne sööde), ja seejärel vajutage nuppu Go (Alusta).

#### **Seotud teave**

• [Paberi laadimine paberisahtlisse](#page-26-0) 

 [Avaleht](#page-1-1) > [Paberi käsitsemine](#page-24-0) > [Paberi laadimine](#page-25-0) > Tavapaberi, õhukese paberi, ringlussevõetud paberi ja dokumendipaberi laadimine ning printimine käsisöötmisava kaudu

## <span id="page-29-0"></span>**Tavapaberi, õhukese paberi, ringlussevõetud paberi ja dokumendipaberi laadimine ning printimine käsisöötmisava kaudu**

Kui laadite sahtlisse teistsuguse formaadiga paberi, peate muutma seadmes või arvutis ka paberi formaadi seadistust.

1. Tõstke tugiklapp üles, et paber ei saaks esikülg allpool paberi väljundsahtlist välja libiseda.

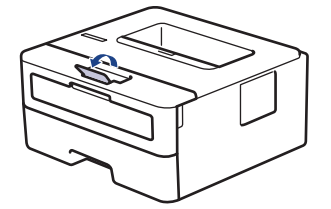

2. Avage käsisöötmisava kate.

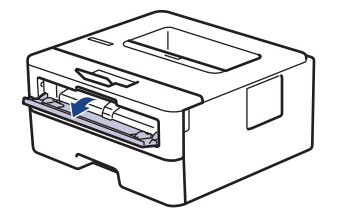

3. Lükake kahe käega käsisöötmisava paberijuhikuid, et need vastaksid kasutatava paberi laiusele.

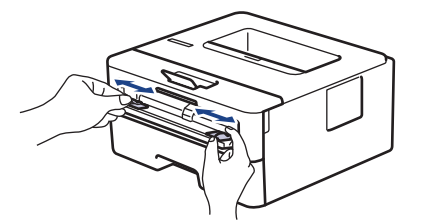

4. Asetage üks paberileht kahe käega käsisöötmisavasse, kuni lehe esiserv puudutab paberisööterulli. Kui tunnete, et seade hakkab paberilehte sisse tõmbama, laske sellest lahti.

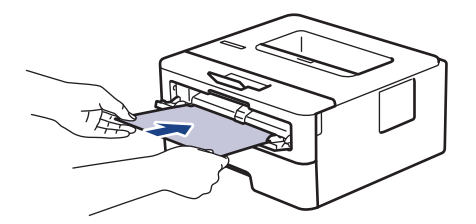

- Laadige paber käsisöötmisavasse, prindipind *ülespoole*.
- Veenduge, et paber oleks otse ja paikneks käsisöötmisavas õigesti. Vastasel korral võib juhtuda, et paberit ei söödeta õigesti ja väljaprint jääb viltu, samuti võib tekkida paberiummistus.
- 5. Saatke prinditöö seadmesse.

Prindieelistusi saate muuta prindikuval.

6. Kui prinditud lehekülg on seadmest välja tulnud, laadige käsisöötmisavasse järgmine paberileht. Korrake seda iga prinditava leheküljega.

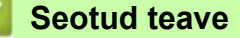

• [Paberi laadimine](#page-25-0)

 [Avaleht](#page-1-1) > [Paberi käsitsemine](#page-24-0) > [Paberi laadimine](#page-25-0) > Paksu paberi ja siltide laadimine ning printimine käsisöötmisava kaudu

# <span id="page-30-0"></span>**Paksu paberi ja siltide laadimine ning printimine käsisöötmisava kaudu**

Kui laadite sahtlisse teistsuguse formaadiga paberi, peate muutma seadmes või arvutis ka paberi formaadi seadistust.

1. Avage seadme tagakate (esikülg üles paberi väljundsahtel).

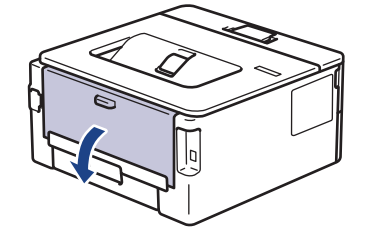

Kui laadite paberi käsisöötmisavasse, lülitub seade automaatselt käsisööterežiimi.

2. Avage seadme esiküljel käsisöötmisava kate.

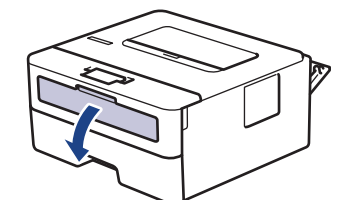

3. Lükake kahe käega käsisöötmisava paberijuhikuid, et need vastaksid kasutatava paberi laiusele.

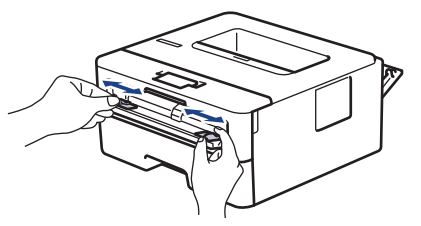

4. Asetage üks paberileht kahe käega käsisöötmisavasse, kuni lehe esiserv puudutab paberisööterulli. Kui tunnete, et seade hakkab paberilehte sisse tõmbama, laske sellest lahti.

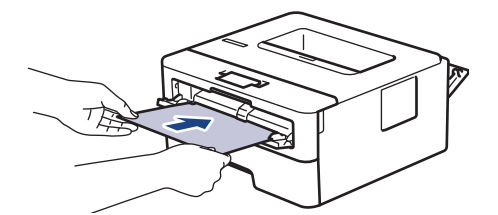

- Laadige paber käsisöötmisavasse, prindipind *ülespoole*.
- Kui on vaja paber uuesti käsisöötmisavasse laadida, tõmmake paber täielikult välja.
- Ärge pange käsisöötmisavasse korraga üle ühe paberilehte, sest see võib põhjustada ummistuse.
- Veenduge, et paber oleks otse ja paikneks käsisöötmisavas õigesti. Vastasel korral võib juhtuda, et paberit ei söödeta õigesti ja väljaprint jääb viltu, samuti võib tekkida paberiummistus.
- 5. Saatke prinditöö seadmesse.

Prindieelistusi saate muuta prindikuval.

- 6. Kui prinditud lehekülg on seadme tagaküljelt välja tulnud, laadige käsisöötmisavasse järgmine paberileht. Korrake seda iga prinditava leheküljega.
- 7. Kui olete lõpetanud, sulgege tagakate (esikülg üles paberi väljundsahtel) nii, et see lukustuks suletud asendisse.

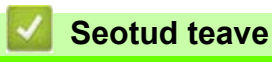

• [Paberi laadimine](#page-25-0)

### <span id="page-32-0"></span>**Ümbrike laadimine ja printimine käsisöötmisava kaudu**

Enne laadimist vajutage ümbrike nurki ja külgi, et need oleksid võimalikult tasased. Kui laadite sahtlisse teistsuguse formaadiga paberi, peate muutma seadmes või arvutis ka paberi formaadi seadistust.

1. Avage seadme tagakate (esikülg üles paberi väljundsahtel).

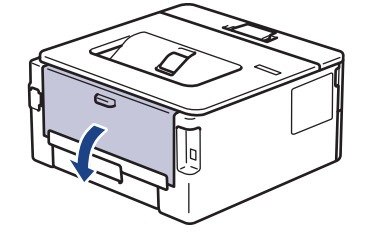

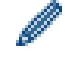

Kui laadite paberi käsisöötmisavasse, lülitub seade automaatselt käsisööterežiimi.

2. Tõmmake alla kaks rohelist hooba, üks vasakul ja teine paremal küljel, nagu joonisel on näidatud.

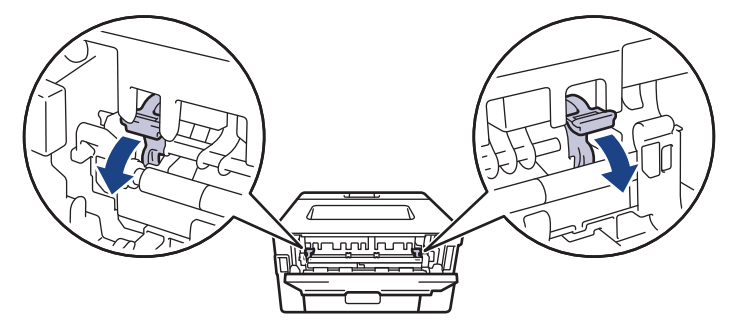

3. Avage seadme esiküljel käsisöötmisava kate.

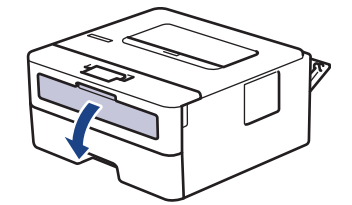

4. Lükake kahe käega käsisöötmisava paberijuhikuid, et need vastaksid kasutatava paberi laiusele.

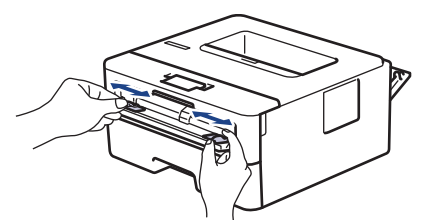

5. Pange üks ümbrik kahe käega käsisöötmisavasse, kuni ümbriku esiserv puudutab paberisööterulli. Kui tunnete, et seade hakkab paberilehte sisse tõmbama, laske sellest lahti.

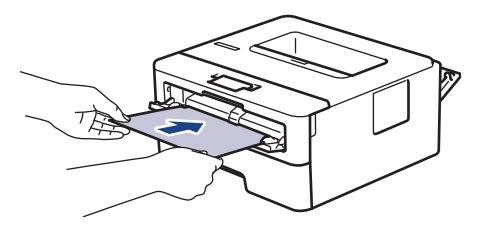

- Laadige ümbrik käsisöötmisavasse, prindipind *ülespoole*.
- Kui ümbrikku uuesti käsisöötmisavasse laadite, tõmmake ümbrik täielikult välja.
- Ärge pange käsisöötmisavasse korraga üle ühe ümbriku, sest see võib põhjustada ummistuse.
- Veenduge, et ümbrik oleks otse ja paikneks käsisöötmisavas õigesti. Vastasel korral võib juhtuda, et ümbrikku ei söödeta õigesti ja väljaprint jääb viltu, samuti võib tekkida paberiummistus.
- 6. Saatke prinditöö seadmesse.

Prindieelistusi saate muuta printimise dialoogiboksis.

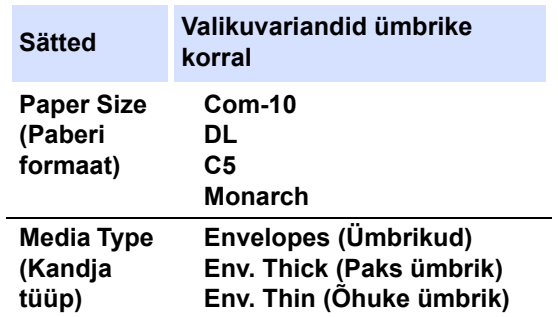

7. Pange järgmine ümbrik sisse, kui prinditud ümbrik on seadmest välja tulnud. Korrake seda iga prinditava ümbrikuga.

- 8. Kui olete printimise lõpetanud, seadke varem reguleeritud kaks rohelist hooba tagasi algasendisse.
- 9. Kui olete lõpetanud, sulgege tagakate (esikülg üles paberi väljundsahtel) nii, et see lukustuks suletud asendisse.

### **Seotud teave**

- Paberi laadimine
- **[Printimine](#page-40-1)**

# <span id="page-34-0"></span>**Paberisätted**

- [Paberi formaadi ja tüübi muutmine](#page-35-0)
- [Paberikontrolli sätte muutmine](#page-36-0)
- [Dokumendi printimine \(Windows\)](#page-42-1)

## <span id="page-35-0"></span>**Paberi formaadi ja tüübi muutmine**

**Seotud mudelid:** HL-L2400DW/HL-L2400DWE/HL-L2442DW/HL-L2445DW/HL-L2447DW/HL-L2460DN/ HL-L2865DW

Kui muudate sahtlisse laaditava paberi formaati ja tüüpi, peate LCD-ekraanil muutma ka paberi formaadi ning tüübi sätet.

- 1. Vajutage järgmiste valikute tegemiseks nuppu  $\blacktriangle$  või  $\blacktriangledown$ .
	- a. Valige [General Setup] (Üldseadistus). Vajutage nuppu **OK**.
	- b. Valige [Tray Setting] (Sahtli seadistus). Vajutage nuppu **OK**.
	- c. Valige [Paper Type] (Paberi tüüp). Vajutage nuppu **OK**.
- 2. Vajutage nuppu a või b, et kuvada soovitud paberitüüp, ja seejärel vajutage nuppu **OK**.
- 3. Vajutage nuppu a või b, et kuvada suvand [Paper Size] (Paberi formaat), ja seejärel vajutage nuppu **OK**.
- 4. Vajutage nuppu a või b, et kuvada soovitud paberi formaat, ja seejärel vajutage nuppu **Go** (Alusta).

#### **Seotud teave**

• [Paberisätted](#page-34-0)
# **Paberikontrolli sätte muutmine**

```
Seotud mudelid: HL-L2400DW/HL-L2400DWE/HL-L2442DW/HL-L2445DW/HL-L2447DW/HL-L2460DN/
HL-L2865DW
```
Kui paberikontrolli säte on sees ja paberisahtel tõmmatakse seadmest välja, kuvatakse LCD-ekraanil teade, milles küsitakse, kas soovite muuta paberi formaati ning tüüpi.

Vaikeseadistus on sees.

- 1. Vajutage järgmiste valikute tegemiseks nuppu ▲ või V.
	- a. Valige [General Setup] (Üldseadistus). Vajutage nuppu **OK**.
	- b. Valige [Tray Setting] (Sahtli seadistus). Vajutage nuppu **OK**.
	- c. Valige [Check Paper] (Kontrolli paberit). Vajutage nuppu **OK**.
- 2. Vajutage nuppu a või b, et valida variant [On] (Sees) või [Off] (Väljas), ja seejärel vajutage nuppu **Go** (Alusta).

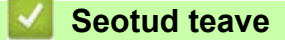

• [Paberisätted](#page-34-0) 

# **Mitteprinditav ala**

Allolevas tabelis toodud mõõdud näitavad maksimaalset mitteprinditavat ala lehe servast kõige sagedamini kasutatavate paberiformaatide korral. Mõõdud võivad erineda olenevalt paberi formaadist või kasutatava rakenduse seadistusest.

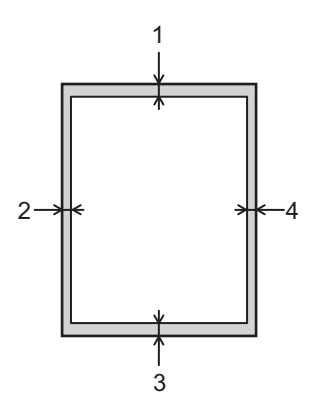

Ärge proovige nendesse aladesse printida – seal ei jää väljund näha.

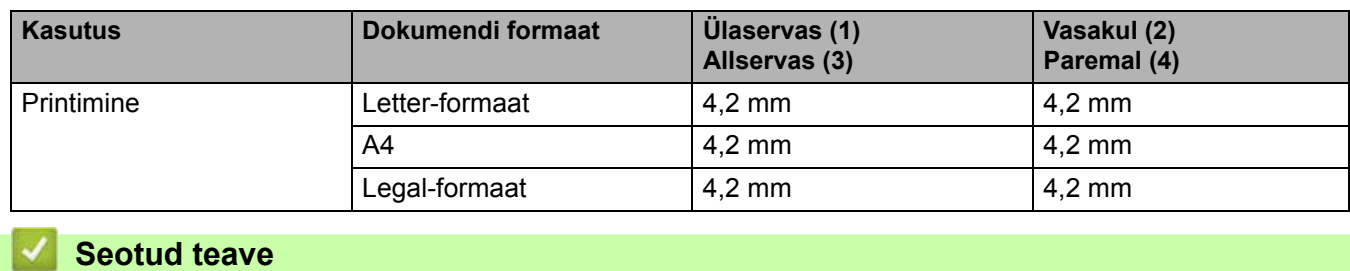

• [Paberi käsitsemine](#page-24-0)

 [Avaleht](#page-1-0) > [Paberi käsitsemine](#page-24-0) > Soovitatavad prindikandjad

# <span id="page-38-0"></span>**Soovitatavad prindikandjad**

Parima prindikvaliteedi saavutamiseks soovitame kasutada tabelis nimetatud paberisorte.

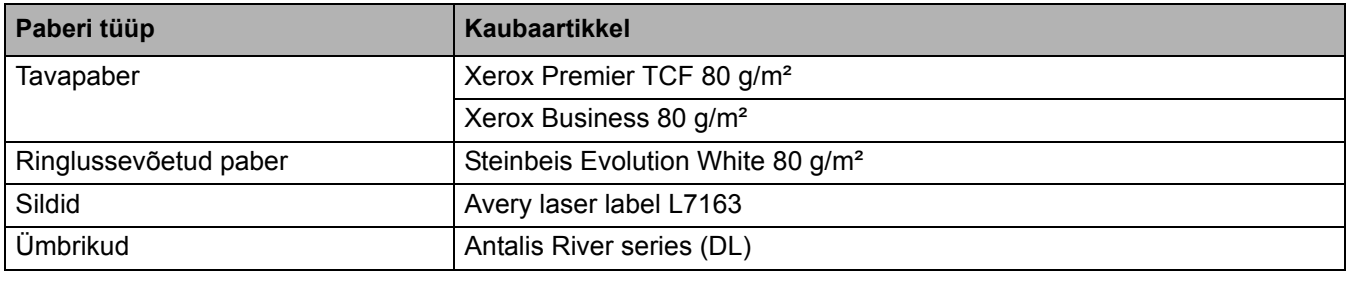

### **Seotud teave**

• [Paberi käsitsemine](#page-24-0)

# <span id="page-39-0"></span>**Eripaberi kasutamine**

Enne ostmist katsetage alati pabernäidiseid, et tagada soovitud kasutusomadused.

- ÄRGE kasutage tindiprinteri paberit. See võib põhjustada paberiummistuse või kahjustada teie seadet.
- Kui kasutate dokumendipaberit, karedapinnalist paberit või kortsus või voldilist paberit, võivad paberi kasutusomadused halveneda.

Hoidke paberit originaalpakendis ja pakend suletuna. Hoidke paberit tasasel pinnal, eemal niiskusest, otsesest päikesevalgusest ja kuumusest.

### **TÄHTIS**

Mõni paberitüüp ei pruugi hästi toimida või võib teie seadet kahjustada.

ÄRGE kasutage paberit,

- mis on tugeva tekstuuriga,
- mis on väga sile või läikiv,
- mis on lokkis või kaardus,
- mis on kattekihiga või keemilise viimistlusega,
- mis on kahjustatud, kortsus või voldiline,
- mis ületab selles juhendis soovitatud massinäitajaid,
- mis on kleebistega või klammerdatud,
- mis on mitmeosaline või koopiapaber,
- mis on ette nähtud tindiprinterile.

Kui kasutate mõnda ülaltoodud paberitüüpi, võib see teie seadet kahjustada. Selliseid kahjustusi ei kata ükski Brotheri garantii ega teenindusleping.

#### **Seotud teave**

• [Paberi käsitsemine](#page-24-0)

# <span id="page-40-0"></span>**Printimine**

- [Arvutist printimine \(Windows\)](#page-41-0)
- [Ümbrike laadimine ja printimine käsisöötmisava kaudu](#page-32-0)
- [E-kirja manuse printimine](#page-55-0)
- [Prindisätete muutmine juhtpaneeli abil](#page-56-0)
- [Prinditöö tühistamine](#page-57-0)
- [Prooviprint](#page-58-0)

# <span id="page-41-0"></span>**Arvutist printimine (Windows)**

- [Dokumendi printimine \(Windows\)](#page-42-0)
- [Paberi mõlemale poolele printimine \(Windows\)](#page-44-0)
- [Printimise vaikesätete muutmine \(Windows\)](#page-47-0)
- [Prindisätted \(Windows\)](#page-48-0)
- [Seadme oleku jälgimine arvutist \(Windows\)](#page-52-0)

### <span id="page-42-1"></span><span id="page-42-0"></span>**Dokumendi printimine (Windows)**

Kui muudate rakenduse mõnd prindisätet, kehtivad need muudatused ainult selle rakendusega prinditud dokumentidele.

- Olenevalt mudelist võib vaikeseadistuseks olla kahepoolne printimine. Ühepoolseks printimiseks lülitage kahepoolse printimise sätted printeridraiveris välja.
- Kõigi Windowsi rakenduste prindisätete muutmiseks tuleb konfigureerida printeridraiveri atribuute. Lisateavet vaadake jaotisest *Seotud teave: Printimise vaikesätete muutmine (Windows)*.
- 1. [Paberi laadimine paberisahtlisse.](#page-25-0)
- 2. Valige oma rakenduses prindikäsk.
- 3. Valige oma mudeli nimi ja seejärel klõpsake printeri atribuutide või eelistuste nupul.

Avaneb printeridraiveri aken.

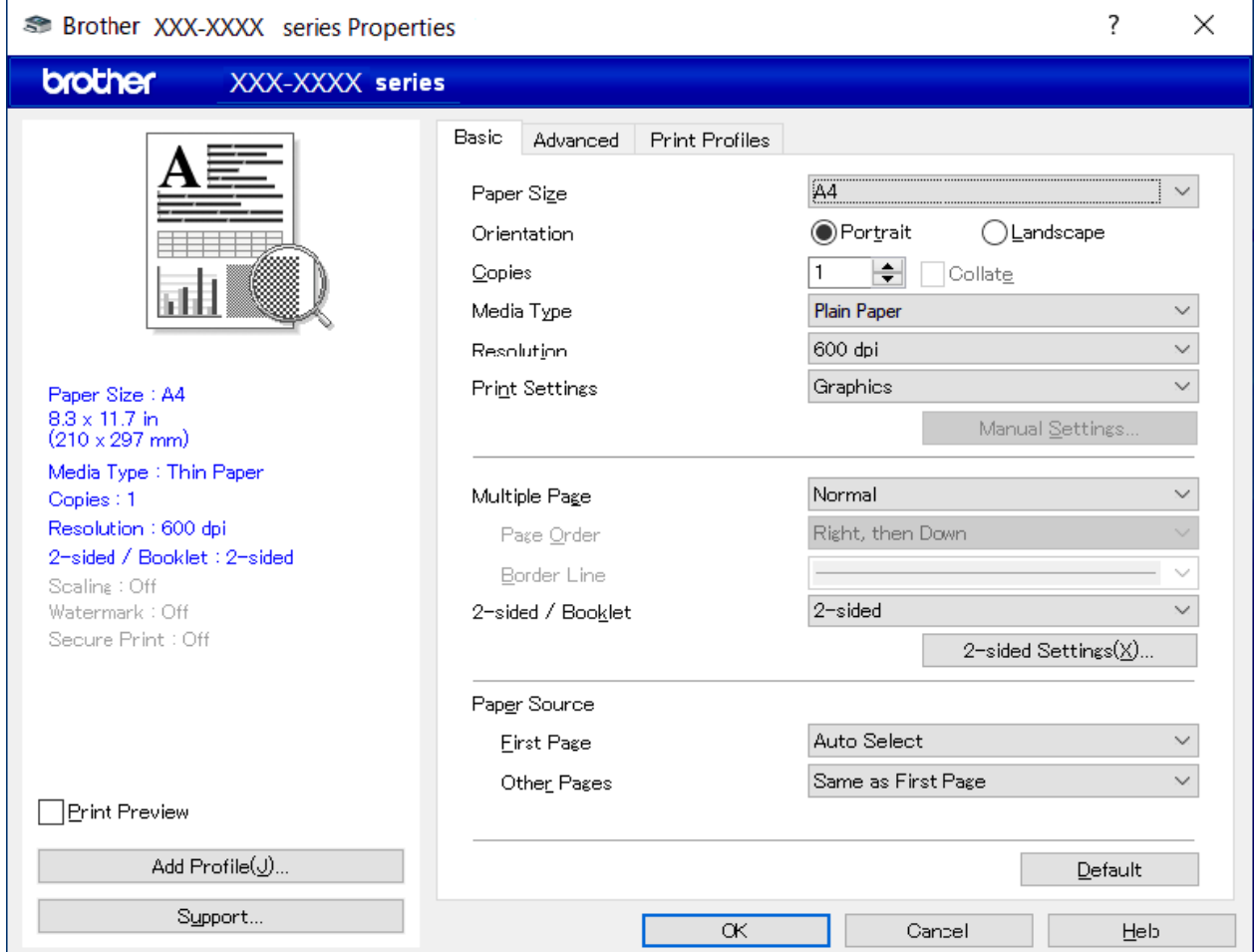

- 4. Veenduge, et paberisahtlisse oleks laaditud õige formaadiga paber.
- 5. Klõpsake ripploendil **Paper Size** (Paberi formaat) ja seejärel valige oma paberiformaat.
- 6. Valige väljal **Orientation** (Paigutus) valikuvariant **Portrait** (Vertikaalpaigutus) või **Landscape** (Horisontaalpaigutus), et määrata oma väljaprindi paigutus.

Kui teie rakendus sisaldab sarnaseid sätteid, soovitame määrata paigutuse rakenduse abil.

- 7. Sisestage väljal **Copies** (Eksemplare) soovitud eksemplaride arv (1–999).
- 8. Klõpsake ripploendil **Media Type** (Kandja tüüp) ja seejärel valige kasutatava paberi tüüp.
- 9. Mitme lehekülje printimiseks ühele paberilehele või oma dokumendi ühe lehekülje printimiseks mitmele lehele klõpsake ripploendil **Multiple Page** (Mitu lehekülge) ja seejärel tehke oma valikud.
- 10. Klõpsake ripploendil **2-sided / Booklet** (Kahepoolne/brošüür) ja seejärel valige soovitud variant.
- 11. Vajaduse korral muutke printeri muid sätteid.
- 12. Klõpsake nupul **OK**.
- 13. Viige prinditoiming lõpule.

### **Seotud teave**

• [Arvutist printimine \(Windows\)](#page-41-0) 

#### **Seotud teemad**

- [Printimise vaikesätete muutmine \(Windows\)](#page-47-0)
- [Printimisprobleemid](#page-76-0)
- [Paberisätted](#page-34-1)
- [Prindisätted \(Windows\)](#page-48-0)

 [Avaleht](#page-1-0) > [Printimine](#page-40-0) > [Arvutist printimine \(Windows\)](#page-41-0) > Paberi mõlemale poolele printimine (Windows)

### <span id="page-44-0"></span>**Paberi mõlemale poolele printimine (Windows)**

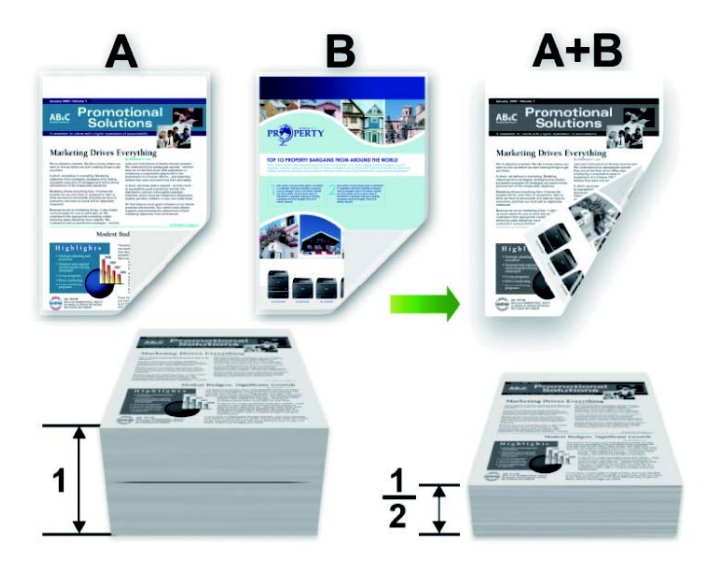

Automaatse kahepoolse prindi funktsiooni kasutamisel valige A4-formaadiga paber.

- Veenduge, et tagakate oleks suletud.
- Kui paber lokib, siluge see ja pange paberisahtlisse tagasi.
- Kasutage tavapaberit või õhukest paberit. ÄRGE kasutage dokumendipaberit.
- Kui paber on liiga õhuke, võib see kortsuda.
- Kui kasutate käsitsi kahepoolse prindi funktsiooni, võib esineda paberiummistusi või halba prindikvaliteeti.
- 1. Valige oma rakenduses prindikäsk.
- 2. Valige oma mudeli nimi ja seejärel klõpsake printeri atribuutide või eelistuste nupul.
	- Avaneb printeridraiveri aken.
- 3. Valige väljal **Orientation** (Paigutus) valikuvariant **Portrait** (Vertikaalpaigutus) või **Landscape** (Horisontaalpaigutus), et määrata oma väljaprindi paigutus.

Kui teie rakendus sisaldab sarnaseid sätteid, soovitame määrata paigutuse rakenduse abil.

4. Klõpsake ripploendil **2-sided / Booklet** (Kahepoolne/brošüür) ja seejärel valige variant **2-sided** (Kahepoolne) või **2-sided (Manual)** (Kahepoolne (käsitsi)).

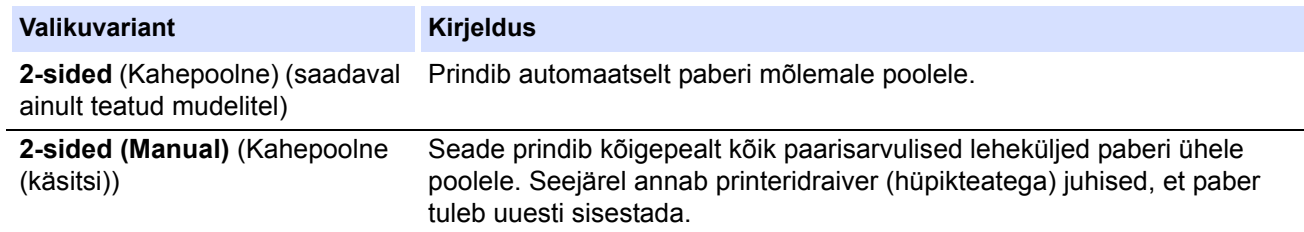

- 5. Klõpsake nupul **2-sided Settings** (Kahepoolse sätted).
- 6. Valige menüüst **2-sided Type** (Kahepoolse tüüp) üks valikuvariantidest.

Kui on valitud kahepoolne printimine, on iga paigutuse korral kahepoolse prindiga paberi jaoks saadaval neli köitetüüpi.

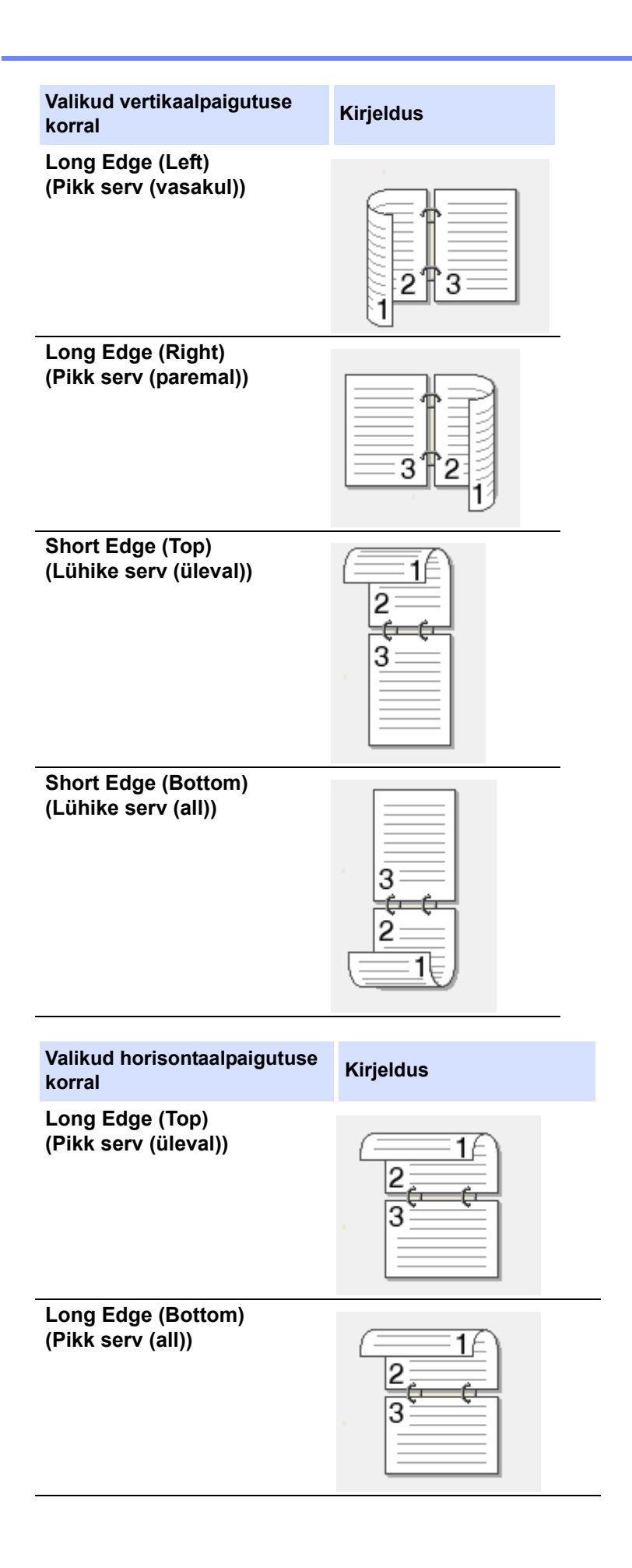

# **Valikud horisontaalpaigutuse korral Kirjeldus**

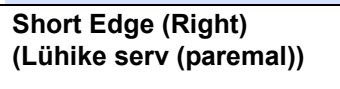

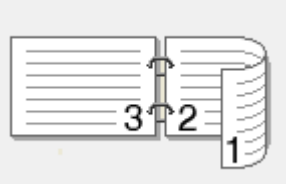

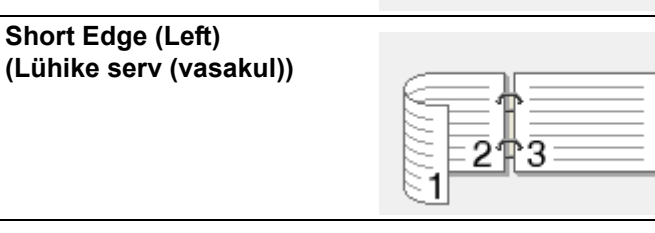

- 7. Kui soovite seada köitmiseks nihke tollides või millimeetrites, valige märkeruut **Binding Offset** (Köitenihe).
- 8. Klõpsake nupul **OK**.
- 9. Vajaduse korral muutke printeri muid sätteid.
- 10. Tehke üks järgmistest toimingutest.
	- Automaatseks kahepoolseks printimiseks klõpsake veel kord nupul **OK** ja viige prinditoiming lõpule.
	- Käsitsi kahepoolseks printimiseks klõpsake veel kord nupul **OK** ja järgige ekraanil kuvatavaid juhiseid.

Kui paberit ei söödeta korralikult, on see võib-olla lokkis. Võtke paber välja, siluge ja pange paberisahtlisse tagasi.

### **Seotud teave**

• [Arvutist printimine \(Windows\)](#page-41-0)

 [Avaleht](#page-1-0) > [Printimine](#page-40-0) > [Arvutist printimine \(Windows\)](#page-41-0) > Printimise vaikesätete muutmine (Windows)

### <span id="page-47-0"></span>**Printimise vaikesätete muutmine (Windows)**

Kui muudate rakenduse mõnd prindisätet, kehtivad need muudatused ainult selle rakendusega prinditud dokumentidele. Kõigi Windowsi rakenduste prindisätete muutmiseks tuleb konfigureerida printeridraiveri atribuute.

- 1. Hoidke arvuti klaviatuuril all klahvi  $\left[\begin{matrix}\blacksquare\end{matrix}\right]$ ja vajutage klahvi  $\left[\begin{matrix}\R\end{matrix}\right]$ , et kasutada käsku **Käivita**.
- 2. Tippige väljale **Ava:** käsk "**control printers**" (juhi printereid) ja klõpsake nupul **OK**.

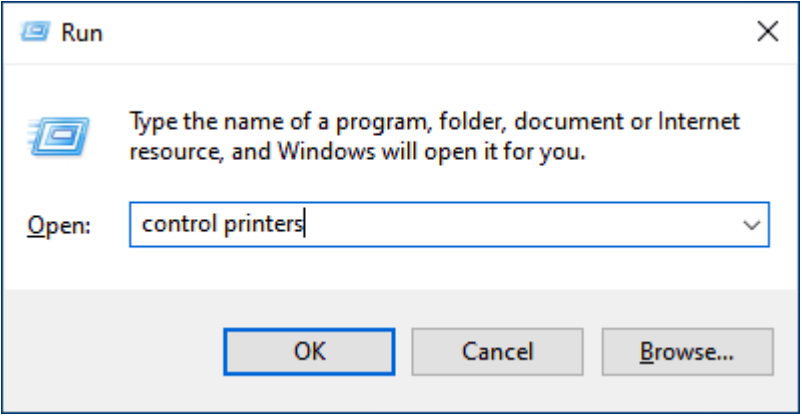

Ekraanile ilmub aken **Seadmed ja printerid**.

Kui akent **Seadmed ja printerid** ekraanile ei ilmu, klõpsake valikutel **View more devices** (Kuva rohkem seadmeid) > **More devices and printer settings** (Rohkem seadmete ja printerite sätteid).

3. Paremklõpsake oma mudeli ikoonil ja seejärel valige **Printeri atribuudid**. (Kui kuvatakse printeridraiveri valikud, valige oma printeridraiver.)

Ekraanile ilmub printeri atribuutide dialoogiboks.

4. Klõpsake vahekaardil **General** (Üldine) ja seejärel klõpsake nupul **Printing Preferences...** (Prindieelistused...) või **Preferences...** (Eelistused...).

Ekraanile ilmub printeridraiveri dialoogiboks.

- Sahtli sätete konfigureerimiseks klõpsake vahekaardil **Device Settings** (Seadme sätted) (saadaval teatud mudelitel).
- Printeripordi muutmiseks klõpsake vahekaardil **Ports** (Pordid).
- 5. Valige prindisätted, mida soovite vaikimisi kasutada kõigi oma Windowsi programmide korral.
- 6. Klõpsake nupul **OK**.
- 7. Sulgege printeri atribuutide dialoogiboks.

#### **Seotud teave**

- [Arvutist printimine \(Windows\)](#page-41-0)
- **Seotud teemad**
- [Dokumendi printimine \(Windows\)](#page-42-0)
- [Prindisätted \(Windows\)](#page-48-0)
- [Printimisprobleemid](#page-76-0)

# <span id="page-48-0"></span>**Prindisätted (Windows)**

- Kui muudate rakenduse mõnd prindisätet, kehtivad need muudatused ainult selle rakendusega prinditud dokumentidele.
	- Lisateavet vaadake jaotisest *Seotud teave: Dokumendi printimine (Windows)*.
- Printimise vaikesätete muutmiseks tuleb konfigureerida printeridraiveri atribuute. Lisateavet vaadake jaotisest *Seotud teave: Printimise vaikesätete muutmine (Windows)*.
- >> [Vahekaart Basic \(Põhiline\)](#page-48-1)
- >> [Vahekaart Advanced \(Täpsem\)](#page-50-0)

### <span id="page-48-1"></span>**Vahekaart Basic (Põhiline)**

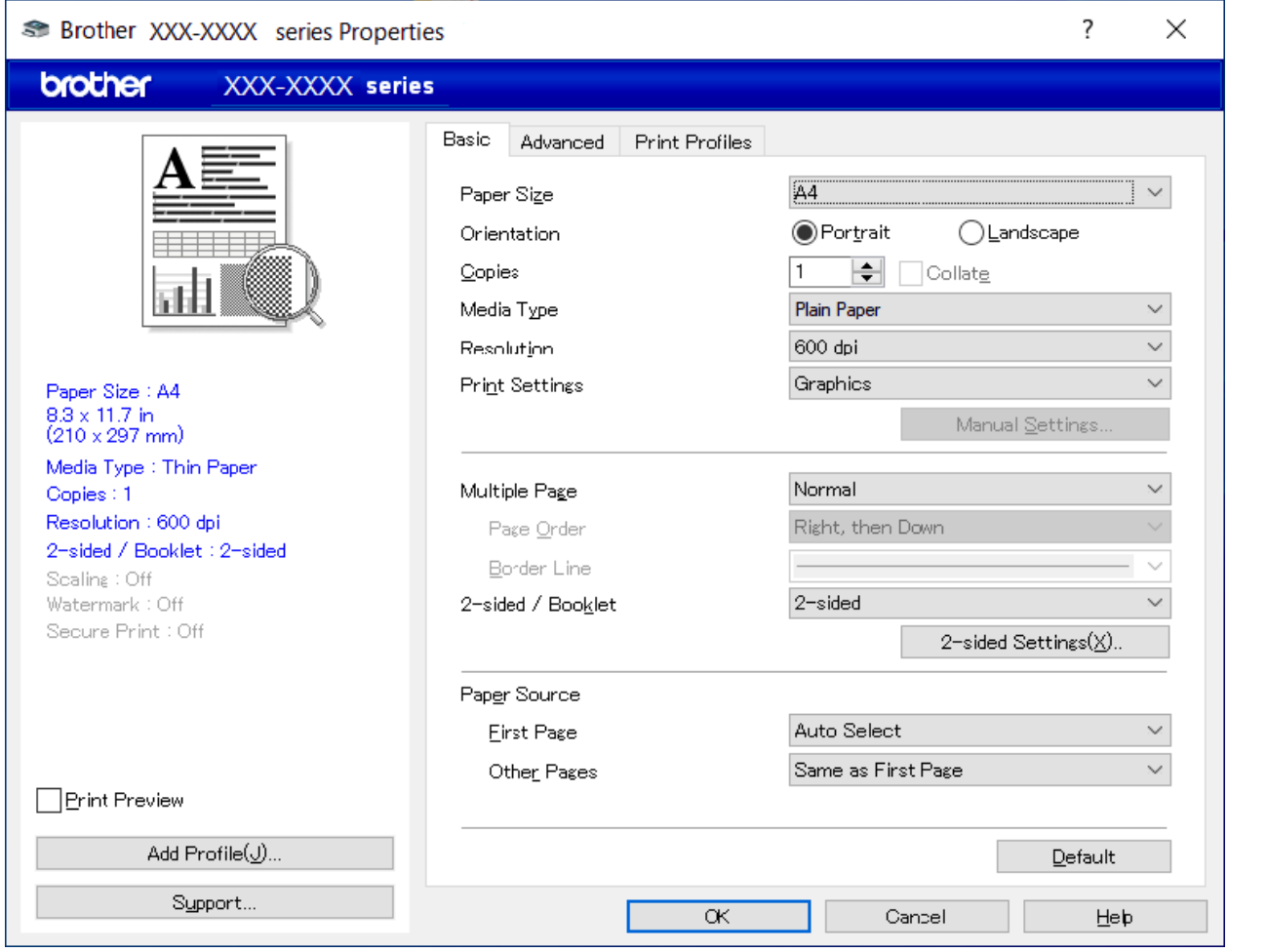

#### **1. Paper Size (Paberi formaat)**

Valige paberi formaat, mida soovite kasutada. Saate valida standardsete paberiformaatide hulgast või luua kohandatud paberiformaadi.

#### **2. Orientation (Paigutus)**

Valige oma väljaprindi paigutus (vertikaal- või horisontaalpaigutus). Kui teie rakendus sisaldab sarnaseid sätteid, soovitame määrata paigutuse rakenduse abil.

#### **3. Copies (Eksemplare)**

Sisestage sellel väljal eksemplaride arv (1–999), mille soovite printida.

#### **Collate (Eksemplarhaaval)**

Valige see suvand, kui soovite printida mitmeleheküljeliste dokumentide komplekte algse lehekülgede järjekorraga. Kui see suvand on valitud, prinditakse teie dokumendist üks täiseksemplar ja seejärel prinditakse seda korduvalt teie valitud eksemplaride arvu kohaselt. Kui see suvand ei ole valitud, prinditakse iga lehekülg valitud eksemplaride arvu kohaselt ja seejärel prinditakse dokumendi järgmine lehekülg.

#### **4. Media Type (Kandja tüüp)**

Valige kandja tüüp, mida soovite kasutada. Parimate prinditulemuste saamiseks kohandab seade oma prindisätteid automaatselt valitud kandjatüübi järgi.

#### **5. Resolution (Eraldusvõime)**

Valige prindieraldusvõime. Et prindieraldusvõime ja -kiirus on seotud, võtab dokumendi printimine suurema eraldusvõime korral rohkem aega.

#### **6. Print Settings (Prindisätted)**

Valige prinditava dokumendi tüüp.

#### **Manual Settings... (Käsiseadistus...)**

Määrake lisasätted, näiteks heledus, kontrast ja muud sätted.

#### **Graphics (Graafika)**

#### **Use Printer Halftone (Kasuta printeri pooltoone)**

Valige see suvand, kui soovite kasutada pooltoonide loomiseks printeridraiverit.

#### **Brightness (Heledus)**

Heleduse reguleerimine.

#### **Contrast (Kontrast)**

Kontrasti reguleerimine.

#### **Graphics Quality (Graafika kvaliteet)**

Valige parima prindikvaliteedi saavutamiseks olenevalt prinditava dokumendi tüübist Graphics (Graafika) või Text (Tekst).

#### **Improve Grey Printing (Paranda halli printimist)**

Valige see suvand, kui soovite parandada varjutatud alade pildikvaliteeti.

#### **Improve Pattern Printing (Paranda mustri printimist)**

Valige see suvand, kui soovite parandada mustri printimist juhul, kui prinditud täited ja mustrid erinevad täidetest ja mustritest, mida näete arvutiekraanil.

#### **Improve Thin Line (Paranda peent joont)**

Valige see suvand, kui soovite parandada peente joonte pildikvaliteeti.

#### **Use System Halftone (Kasuta süsteemi pooltoone)**

Valige see suvand, kui soovite kasutada pooltoonide loomiseks Windowsit.

#### **TrueType Mode (TrueType-režiim) (saadaval teatud mudelitel)**

#### **Mode (Režiim)**

Valik, kuidas töödeldakse fonte printimiseks.

#### **Use Printer TrueType Fonts (Kasuta printeri TrueType-fonte)**

Valik, kas kasutada fonditöötluseks sisseehitatud fonte.

#### **7. Multiple Page (Mitu lehekülge)**

Valige see suvand, kui soovite printida mitu lehekülge ühele paberilehele või printida dokumendi ühe lehekülje mitmele lehele.

#### **Page Order (Lehekülgede järjestus)**

Lehekülgede järjestuse valimine, kui prindite mitu lehekülge ühele paberilehele.

#### **Border Line (Äärisjoon)**

Äärise tüübi valimine, kui prindite mitu lehekülge ühele paberilehele.

#### **8. 2-sided / Booklet (Kahepoolne/brošüür)**

Valige see suvand, kui soovite printida paberi mõlemale poolele või printida dokumendi kahepoolset printimist kasutades brošüüriformaadis.

#### **2-sided Settings (Kahepoolse sätted)**

Klõpsake sellel nupul, et valida kahepoolse printimise korral köitmise tüüp. Iga paigutuse korral on kahepoolse prindiga paberi jaoks saadaval neli köitetüüpi.

#### **9. Paper Source (Paberiallikas)**

Valige paberiallika seadistus oma printimistingimuste või -otstarbe järgi.

#### **First Page (Esimene lehekülg)**

Valige paberiallikas, mida soovite kasutada esimese lehekülje printimiseks.

#### **Other Pages (Muud leheküljed)**

Valige paberiallikas, mida soovite kasutada teise ja järgnevate lehekülgede printimiseks.

### <span id="page-50-0"></span>**Vahekaart Advanced (Täpsem)**

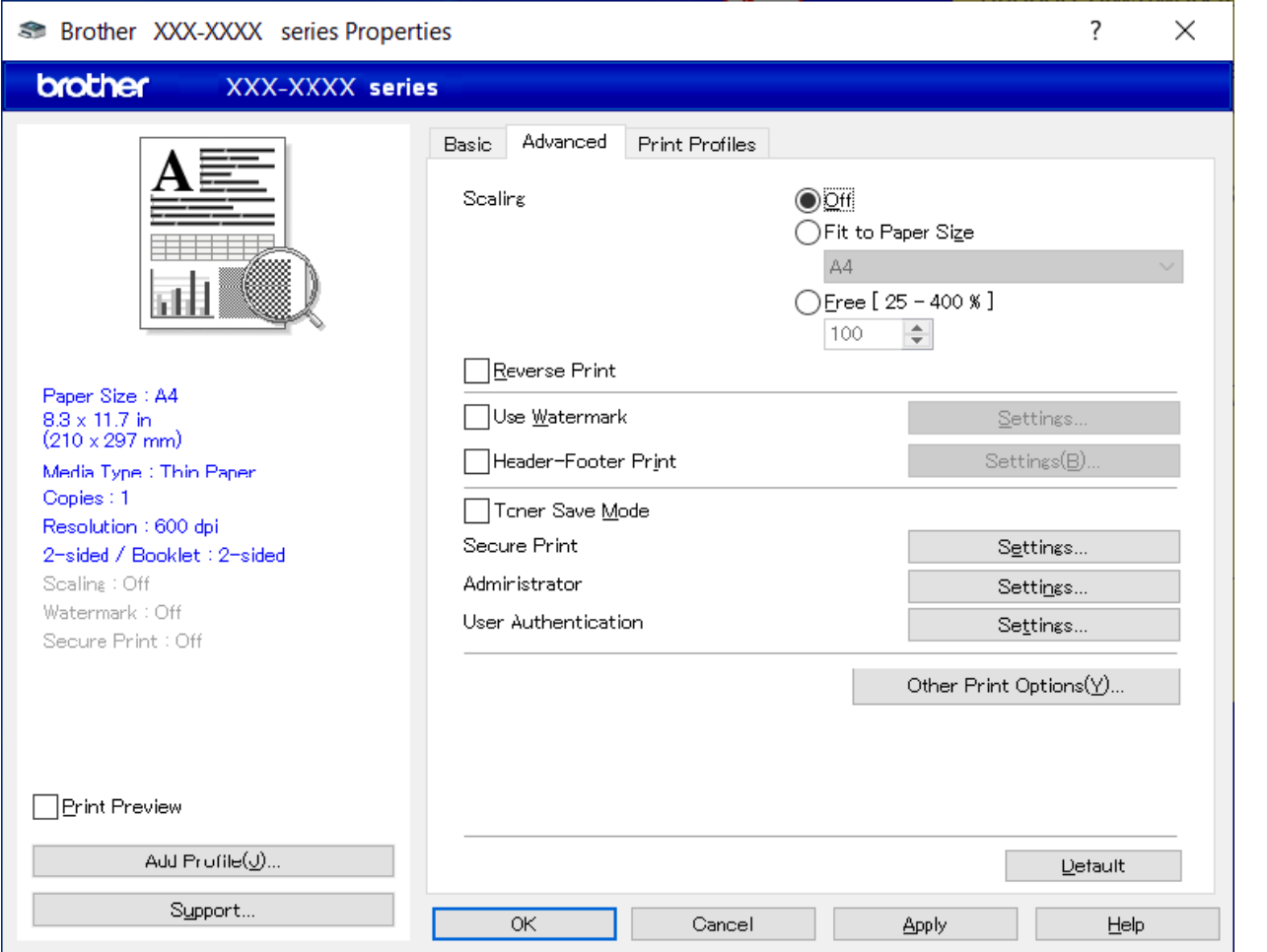

#### **1. Scaling (Mastaapimine)**

Valige nende suvandite hulgast, kui soovite suurendada või vähendada oma dokumendi lehekülgede suurust.

#### **Fit to Paper Size (Sobita paberi formaadiga)**

Valige see suvand, kui soovite suurendada või vähendada dokumendi lehekülgi, et need mahuksid määratud formaadiga paberile. Kui valite selle suvandi, valige ripploendist soovitud paberiformaat.

#### **Free [25 - 400%] (Vaba [25–400%])**

Valige see suvand, kui soovite dokumendi lehekülgi käsitsi suurendada või vähendada. Kui valite selle suvandi, sisestage väljale väärtus.

#### **2. Reverse Print (Pööratud print)**

Valige see suvand, kui soovite prinditud kujutist 180 kraadi võrra pöörata.

#### **3. Use Watermark (Kasuta vesimärki)**

Valige see variant, kui soovite printida dokumendile vesimärgina logo või teksti. Saate valida mõne eelseadistatud vesimärgi, lisada uue vesimärgi või kasutada enda loodud pildifaili.

#### **4. Header-Footer Print (Päise-jaluse printimine)**

Valige see suvand, kui soovite printida dokumendile kuupäeva, kellaaja ja sisseloginud kasutaja nime.

#### **5. Toner Save Mode (Toonerisäästurežiim)**

Valige see funktsioon, kui soovite kasutada dokumentide printimisel vähem toonerit. Väljaprint on heledam, kuid siiski loetav.

#### **6. Administrator (Administraator)**

See funktsioon võimaldab muuta administraatori parooli ja piirata mitmesuguseid prindifunktsioone.

#### **7. User Authentication (Kasutaja autentimine) (saadaval teatud mudelitel)**

See funktsioon võimaldab kinnitada igale kasutajale piirangud.

#### **8. Other Print Options (Muud prindisuvandid)**

#### **Sleep Time (Puhkerežiimi aeg)**

Valige see suvand, kui soovite seadistada seadme kohe pärast printimist puhkerežiimi lülituma.

#### **Macro (Makro) (saadaval teatud mudelitel)**

Valige see funktsioon, kui soovite printida prinditöö ülekattena seadme mällu salvestatud elektroonilise vormi (makro).

#### **Density Adjustment (Tiheduse kohandamine)**

Prinditiheduse määramine.

#### **Improve Print Output (Paranda prindiväljundit)**

Valige see suvand, kui soovite vähendada paberi kooldumist ja parandada tooneri kinnitumist.

#### **Skip Blank Page (Jäta tühi leht vahele)**

Valige see suvand, kui soovite, et printeridraiver tuvastaks automaatselt tühjad lehed ja jätaks need printimisel välja.

#### **Print Text in Black (Prindi tekst mustana)**

Valige see suvand, kui soovite printida värvilise teksti mustana.

#### **Print Archive (Prindiarhiiv)**

Valige see suvand, kui soovite salvestada prindiandmed PDF-failina arvutisse.

#### **Eco settings (Ökosätted)**

Valige see suvand, kui soovite vähendada printimismüra.

#### **Seotud teave**

• [Arvutist printimine \(Windows\)](#page-41-0) 

#### **Seotud teemad**

- [Printimise vaikesätete muutmine \(Windows\)](#page-47-0)
- [Dokumendi printimine \(Windows\)](#page-42-0)

 [Avaleht](#page-1-0) > [Printimine](#page-40-0) > [Arvutist printimine \(Windows\)](#page-41-0) > Seadme oleku jälgimine arvutist (Windows)

# <span id="page-52-0"></span>**Seadme oleku jälgimine arvutist (Windows)**

Status Monitor on konfigureeritav tarkvaraline tööriist ühe või mitme seadme oleku jälgimiseks. See võimaldab teil kohe tõrgetest teada saada.

Tehke üks järgmistest toimingutest.

- Topeltklõpsake tegumisalves ikoonil
- Käivitage (**Brother Utilities**), seejärel klõpsake ripploendil ja valige oma mudeli nimi (kui see pole juba valitud). Klõpsake vasakpoolsel navigeerimisribal valikul **Tools** (Tööriistad) ja seejärel valikul **Status Monitor**.

#### **Troubleshooting (Tõrkeotsing)**

Kasutajatoe veebisaidi avamiseks klõpsake nupul **Troubleshooting** (Tõrkeotsing).

#### **Looking for replacement supplies? (Kas otsite asendustarvikuid?)**

Kui soovite lisateavet Brotheri ehtsate tarvikute kohta, klõpsake nupul **Looking for replacement supplies?** (Kas otsite asendustarvikuid?).

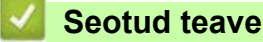

- [Arvutist printimine \(Windows\)](#page-41-0)  **Seotud teemad**
- [Printimisprobleemid](#page-76-0)

# **Ümbrike laadimine ja printimine käsisöötmisava kaudu**

Enne laadimist vajutage ümbrike nurki ja külgi, et need oleksid võimalikult tasased. Kui laadite sahtlisse teistsuguse formaadiga paberi, peate muutma seadmes või arvutis ka paberi formaadi seadistust.

1. Avage seadme tagakate (esikülg üles paberi väljundsahtel).

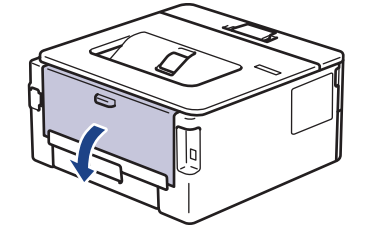

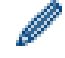

Kui laadite paberi käsisöötmisavasse, lülitub seade automaatselt käsisööterežiimi.

2. Tõmmake alla kaks rohelist hooba, üks vasakul ja teine paremal küljel, nagu joonisel on näidatud.

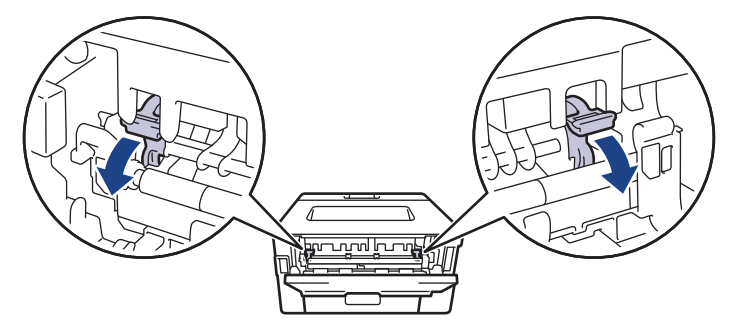

3. Avage seadme esiküljel käsisöötmisava kate.

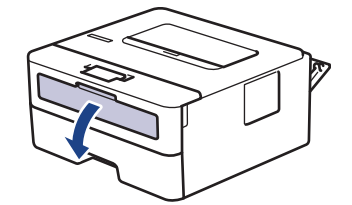

4. Lükake kahe käega käsisöötmisava paberijuhikuid, et need vastaksid kasutatava paberi laiusele.

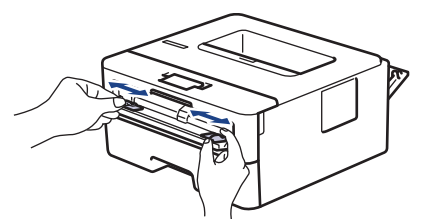

5. Pange üks ümbrik kahe käega käsisöötmisavasse, kuni ümbriku esiserv puudutab paberisööterulli. Kui tunnete, et seade hakkab paberilehte sisse tõmbama, laske sellest lahti.

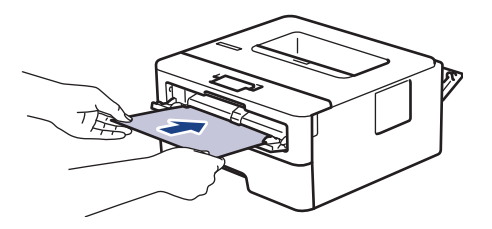

- Laadige ümbrik käsisöötmisavasse, prindipind *ülespoole*.
- Kui ümbrikku uuesti käsisöötmisavasse laadite, tõmmake ümbrik täielikult välja.
- Ärge pange käsisöötmisavasse korraga üle ühe ümbriku, sest see võib põhjustada ummistuse.
- Veenduge, et ümbrik oleks otse ja paikneks käsisöötmisavas õigesti. Vastasel korral võib juhtuda, et ümbrikku ei söödeta õigesti ja väljaprint jääb viltu, samuti võib tekkida paberiummistus.
- 6. Saatke prinditöö seadmesse.

Prindieelistusi saate muuta printimise dialoogiboksis. **Sätted Valikuvariandid ümbrike** 

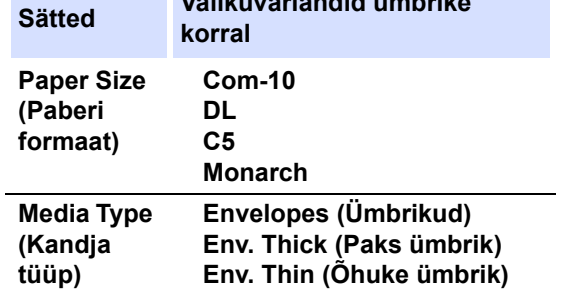

7. Pange järgmine ümbrik sisse, kui prinditud ümbrik on seadmest välja tulnud. Korrake seda iga prinditava ümbrikuga.

- 8. Kui olete printimise lõpetanud, seadke varem reguleeritud kaks rohelist hooba tagasi algasendisse.
- 9. Kui olete lõpetanud, sulgege tagakate (esikülg üles paberi väljundsahtel) nii, et see lukustuks suletud asendisse.

### **Seotud teave**

- Paberi laadimine
- **[Printimine](#page-40-0)**

### <span id="page-55-0"></span>**E-kirja manuse printimine**

Saate printida faile, kui saadate need e-posti teel oma Brotheri seadmesse.

- Veenduge, et veebipõhine haldus oleks seatud sisselülitatud olekusse. Lisateavet vaadake jaotisest *Seotud teave*.
- E-kirjale saab lisada kuni 10 dokumenti, kokku 20 MB.
- See funktsioon toetab järgmisi vorminguid.
	- Dokumendifailid: PDF, TXT ja Microsoft Office'i failid
	- Pildifailid: JPEG, BMP, GIF, PNG ja TIFF
- Vaikimisi prindib seade nii e-kirja sisu kui ka manused. Ainult e-posti manuste printimiseks muutke vajadust mööda sätteid.
- 1. Käivitage oma veebibrauser.
- 2. Sisestage brauseri aadressiribale "https://seadme IP-aadress" (kus "seadme IP-aadress" on teie seadme IP-aadress).

Näiteks:

https://192.168.1.2

3. Vajaduse korral sisestage väljale **Login** (Logige sisse) parool ja seejärel klõpsake nupul **Login** (Logige sisse).

Vaikeparool selle seadme sätete haldamiseks asub seadme tagaküljel ja selle tähiseks on "**Pwd**". Esimesel sisselogimisel muutke vaikeparooli, järgides ekraanil kuvatavaid juhiseid.

- 4. Klõpsake vasakpoolsel navigeerimisribal valikutel **Online Functions** (Veebifunktsioonid) > **Online Functions Settings** (Veebifunktsioonide sätted).
	- Kui vasakpoolne navigeerimisriba pole nähtaval, kasutage navigeerimise alustamiseks ikooni  $\equiv$ .
	- Kui see funktsioon on lukustatud, pöörduge juurdepääsu saamiseks oma võrguadministraatori poole.
- 5. Klõpsake nupul **I accept the terms and conditions** (Nõustun tingimustega).
- 6. Minge oma seadme juurde ja seejärel järgige sätete lubamiseks seadme juhiseid.
- 7. Klõpsake arvutis nupul **General Settings** (Üldsätted).

Ekraanile ilmub e-kirja printimise üldsätete kuva **Email Print**: **General Settings** (E-kirja printimine: üldsätted).

8. Klõpsake nupul **Enable** (Luba).

Seade prindib juhiste lehe.

9. Saatke oma e-kiri lehel olevale e-posti aadressile. Seade prindib e-kirja manused.

Sätete, sealhulgas e-posti aadressi ja printeri sätete muutmiseks klõpsake nupul **Online Functions Settings Page** (Veebifunktsioonide sätete leht).

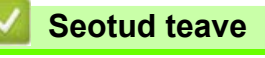

• [Printimine](#page-40-0)

# <span id="page-56-0"></span>**Prindisätete muutmine juhtpaneeli abil**

#### **Seotud mudelid:** HL-L2460DN/HL-L2865DW

Valige prinditava dokumendi tüüp.

- 1. Vajutage nuppu  $\blacktriangle$  või **v**, et kuvada suvand [Printer] (Printer), ja seejärel vajutage nuppu OK.
- 2. Vajutage nuppu a või b, et kuvada suvand [Print Settings] (Prindisätted), ja seejärel vajutage nuppu **OK**.
- 3. Vajutage nuppu  $\blacktriangle$  või  $\blacktriangledown$ , et kuvada suvand [Graphics] (Graafika) või [Text] (Tekst), ja seejärel valige soovitud variant.
- 4. Vajutage nuppu **Go** (Alusta).

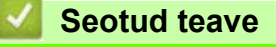

• [Printimine](#page-40-0)

# <span id="page-57-0"></span>**Prinditöö tühistamine**

Praeguse prinditöö tühistamiseks hoidke seadme juhtpaneelil nuppu **Go** (Alusta) umbes kaks sekundit all.

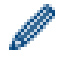

Mitme prinditöö tühistamiseks hoidke nuppu **Go** (Alusta) umbes kuus sekundit all.

#### **Seotud teave**

- [Arvutist printimine \(Windows\)](#page-41-0)
- **Seotud teemad**
- [Printimisprobleemid](#page-76-0)

# <span id="page-58-0"></span>**Prooviprint**

```
Seotud mudelid: HL-L2400DW/HL-L2400DWE/HL-L2442DW/HL-L2445DW/HL-L2447DW/HL-L2460DN/
HL-L2865DW
```
Kui prindikvaliteediga on probleeme, järgige prooviprindi tegemiseks järgmisi juhiseid.

- 1. Vajutage nuppu  $\blacktriangle$  või **v**, et kuvada suvand [Printer] (Printer), ja seejärel vajutage nuppu OK.
- 2. (HL-L2460DN/HL-L2865DW) Vajutage nuppu ▲ või V, et kuvada suvand [Print Options] (Prindisuvandid), ja seejärel vajutage nuppu **OK**.
- 3. Vajutage nuppu a või b, et kuvada suvand [Test Print] (Prooviprint), ja seejärel vajutage nuppu **OK**.
- 4. Vajutage nuppu **Go (**Alusta).

Seade prindib proovilehe.

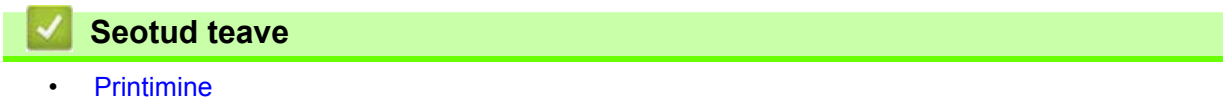

- **Seotud teemad**
- [Prindikvaliteedi parandamine](#page-79-0)

# <span id="page-59-0"></span>**Tõrkeotsing**

Kasutage seda jaotist, kui on vaja lahendada tüüpilisi probleeme, mida võib seadme kasutamisel ette tulla. Enamiku probleeme saab ise lahendada.

### **TÄHTIS**

Kui soovite tehnilist abi, võtke ühendust Brotheri klienditeeninduse või kohaliku Brotheri edasimüüjaga.

Kui vajate lisaabi, vaadake veebisaiti [support.brother.com.](http://support.brother.com)

Kõigepealt kontrollige järgmist.

- Et seadme toitejuhe oleks õigesti ühendatud ja seadme toide sisse lülitatud. Vaadake *kiirseadistusjuhendit*.
- Et kõik kaitsematerjalid oleksid eemaldatud. Vaadake *kiirseadistusjuhendit*.
- Et paber oleks õigesti paberisahtlisse laaditud.
- Et liidesekaablid oleksid kindlalt seadme ja arvutiga ühendatud või traadita ühendus oleks seadistatud nii seadmes kui ka arvutis.
- Tõrke- ja hooldusteateid.

Kui nende kontrollidega ei õnnestunud probleemi lahendada, tuvastage probleem ja seejärel vaadake jaotist *"Seotud teave"*.

### **Seotud teave**

- [Tõrgete ja hoolduse leedmärgutulede näidud](#page-60-0)
- [Tõrke- ja hooldusteated](#page-64-0)
- [Paberiummistused](#page-68-0)
- [Printimisprobleemid](#page-76-1)
- [Prindikvaliteedi parandamine](#page-79-1)
- [Võrguprobleemid](#page-84-0)
- [AirPrinti probleemid](#page-93-0)
- [Muud probleemid](#page-94-0)
- [Seadme teabe vaatamine](#page-95-0)
- [Seadme püsivara värskendamine](#page-96-0)
- [Funktsioonide lähtestamine](#page-97-0)

# <span id="page-60-0"></span>**Tõrgete ja hoolduse leedmärgutulede näidud**

#### **Seotud mudelid:** HL-L2402D

Nagu kõigi keerukate kontoriseadmete korral, võib ilmneda tõrkeid ja võib juhtuda, et tarnekomplekti kuulunud toode tuleb välja vahetada. Sel juhul tuvastab seade tõrke või vajaliku korralise hoolduse ja Status Monitor kuvab vastava teate. Tabelis on toodud kõige sagedamad tõrke- ja hooldusnäidud.

Oleku korrigeerimiseks järgige veerus "Tegevus" antud juhiseid.

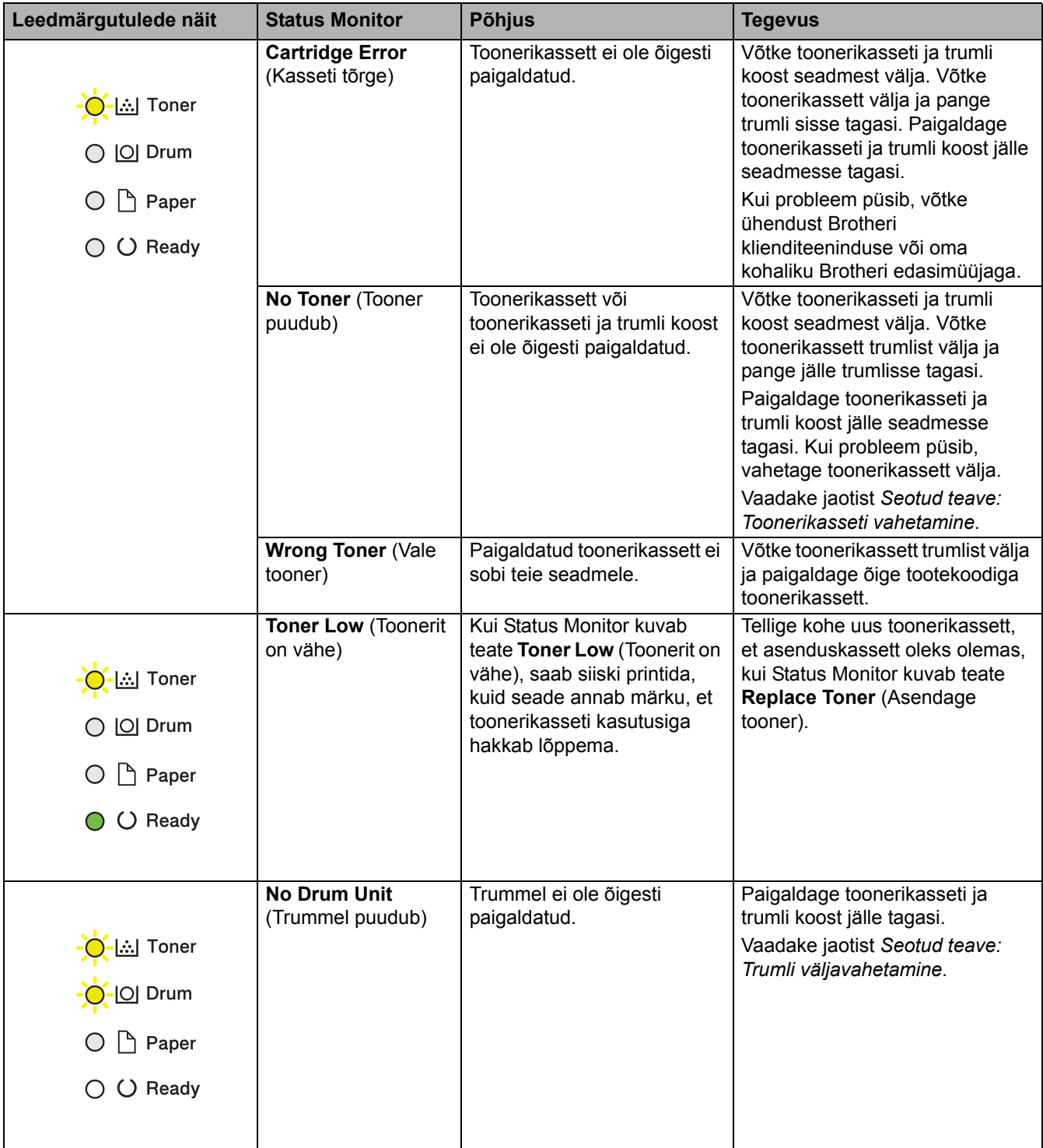

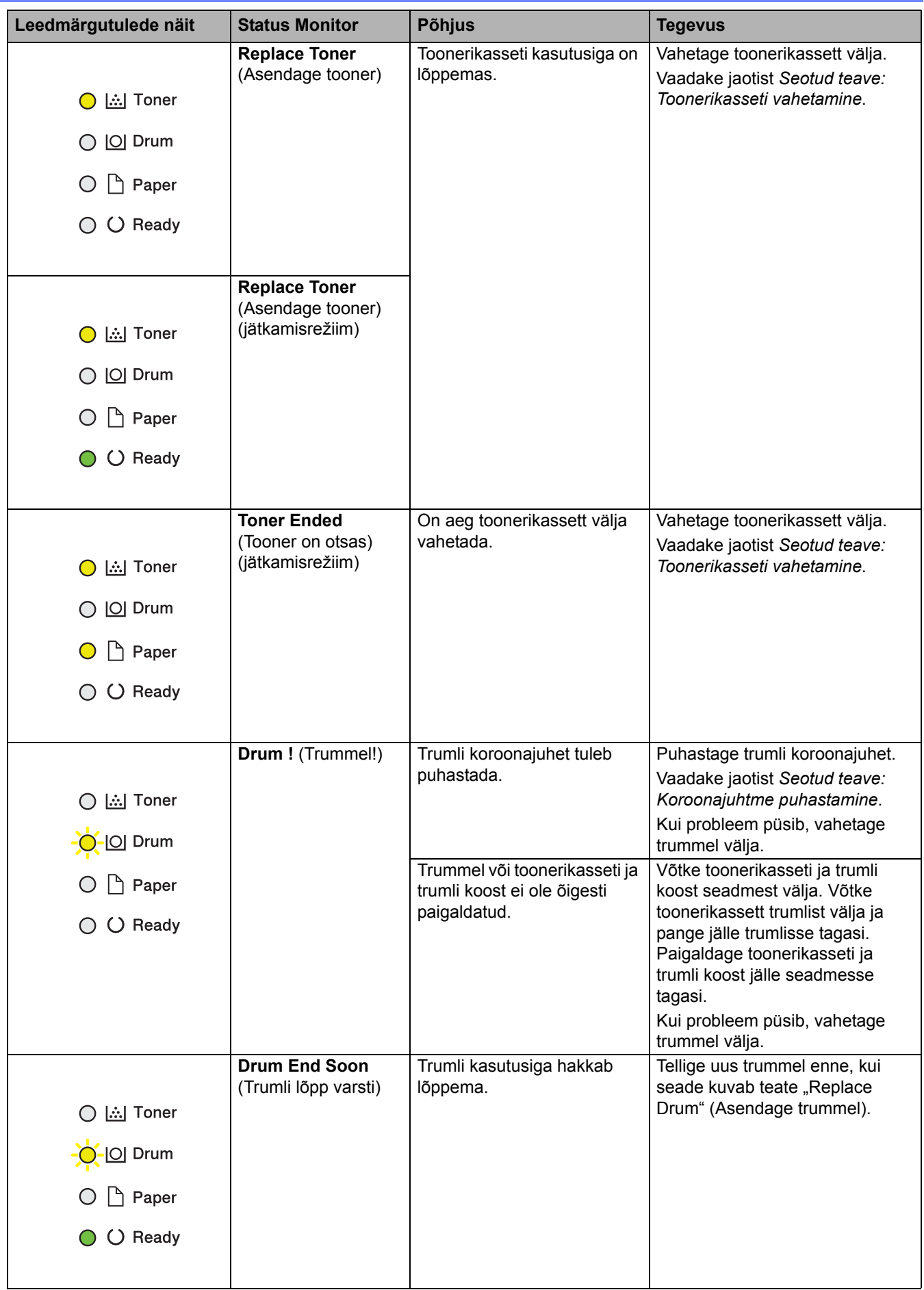

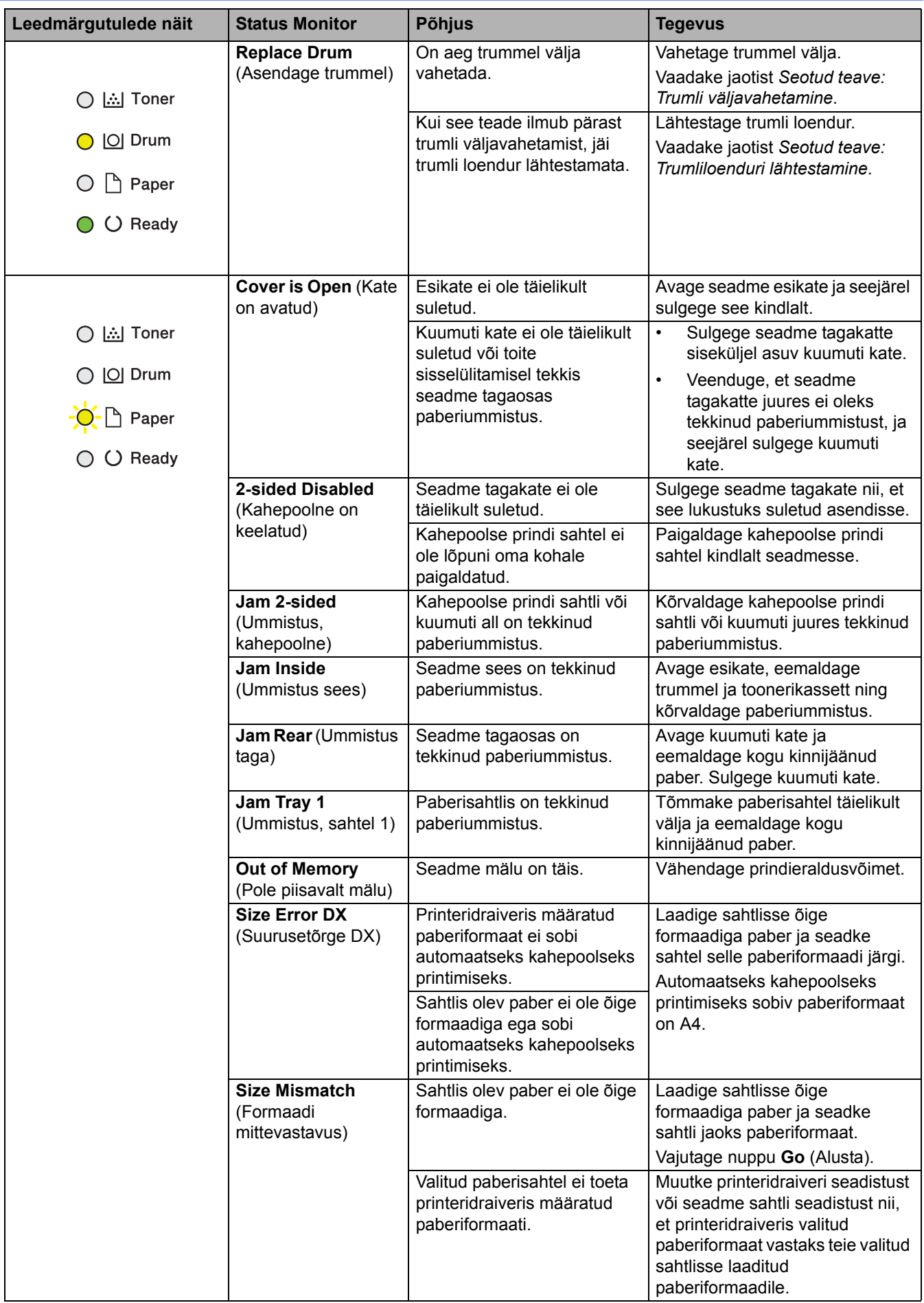

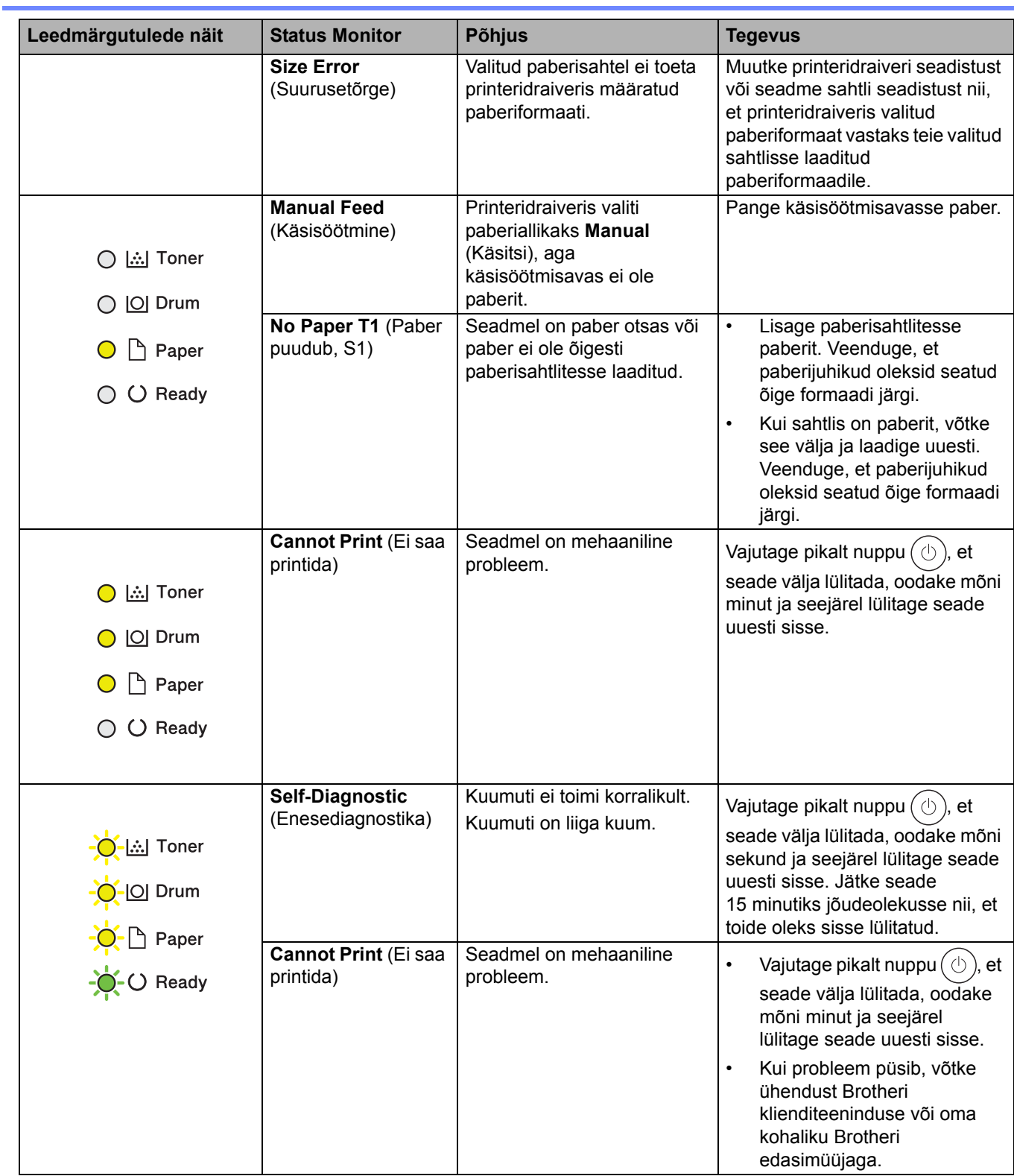

# **Seotud teave**

### • [Tõrkeotsing](#page-59-0)

√

### **Seotud teemad**

- [Tarvikute väljavahetamine](#page-102-0)
- [Toonerikasseti vahetamine](#page-104-0)
- [Trumli väljavahetamine](#page-107-0)
- [Trumliloenduri lähtestamine](#page-109-0)
- [Koroonajuhtme puhastamine](#page-112-0)

# <span id="page-64-0"></span>**Tõrke- ja hooldusteated**

Nagu kõigi keerukate kontoriseadmete korral, võib ilmneda tõrkeid ja võib juhtuda, et tarnekomplekti kuulunud toode tuleb välja vahetada. Sel juhul tuvastab seade tõrke või vajaliku korralise hoolduse ja kuvab vastava teate. Tabelis on toodud kõige sagedamad tõrke- ja hooldusteated.

Tõrke kõrvaldamiseks ja teate eemaldamiseks järgige veerus **"Tegevus"** toodud juhiseid.

Enamiku tõrkeid saab ise lahendada, samuti saab teha korralist hooldust. Lisateabe saamiseks vaadake lehte [support.brother.com/faqs.](http://support.brother.com/faqs)

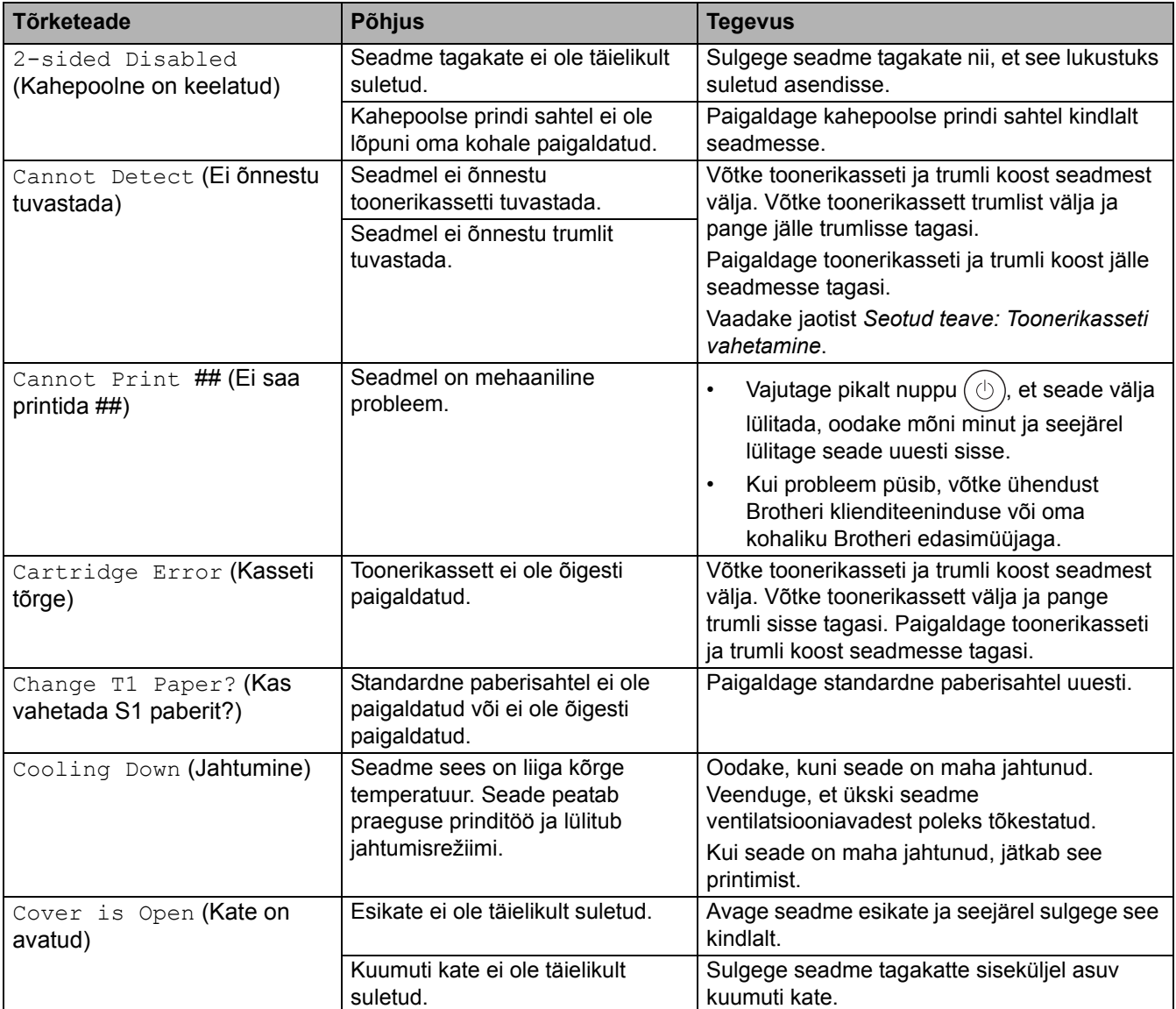

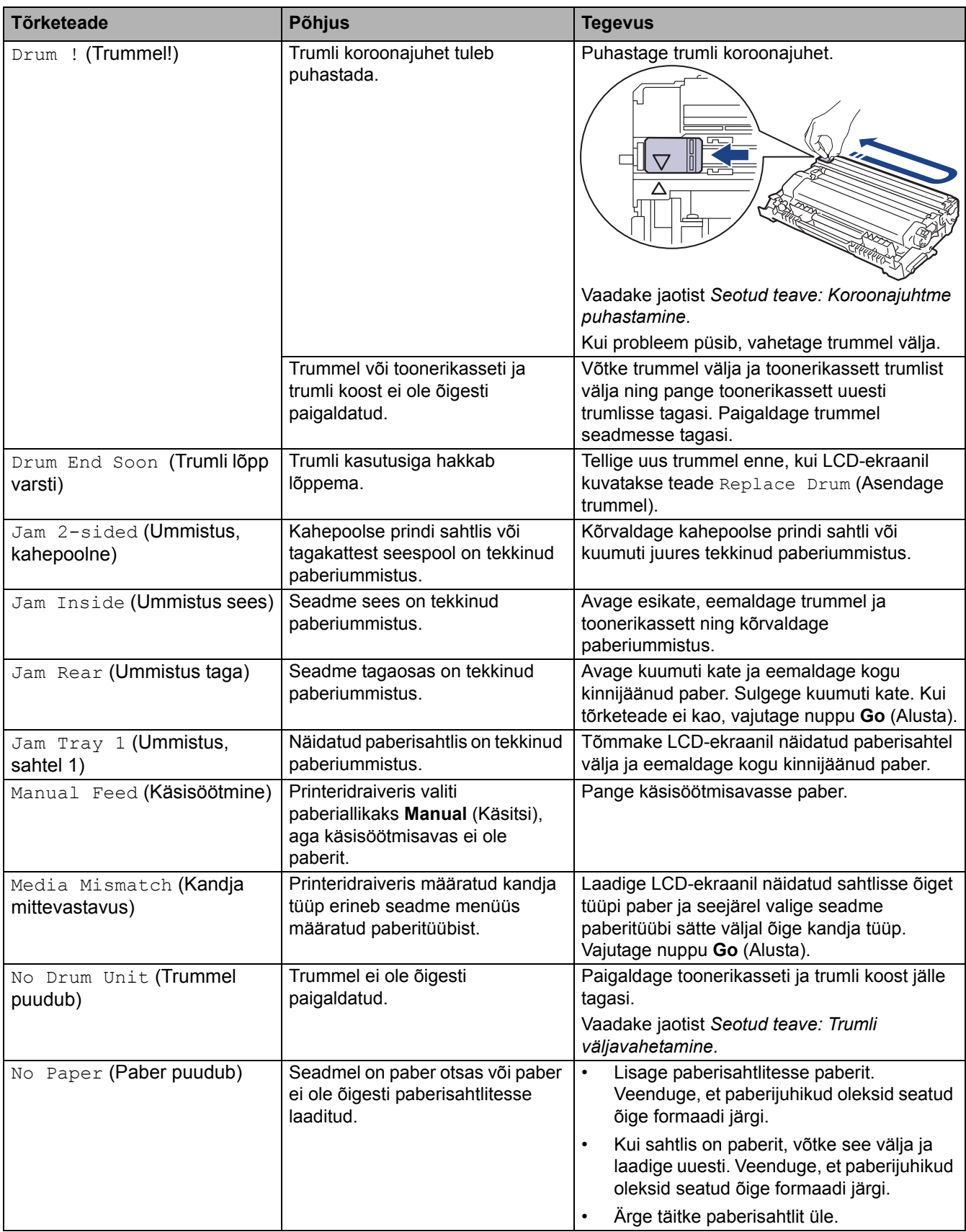

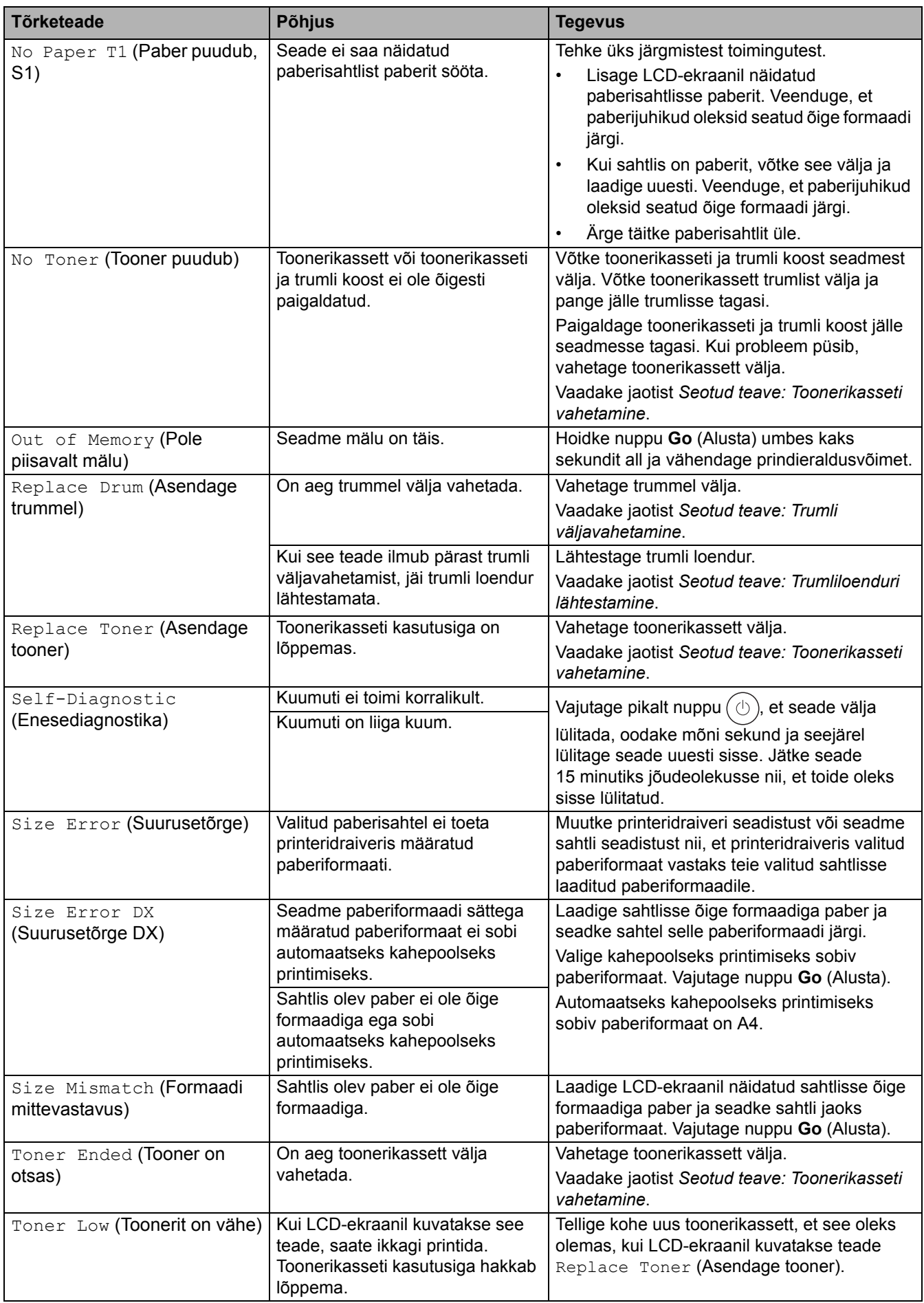

### **Seotud teave**

- [Tõrkeotsing](#page-59-0)
- **Seotud teemad**
- [Tarvikute väljavahetamine](#page-102-0)
- [Toonerikasseti vahetamine](#page-104-0)
- [Trumli väljavahetamine](#page-107-0)
- [Trumliloenduri lähtestamine](#page-109-0)
- [Koroonajuhtme puhastamine](#page-112-0)

### <span id="page-68-0"></span>**Paberiummistused**

Uue paberi lisamisel võtke paberisahtlisse allesjäänud paber kindlasti välja, lapake paberipakk läbi ja sättige sirgeks. See aitab paberiummistusi ära hoida.

- [Paberiummistuste kõrvaldamine](#page-69-0)
- [Paberiummistus paberisahtlis](#page-70-0)
- [Paberiummistus seadme tagaosas](#page-71-0)
- [Paberiummistus seadme sees](#page-73-0)
- [Paberiummistus kahepoolse prindi sahtlis](#page-74-0)

# <span id="page-69-0"></span>**Paberiummistuste kõrvaldamine**

Uue paberi lisamisel võtke paberisahtlisse allesjäänud paber kindlasti välja, lapake paberipakk läbi ja sättige sirgeks. See aitab paberiummistusi ära hoida.

- Puhastage paberivõturullikud ja paberisahtlite eralduspadi. Vaadake jaotist *Seotud teave: Paberivõturullikute puhastamine*.
- Laadige paber õigesti sahtlisse. Vaadake jaotist *Seotud teave: Paberi laadimine*.
- Seadistage seadmes õige paberiformaat ja -tüüp. Vaadake jaotist *Seotud teave: Paberisätted*.
- Seadistage arvutis õige paberiformaat ja -tüüp. Vaadake jaotist *Seotud teave: Dokumendi printimine (Windows)*. Vaadake jaotist *Seotud teave: Printimine AirPrinti abil*.
- Kasutage soovitatavat paberit.

Vaadake jaotist *Seotud teave: Eripaberi kasutamine*.

### Vaadake jaotist *Seotud teave: Soovitatavad prindikandjad*.

### **Seotud teave**

- [Tõrkeotsing](#page-59-0)
- **Seotud teemad**
- [Paberivõturullikute puhastamine](#page-118-0)
- [Paberi laadimine](#page-25-0)
- **[Paberisätted](#page-34-1)**
- [Dokumendi printimine \(Windows\)](#page-42-1)
- [Eripaberi kasutamine](#page-39-0)
- [Soovitatavad prindikandjad](#page-38-0)

### <span id="page-70-0"></span>**Paberiummistus paberisahtlis**

Kui seadme juhtpaneel või Status Monitor näitab, et paberisahtlis on ummistus, tehke järgmist.

1. Tõmmake paberisahtel seadmest täielikult välja.

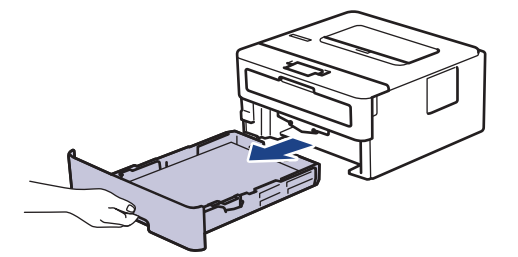

2. Tõmmake kinnijäänud paber aeglaselt välja.

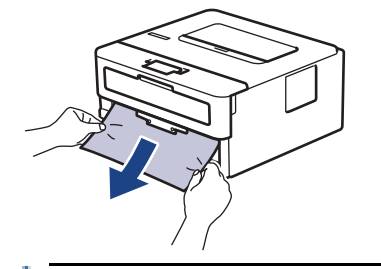

Kinnijäänud paberit mõlema käega allapoole tõmmates saate paberi kergemini eemaldada.

3. Edasiste paberiummistuste ärahoidmiseks lapake paberipakki ning lükake paberijuhikud paberi formaadile sobivasse asendisse. Laadige paber paberisahtlisse.

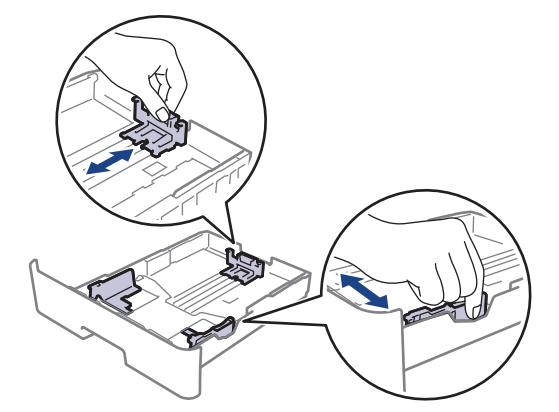

4. Veenduge, et paber oleks allpool maksimaalse paberikoguse märki ( $\blacktriangledown \blacktriangledown \blacktriangledown$ ).

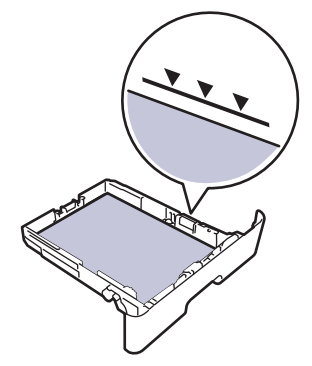

5. Pange paberisahtel kindlalt seadmesse tagasi.

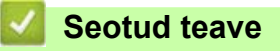

• [Paberiummistused](#page-68-0)

### <span id="page-71-0"></span>**Paberiummistus seadme tagaosas**

Kui seadme juhtpaneel või Status Monitor näitab, et seadme tagaosas on tekkinud ummistus (teade "Jam Rear"), tehke järgmist.

- 1. Jätke seade 10 minutiks sisselülitatuks, et siseventilaator jahutaks seadme sees olevaid äärmiselt kuumi osi.
- 2. Avage tagakate.

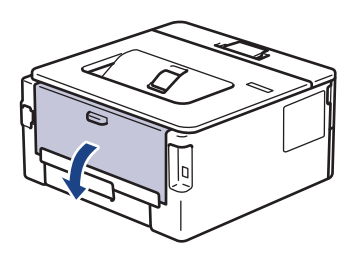

3. Tõmmake vasakul ja paremal olevat sinist lapatsit enda poole, et vabastada kuumuti kate.

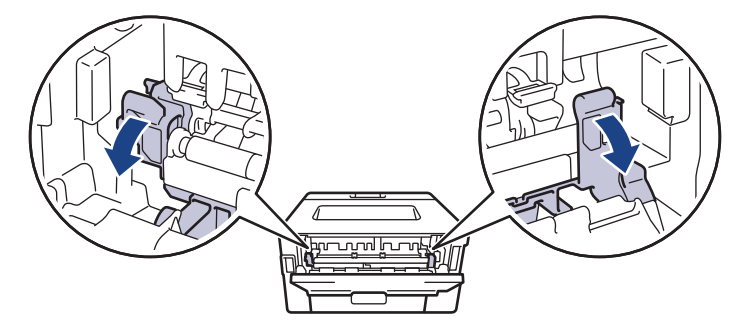

# **A HOIATUS**

#### KUUM PIND

Seadme siseosad on väga kuumad. Enne nende puudutamist oodake, kuni seade maha jahtub.

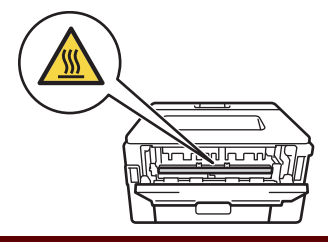

Kui tagakatte siseküljel olevad rohelised ümbrikuhoovad on tõmmatud alla ümbrikuasendisse, tõstke need hoovad enne siniste lapatsite alla tõmbamist algasendisse.

4. Tõmmake kinnijäänud paber kahe käega ettevaatlikult seadmest välja.

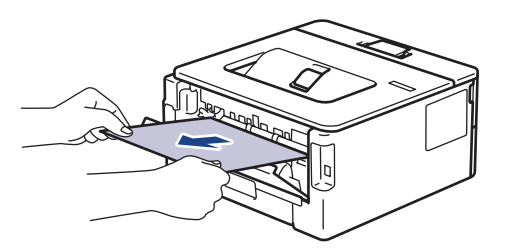
5. Sulgege kuumuti kate.

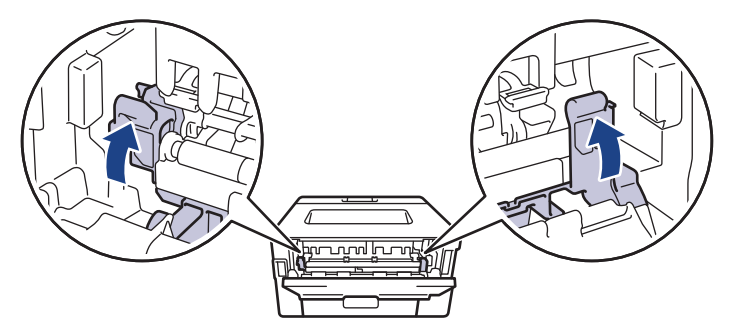

Kui prindite ümbrikele, tõmmake rohelised ümbrikuhoovad enne tagakatte sulgemist uuesti alla ümbrikuasendisse.

6. Sulgege tagakate nii, et see lukustuks suletud asendisse.

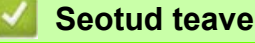

• [Paberiummistused](#page-68-0)

## **Paberiummistus seadme sees**

Kui seadme juhtpaneel või Status Monitor näitab, et seadme sees on paberiummistus, tehke järgmist.

- 1. Jätke seade 10 minutiks sisselülitatuks, et siseventilaator jahutaks seadme sees olevaid äärmiselt kuumi osi.
- 2. Avage esikate.

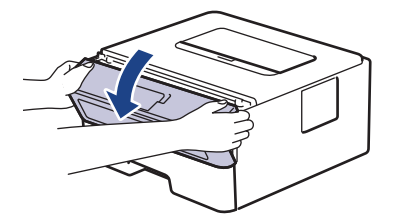

3. Võtke toonerikasseti ja trumli koost seadmest välja.

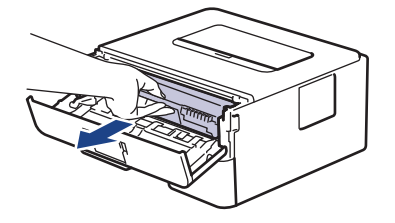

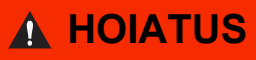

#### KUUM PIND

Seadme siseosad on väga kuumad. Enne nende puudutamist oodake, kuni seade maha jahtub.

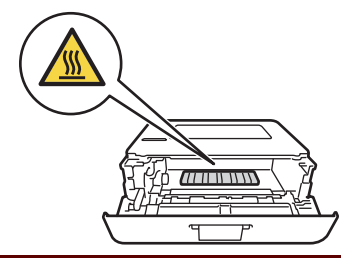

4. Tõmmake kinnijäänud paber aeglaselt välja.

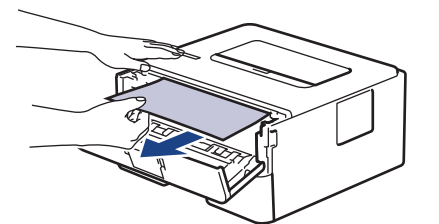

5. Paigaldage toonerikasseti ja trumli koost seadmesse.

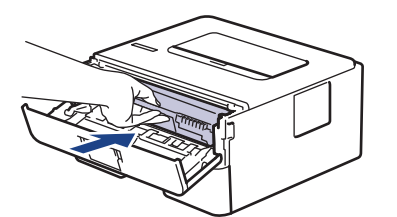

6. Sulgege esikate.

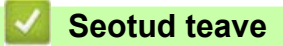

• [Paberiummistused](#page-68-0)

# **Paberiummistus kahepoolse prindi sahtlis**

- Kui seadme juhtpaneel või Status Monitor näitab, et kahepoolse prindi sahtlis on ummistus, tehke järgmist.
- 1. Jätke seade 10 minutiks sisselülitatuks, et siseventilaator jahutaks seadme sees olevaid äärmiselt kuumi osi.
- 2. Tõmmake paberisahtel seadmest täielikult välja.

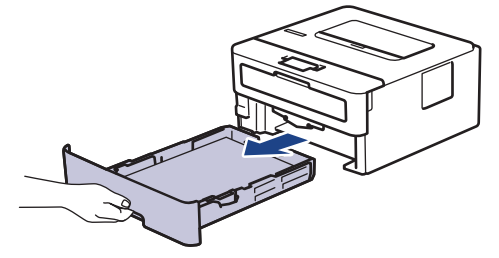

3. Tõmmake seadme tagaküljel kahepoolse prindi sahtel seadmest täielikult välja.

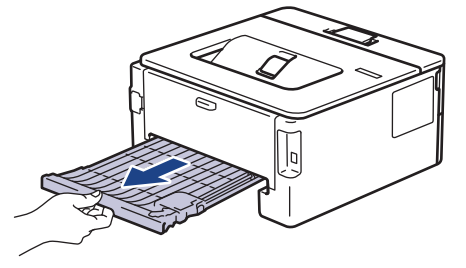

4. Tõmmake kinnijäänud paber seadmest või kahepoolse prindi sahtlist välja.

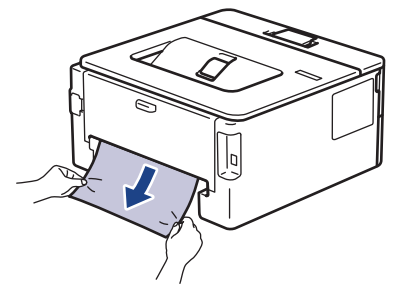

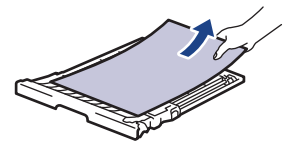

5. Eemaldage paber, mis võib olla staatilise elektri tõttu seadme alla kinni jäänud.

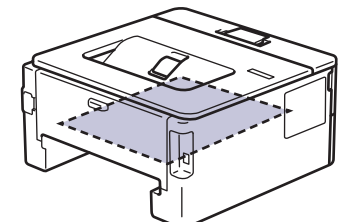

6. Kui kahepoolse prindi sahtlisse ei ole paberit kinni jäänud, avage tagakate.

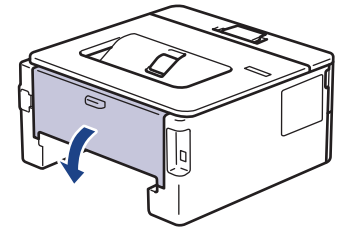

7. Tõmmake vasakul ja paremal olevat sinist lapatsit enda poole, et vabastada kuumuti kate.

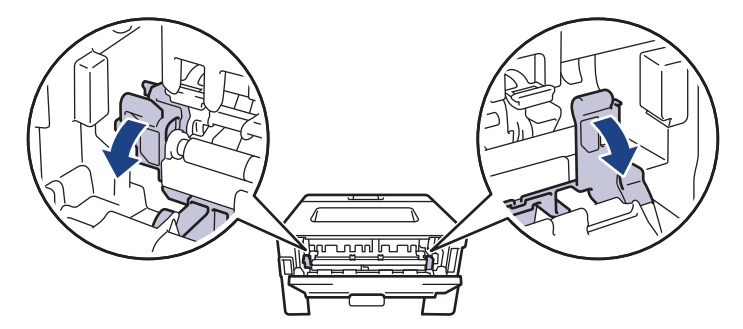

Kui tagakatte siseküljel olevad rohelised ümbrikuhoovad on tõmmatud alla ümbrikuasendisse, tõstke need hoovad enne siniste lapatsite alla tõmbamist algasendisse.

# **A HOIATUS**

#### KUUM PIND

Seadme siseosad on väga kuumad. Enne nende puudutamist oodake, kuni seade maha jahtub.

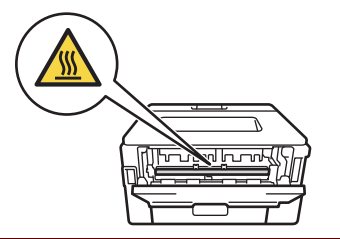

8. Tõmmake kinnijäänud paber kahe käega ettevaatlikult seadme tagaküljelt välja.

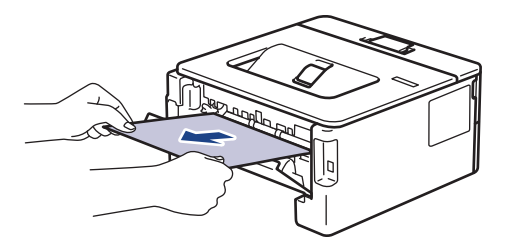

9. Sulgege kuumuti kate.

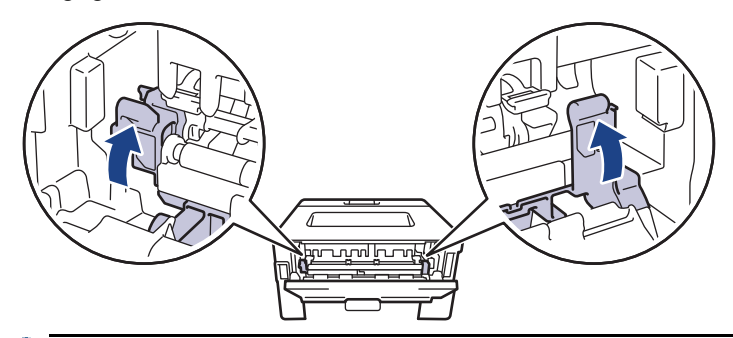

Kui prindite ümbrikele, tõmmake rohelised ümbrikuhoovad enne tagakatte sulgemist uuesti alla ümbrikuasendisse.

- 10. Sulgege tagakate nii, et see lukustuks suletud asendisse.
- 11. Lükake kahepoolse prindi sahtel kindlalt tagasi seadme tagaosa sisse.
- 12. Lükake paberisahtel kindlalt tagasi seadme esiosa sisse.

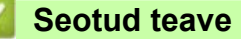

• [Paberiummistused](#page-68-0)

# **Printimisprobleemid**

Kui vajate pärast selles tabelis antud teabe lugemist ikkagi abi, vaadake uusimaid tõrkeotsingu näpunäiteid aadressil [support.brother.com/faqs](http://support.brother.com/faqs).

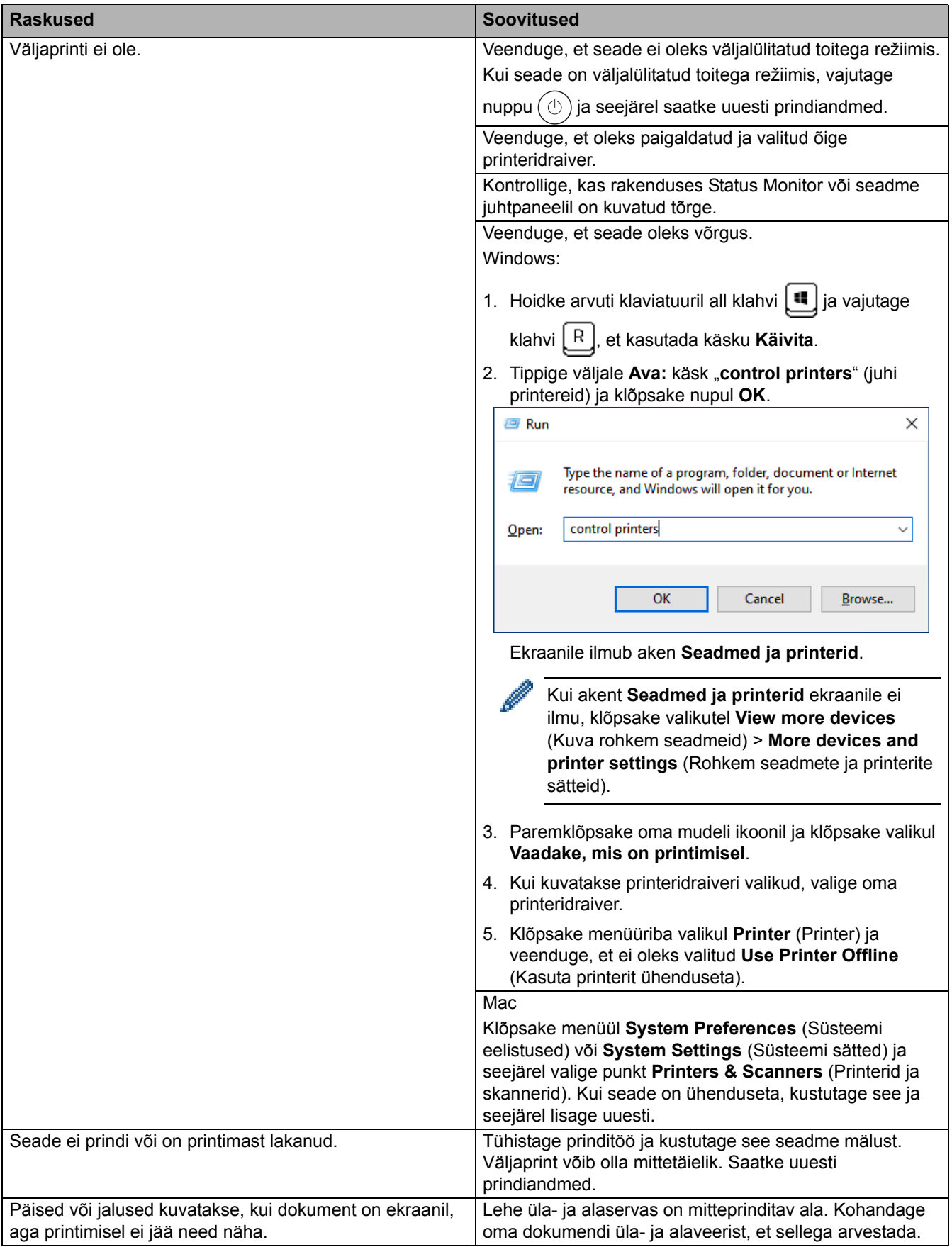

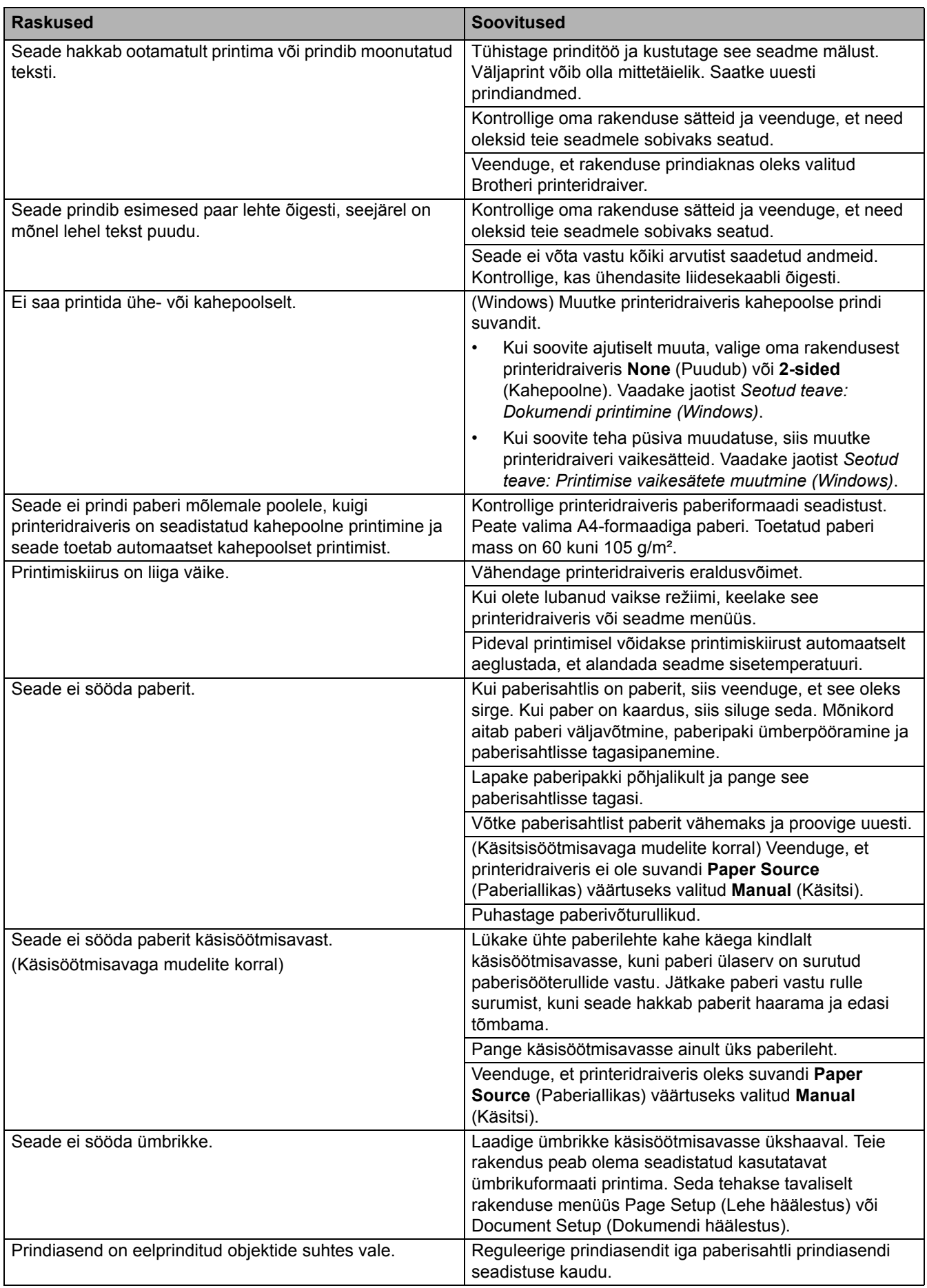

# **Seotud teave**

- [Tõrkeotsing](#page-59-0)
- **Seotud teemad**
- [Seadme oleku jälgimine arvutist \(Windows\)](#page-52-0)
- [Prinditöö tühistamine](#page-57-0)
- [Paberivõturullikute puhastamine](#page-118-0)
- [Printimise vaikesätete muutmine \(Windows\)](#page-47-0)
- [Dokumendi printimine \(Windows\)](#page-42-0)

# <span id="page-79-0"></span>**Prindikvaliteedi parandamine**

Kui teil on prindikvaliteedi probleem, printige esmalt proovileht. Kui väljaprindi välimus on hea, ei ole probleem tõenäoliselt seadmes. Kontrollige liidesekaabli ühendusi ja proovige printida mõnda muud dokumenti. Kui seadmest prinditud väljaprindil või proovilehel on kvaliteediprobleem, vaadake halva prindikvaliteedi näiteid ja järgige tabelis antud soovitusi.

- 1. Parima prindikvaliteedi saamiseks soovitame kasutada soovitatud prindikandjaid. Kasutage kindlasti meie spetsifikatsioonidele vastavat paberit.
- 2. Kontrollige, kas toonerikassett ja trummel on õigesti paigaldatud.

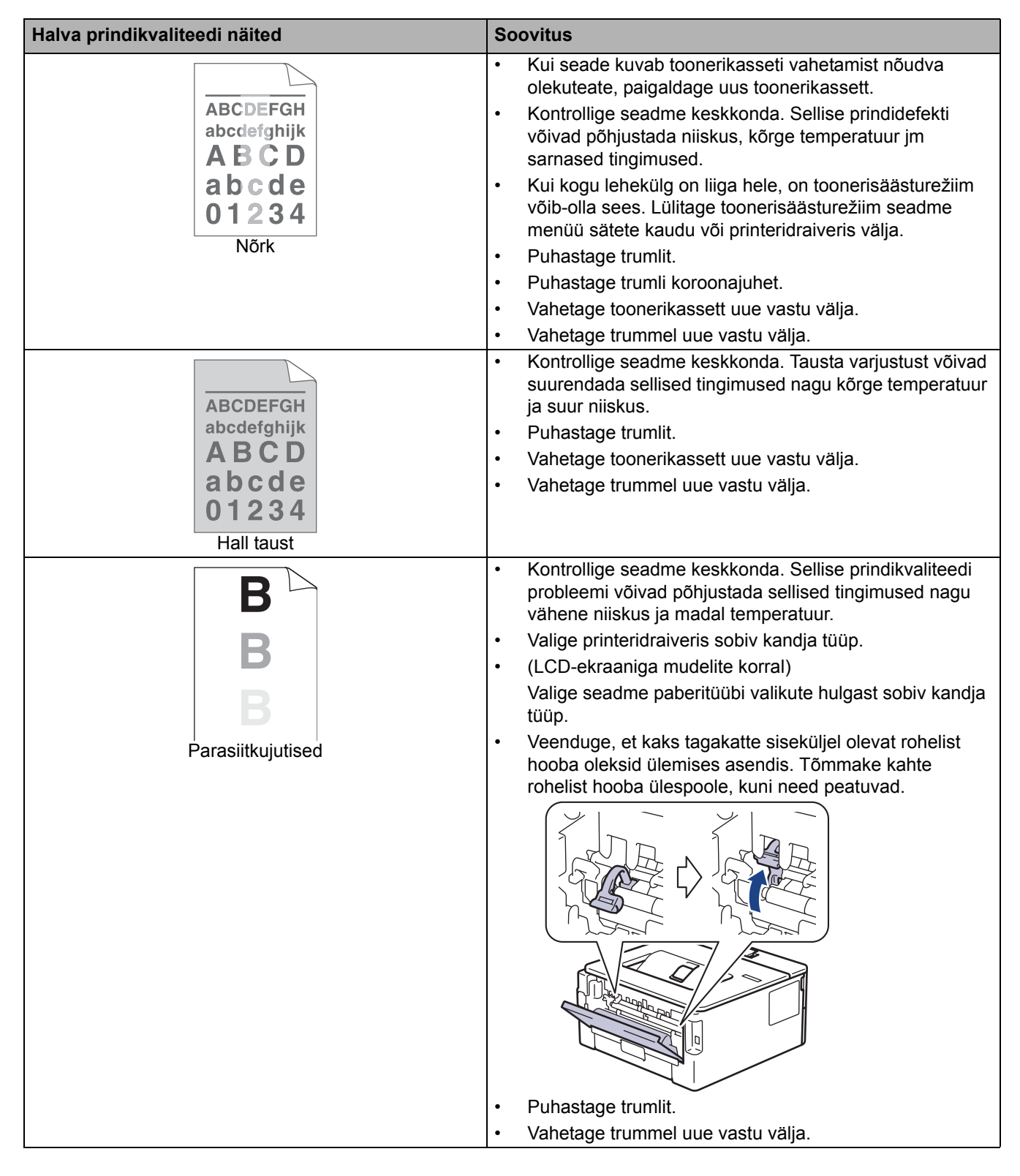

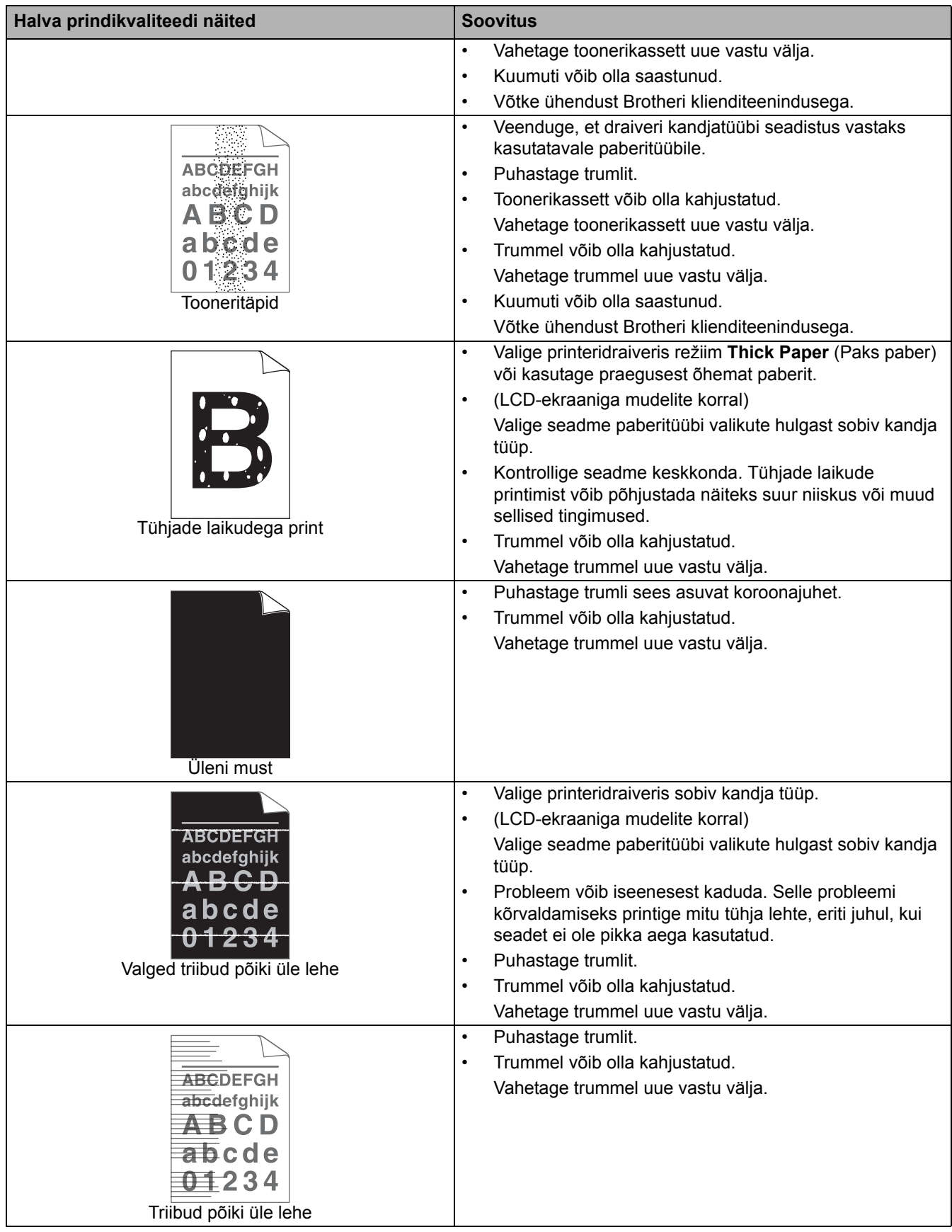

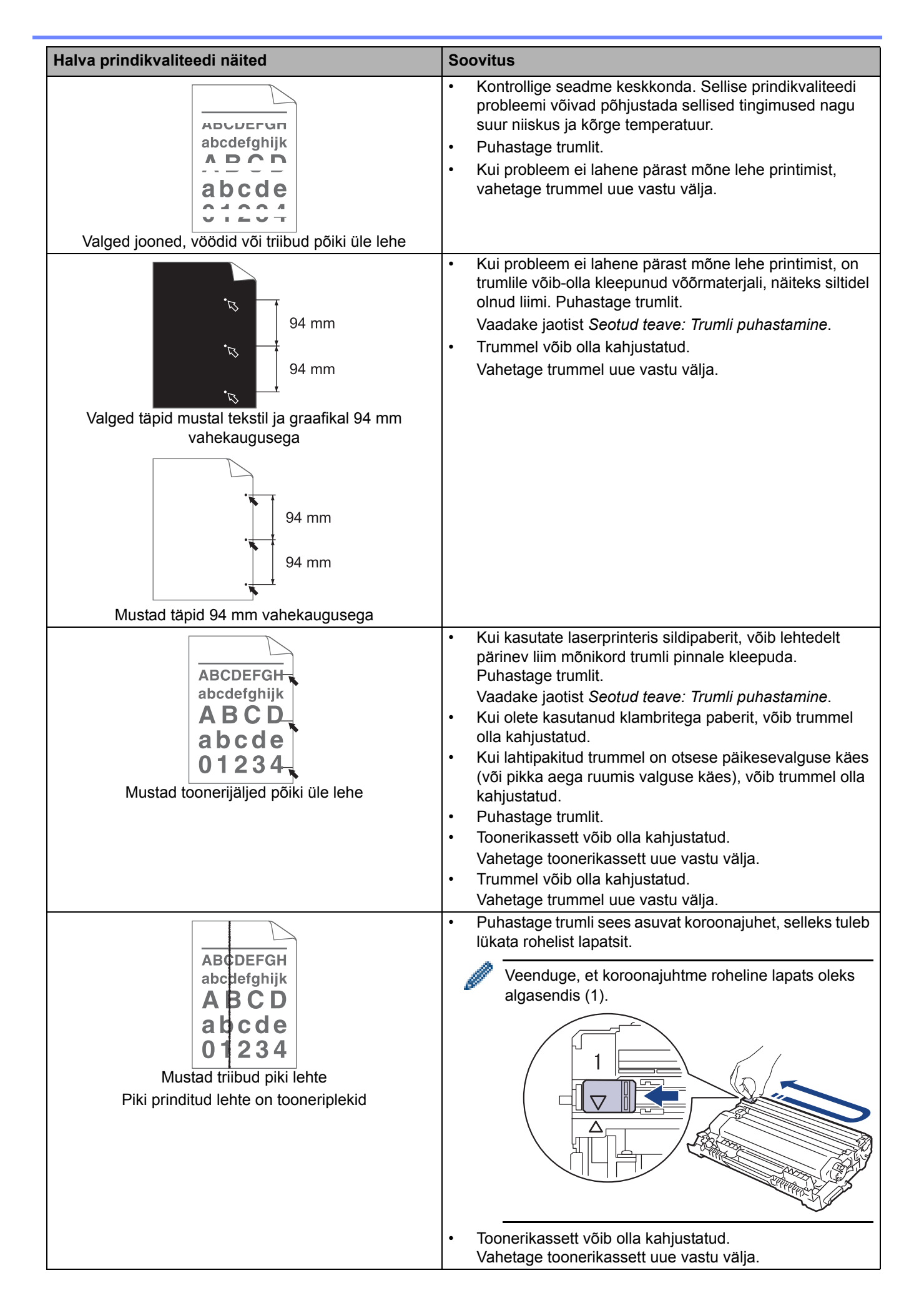

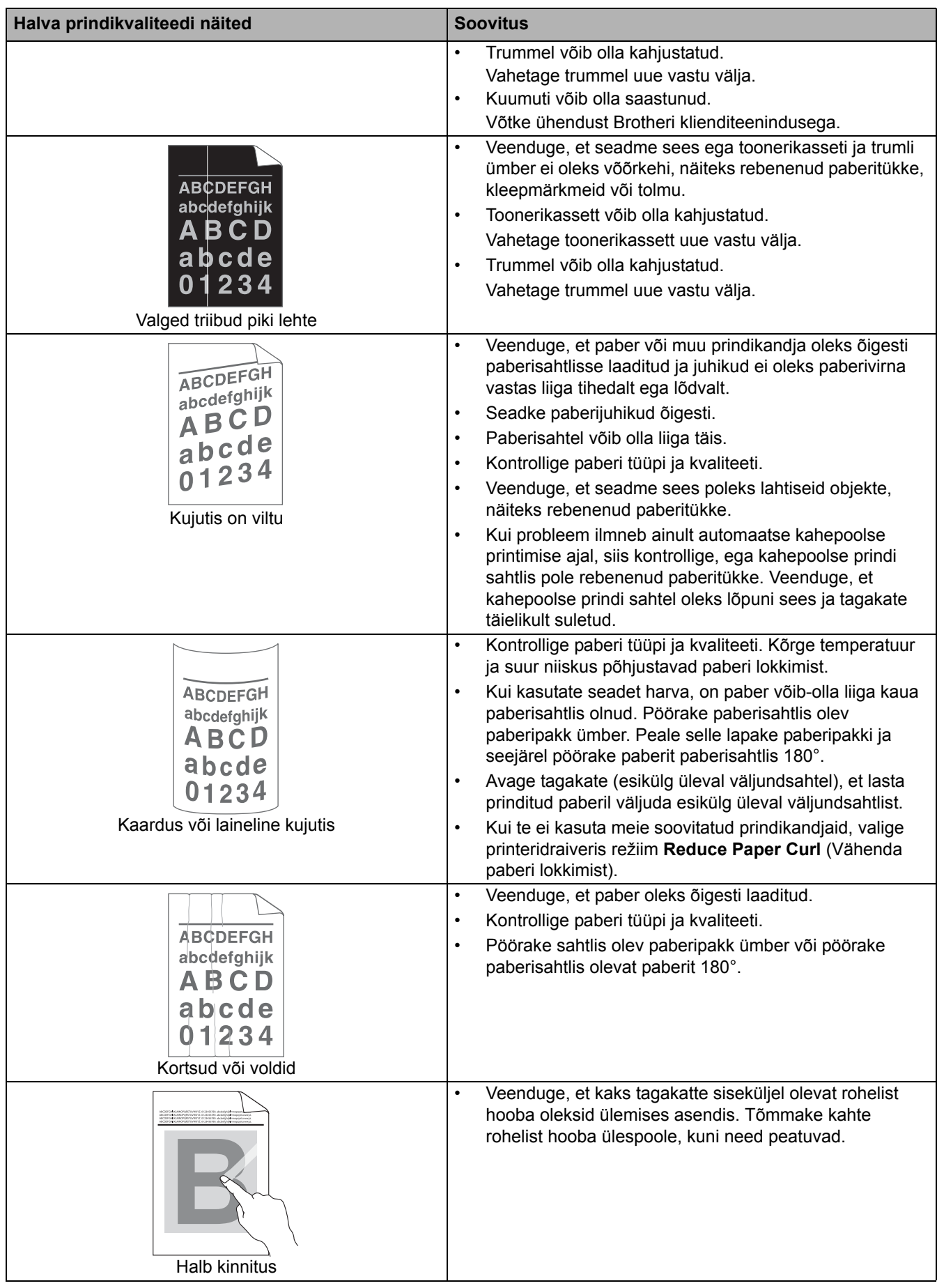

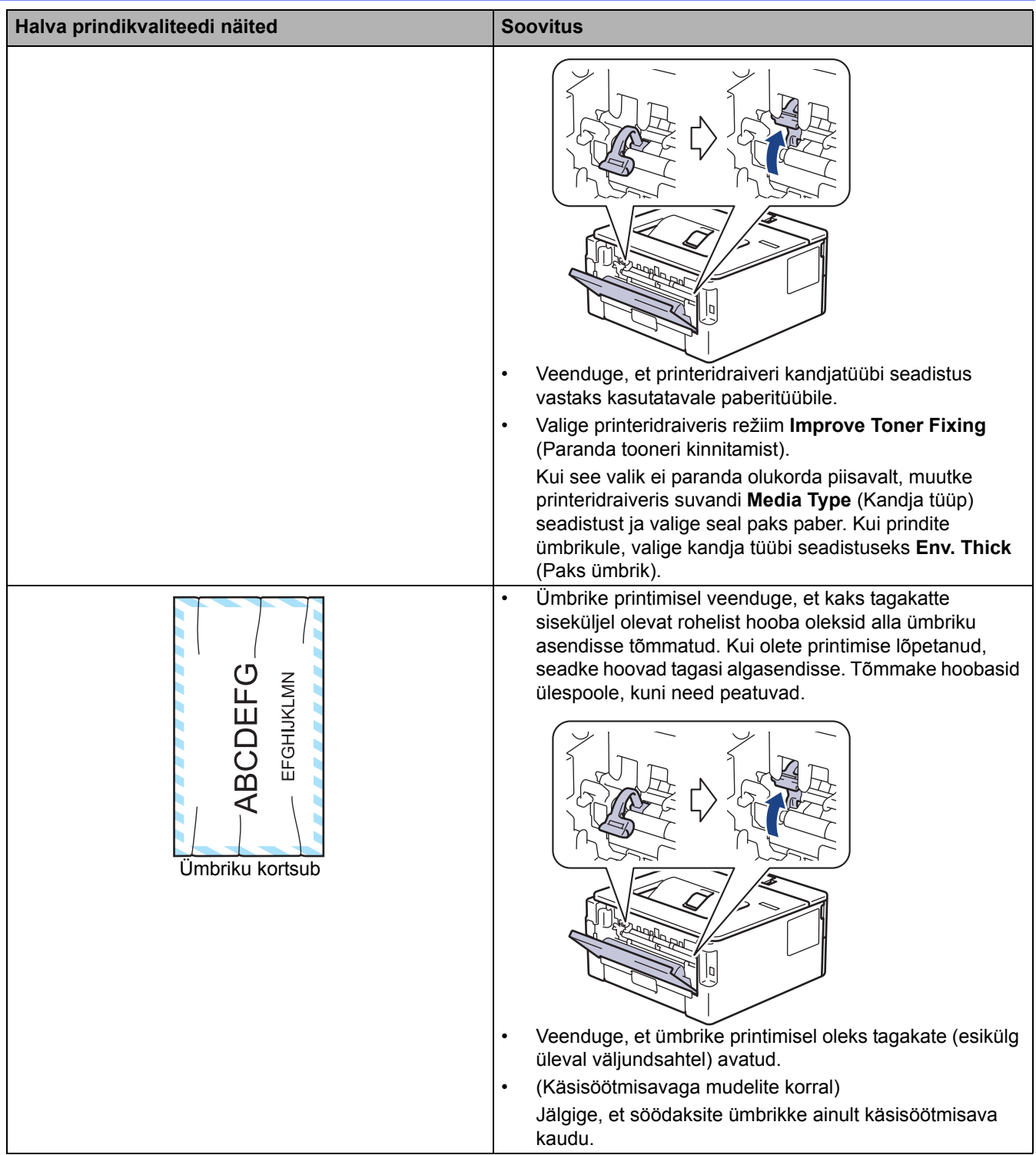

# **Seotud teave**

• [Tõrkeotsing](#page-59-0) 

✔

## **Seotud teemad**

- [Prooviprint](#page-58-0)
- [Trumli puhastamine](#page-113-0)
- [Toonerikulu vähendamine](#page-129-0)
- [Toonerikasseti vahetamine](#page-104-0)
- [Trumli väljavahetamine](#page-107-0)

# <span id="page-84-0"></span>**Võrguprobleemid**

**Seotud mudelid:** HL-L2400DW/HL-L2400DWE/HL-L2442DW/HL-L2445DW/HL-L2447DW/HL-L2460DN/ HL-L2865DW

- [Tõrketeated](#page-85-0)
- [Tööriista Network Connection Repair Tool \(Windows\) kasutamine](#page-86-0)
- [Kui teil on probleeme seadme võrguga](#page-87-0)

# <span id="page-85-0"></span>**Tõrketeated**

#### **Seotud mudelid:** HL-L2400DW/HL-L2400DWE/HL-L2442DW/HL-L2445DW/HL-L2447DW/HL-L2460DN/ HL-L2865DW

Tabelis on toodud kõige sagedamad tõrketeated.

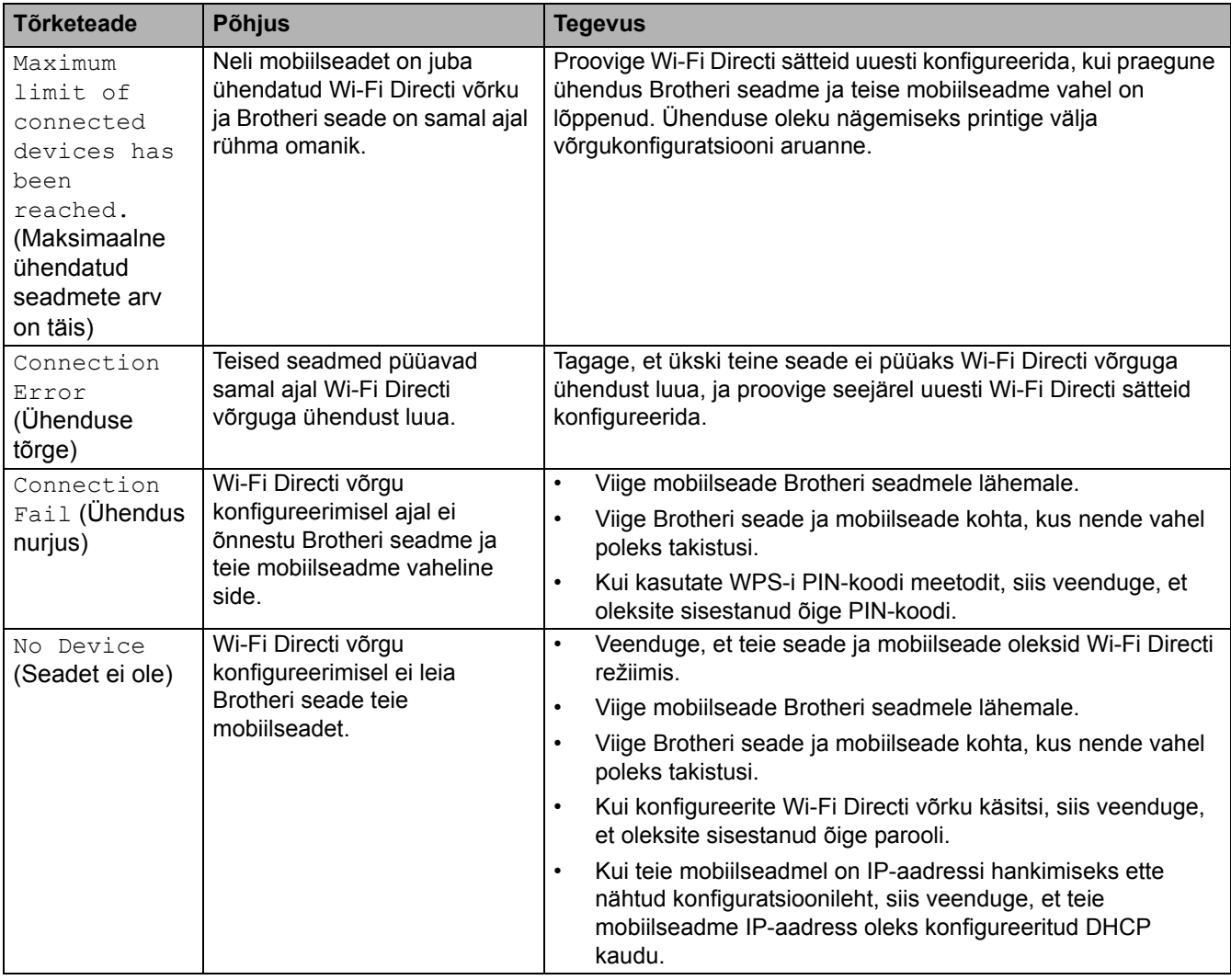

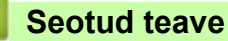

• [Võrguprobleemid](#page-84-0)

# <span id="page-86-0"></span>**Tööriista Network Connection Repair Tool (Windows) kasutamine**

**Seotud mudelid:** HL-L2400DW/HL-L2400DWE/HL-L2442DW/HL-L2445DW/HL-L2447DW/HL-L2460DN/ HL-L2865DW

Tööriista Network Connection Repair Tool abil saate Brotheri seadme võrgusätted parandada. See määrab õige IP-aadressi ja alamvõrgu maski.

Veenduge, et seade oleks sisse lülitatud ja ühendatud arvutiga samasse võrku.

- 1. Käivitage (**Brother Utilities**), seejärel klõpsake ripploendil ja valige oma mudeli nimi (kui see pole juba valitud).
- 2. Klõpsake vasakpoolsel navigeerimisribal valikul **Tools** (Tööriistad) ja seejärel valikul **Network Connection Repair Tool**.
- 3. Järgige ekraanil kuvatavaid juhiseid.
- 4. Diagnoosi kontrollimiseks printige võrgukonfiguratsiooni aruanne või printeri sätete leht.

Tööriist Network Connection Repair Tool käivitub automaatselt, kui valite rakenduses Status Monitor suvandi **Enable Connection Repair Tool** (Luba ühenduse parandamise tööriist). Paremklõpsake rakenduse Status Monitor kuval ja seejärel klõpsake valikutel **Other Settings** (Muud sätted) > **Enable Connection Repair Tool** (Luba ühenduse parandamise tööriist). See ei ole soovitatav, kui teie võrguadministraator on määranud staatilise IP-aadressi, sest see muudab automaatselt IP-aadressi.

Kui pärast tööriista Network Connection Repair Tool kasutamist ei ole ikkagi määratud õige IP-aadress ja alamvõrgu mask, siis küsige neid andmeid oma võrguadministraatorilt.

#### **Seotud teave**

• [Võrguprobleemid](#page-84-0) 

- **Seotud teemad**
- [Minu seade ei saa võrgu kaudu printida](#page-90-0)
- [Soovin kontrollida, kas minu võrguseadmed toimivad õigesti](#page-92-0)

# <span id="page-87-0"></span>**Kui teil on probleeme seadme võrguga**

Kui arvate, et teie seadme võrgukeskkonnas on probleem, siis vaadake läbi järgmised teemad. Enamiku probleeme saab ise lahendada.

Kui vajate lisaabi, vaadake veebilehte [support.brother.com/faqs.](http://support.brother.com/faqs)

- [Traadita võrgu seadistamist ei õnnestu lõpule viia](#page-88-0)
- [Minu seade ei saa võrgu kaudu printida](#page-90-0)
- [Soovin kontrollida, kas minu võrguseadmed toimivad õigesti](#page-92-0)

 [Avaleht](#page-1-0) > [Tõrkeotsing](#page-59-0) > [Võrguprobleemid](#page-84-0) > [Kui teil on probleeme seadme võrguga](#page-87-0) > Traadita võrgu seadistamist ei õnnestu lõpule viia

# <span id="page-88-0"></span>**Traadita võrgu seadistamist ei õnnestu lõpule viia**

**Seotud mudelid:** HL-L2400DW/HL-L2400DWE/HL-L2442DW/HL-L2445DW/HL-L2447DW/HL-L2865DW

Lülitage traadita ühenduse ruuter välja ja uuesti sisse. Seejärel proovige uuesti traadita ühenduse sätteid konfigureerida. Kui teil ei õnnestu probleemi lahendada, järgige allolevaid juhiseid.

Uurige probleemi WLAN-i aruande abil.

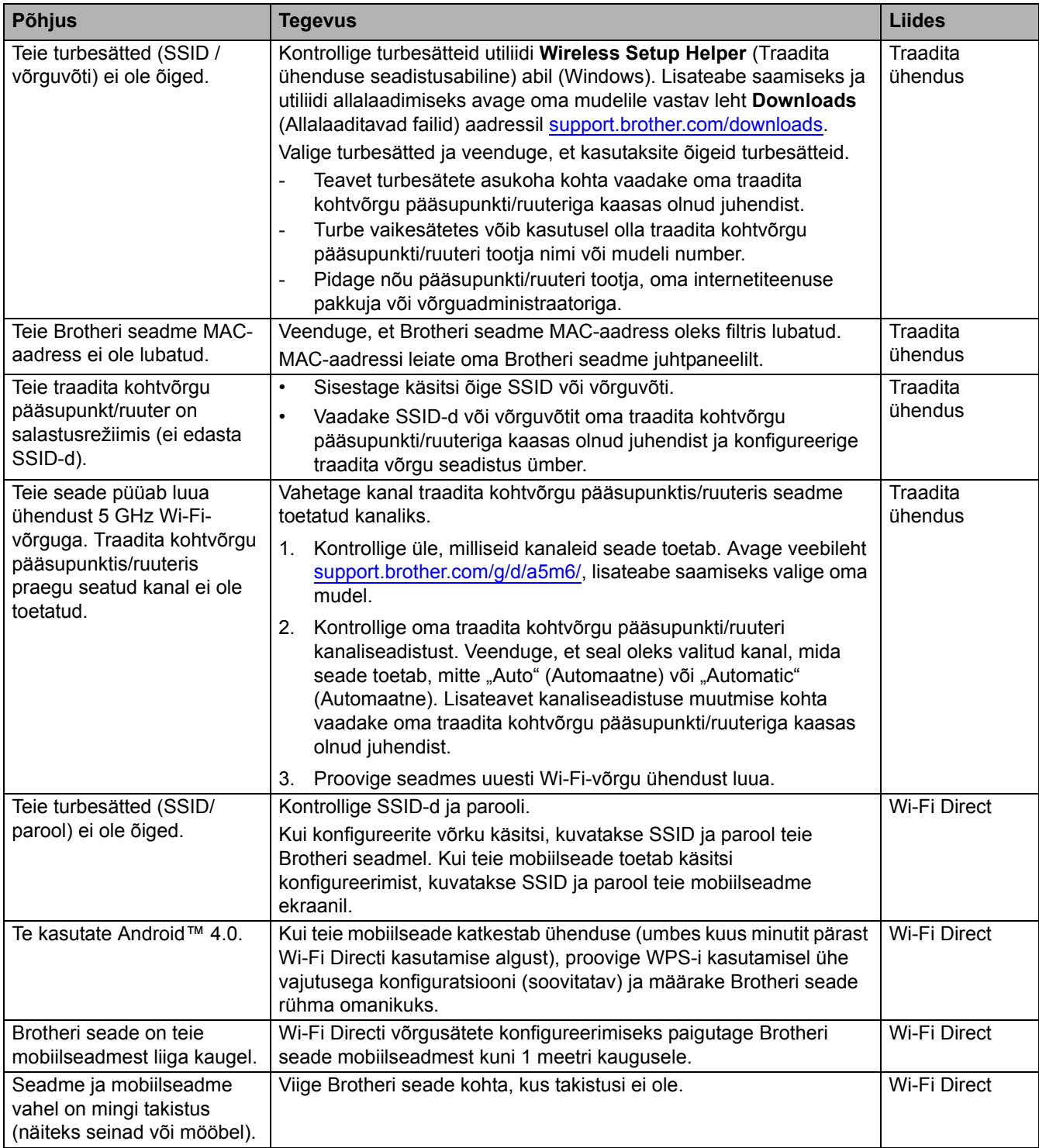

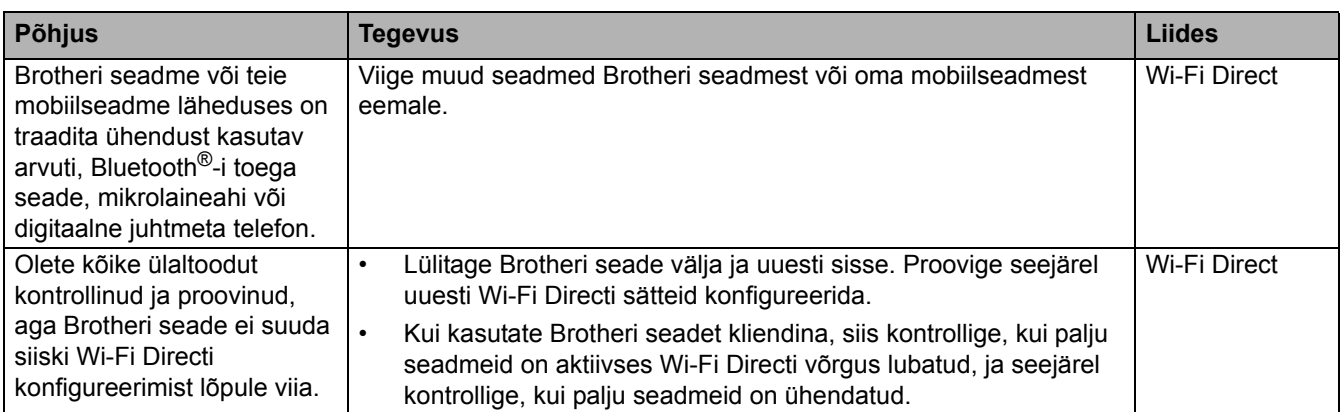

#### **Windowsi kasutajad**

Kui traadita ühendus on katkenud ja te olete kõike ülaltoodut kontrollinud ja proovinud, soovitame kasutada tööriista Network Connection Repair Tool.

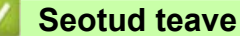

• [Kui teil on probleeme seadme võrguga](#page-87-0)

 [Avaleht](#page-1-0) > [Tõrkeotsing](#page-59-0) > [Võrguprobleemid](#page-84-0) > [Kui teil on probleeme seadme võrguga](#page-87-0) > Minu seade ei saa võrgu kaudu printida

# <span id="page-90-0"></span>**Minu seade ei saa võrgu kaudu printida**

**Seotud mudelid:** HL-L2400DW/HL-L2400DWE/HL-L2442DW/HL-L2445DW/HL-L2447DW/HL-L2460DN/ HL-L2865DW

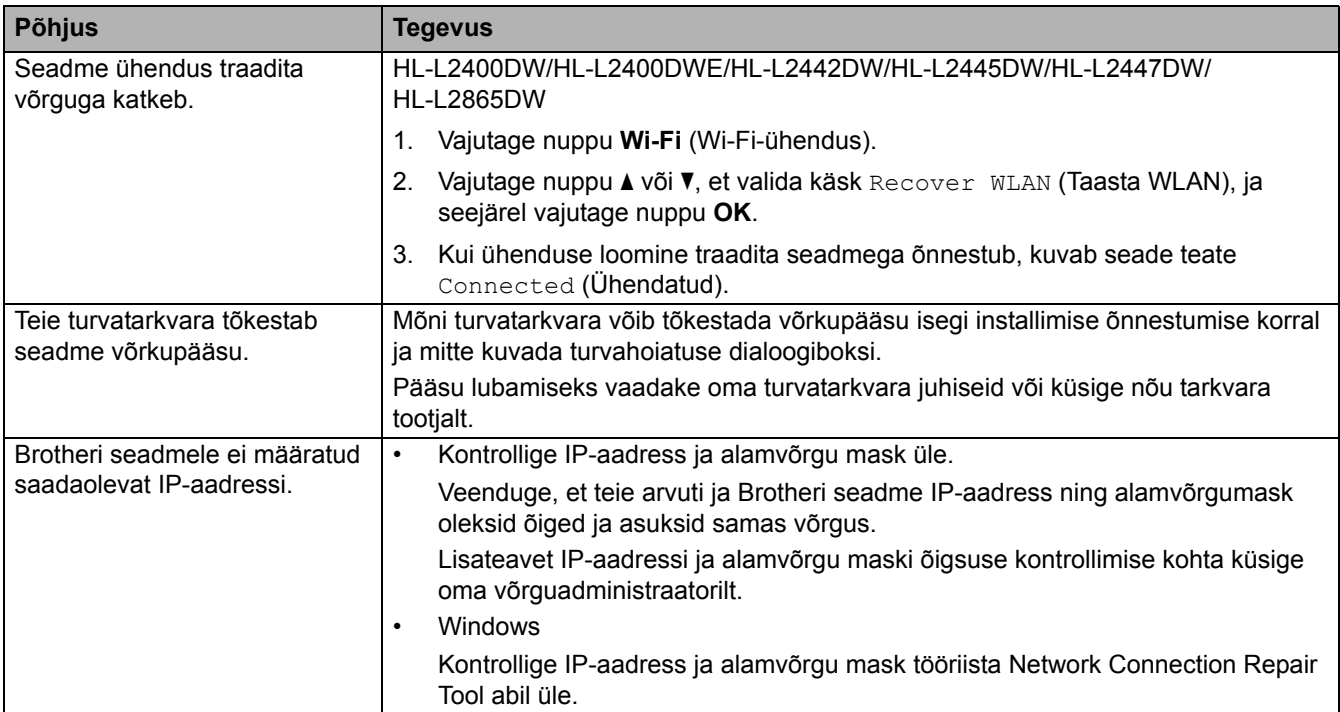

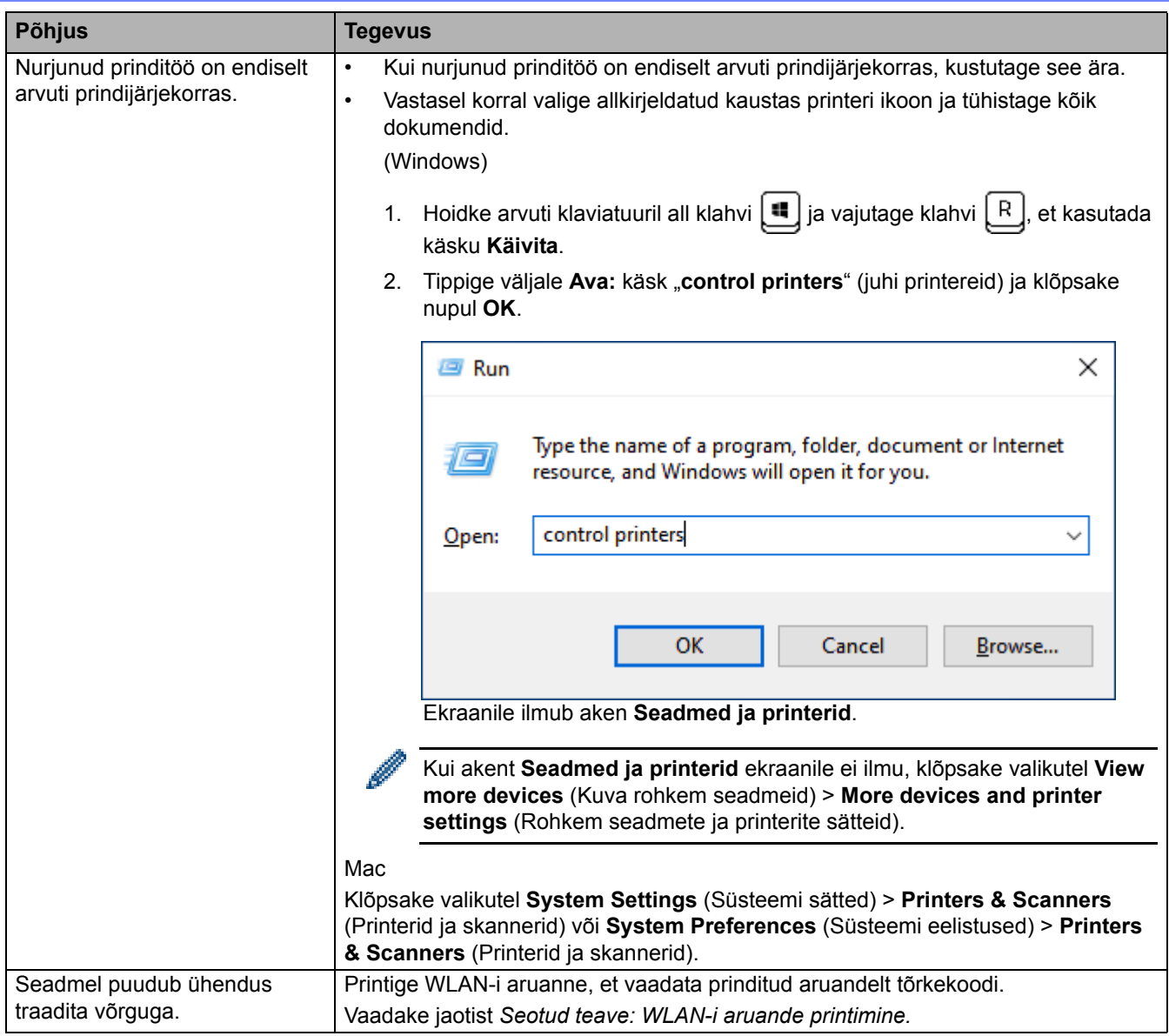

Kui olete kõike ülaltoodut kontrollinud ja proovinud, aga seade ei saa siiski printida, siis desinstallige draiver (Windows) ja installige see uuesti.

# **Seotud teave**

• [Kui teil on probleeme seadme võrguga](#page-87-0) 

## **Seotud teemad**

- [Tööriista Network Connection Repair Tool \(Windows\) kasutamine](#page-86-0)
- [Soovin kontrollida, kas minu võrguseadmed toimivad õigesti](#page-92-0)

 [Avaleht](#page-1-0) > [Tõrkeotsing](#page-59-0) > [Võrguprobleemid](#page-84-0) > [Kui teil on probleeme seadme võrguga](#page-87-0) > Soovin kontrollida, kas minu võrguseadmed toimivad õigesti

# <span id="page-92-0"></span>**Soovin kontrollida, kas minu võrguseadmed toimivad õigesti**

**Seotud mudelid:** HL-L2400DW/HL-L2400DWE/HL-L2442DW/HL-L2445DW/HL-L2447DW/HL-L2460DN/ HL-L2865DW

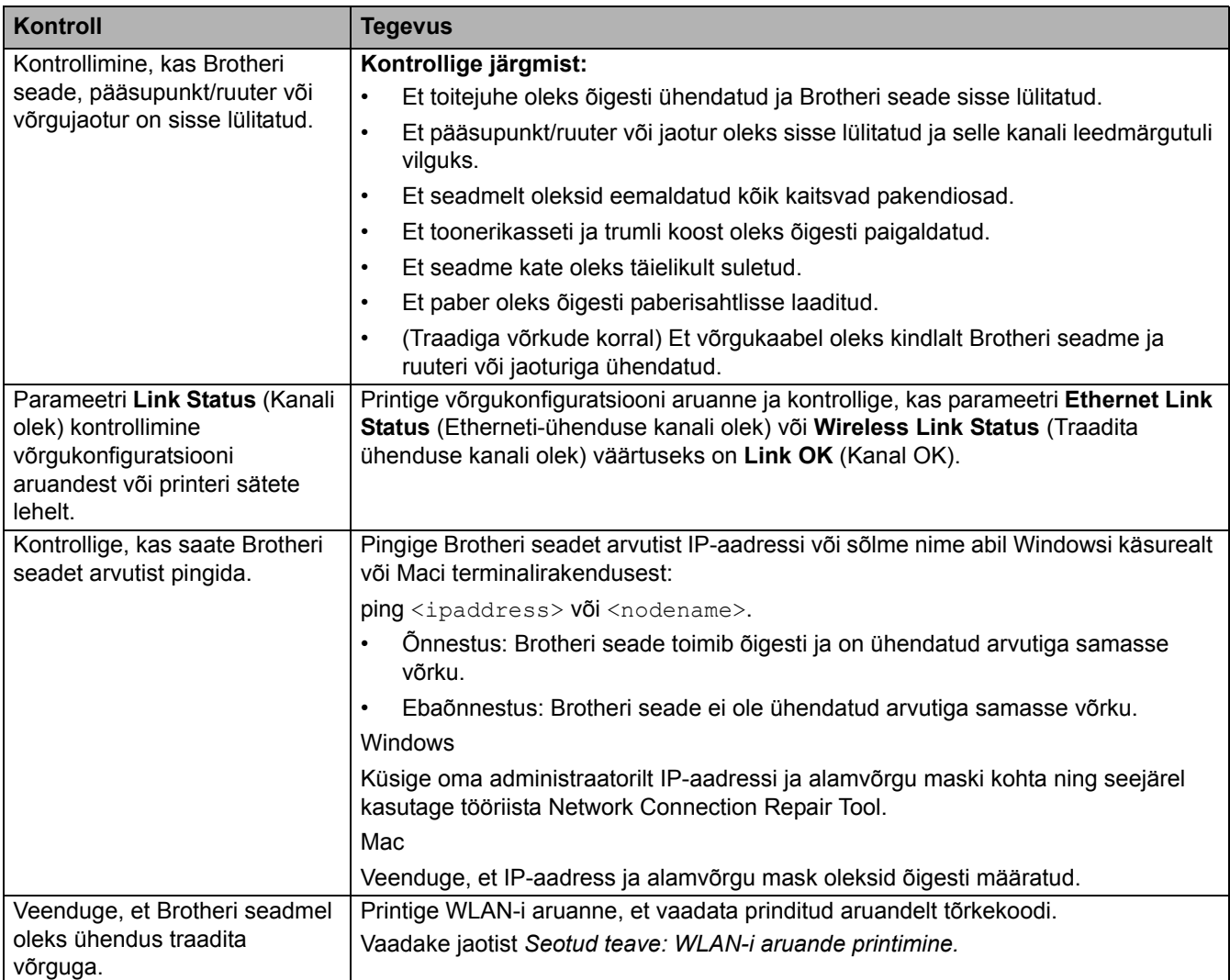

Kui olete kõike ülaltoodut kontrollinud ja proovinud, aga teil on ikka probleeme, siis vaadake oma traadita ühenduse pääsupunkti/ruuteriga kaasas olnud juhendist SSID (võrgu nime) ja võrguvõtme (parooli) teavet ning määrake need õigesti.

#### **Seotud teave**

• [Kui teil on probleeme seadme võrguga](#page-87-0) 

#### **Seotud teemad**

- [Tööriista Network Connection Repair Tool \(Windows\) kasutamine](#page-86-0)
- [Minu seade ei saa võrgu kaudu printida](#page-90-0)

# **AirPrinti probleemid**

**Seotud mudelid:** HL-L2400DW/HL-L2400DWE/HL-L2442DW/HL-L2445DW/HL-L2447DW/HL-L2460DN/ HL-L2865DW

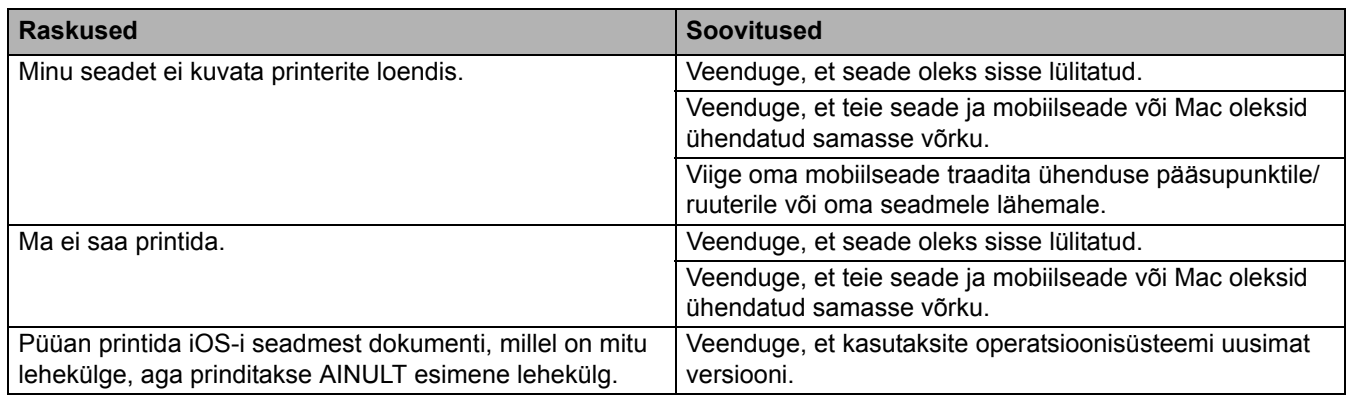

#### **Seotud teave**

• [Tõrkeotsing](#page-59-0)

# **Muud probleemid**

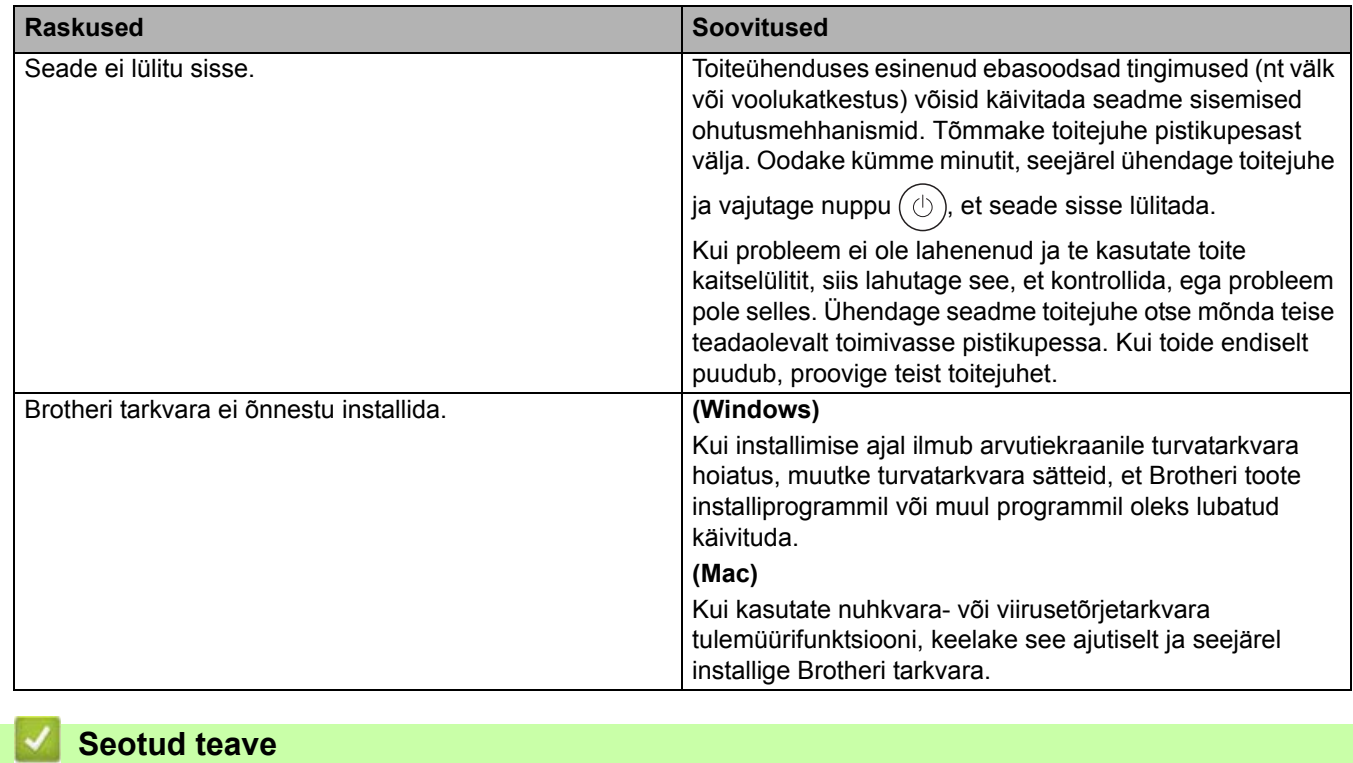

• [Tõrkeotsing](#page-59-0)

# **Seadme teabe vaatamine**

**Seotud mudelid:** HL-L2400DW/HL-L2400DWE/HL-L2442DW/HL-L2445DW/HL-L2447DW/HL-L2460DN/ HL-L2865DW

Seadme seerianumbri ja püsivara versiooni vaatamiseks järgige neid juhiseid.

- 1. Vajutage nuppu  $\blacktriangle$  või **V**, et valida käsk [Machine Info.] (Seadme teave), ja seejärel vajutage nuppu OK.
- 2. Vajutage nuppu ▲ või ▼, et valida üks järgmistest variantidest.

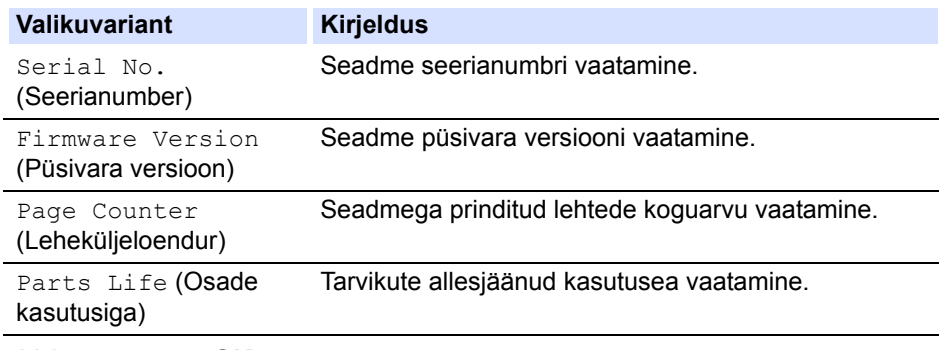

3. Vajutage nuppu **OK**.

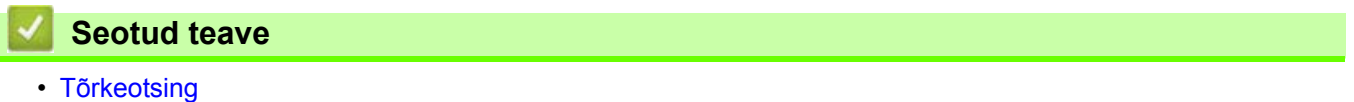

# **Seadme püsivara värskendamine**

**Seotud mudelid:** HL-L2400DW/HL-L2400DWE/HL-L2442DW/HL-L2445DW/HL-L2447DW/HL-L2460DN/ HL-L2865DW

Seadme ajakohaselt toimivana hoidmiseks otsige aadressilt [support.brother.com/downloads](http://support.brother.com/downloads) uusimat püsivara versiooni. Vastasel juhul ei pruugi seadme mõni funktsioon saadaval olla.

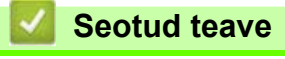

#### • [Tõrkeotsing](#page-59-0)  **Seotud teemad**

• [Seadme parooli vaatamine](#page-123-0)

# <span id="page-97-0"></span>**Funktsioonide lähtestamine**

- [Seadme lähtestamine](#page-98-0)
- [Võrgu lähtestamine](#page-99-0)
- [Tehaseseadistusele lähtestamine](#page-100-0)

 [Avaleht](#page-1-0) > [Tõrkeotsing](#page-59-0) > [Funktsioonide lähtestamine](#page-97-0) > Seadme lähtestamine

# <span id="page-98-0"></span>**Seadme lähtestamine**

Kasutage seadme lähtestamise funktsiooni, kui soovite lähtestada seadme sätted tehaseseadistusele.

Seadme lähtestamise funktsioon ei lähtesta võrgusätteid ega turbesätteid.

- >> [HL-L2402D](#page-98-1)
- >> [HL-L2400DW/HL-L2400DWE/HL-L2442DW/HL-L2445DW/HL-L2447DW/HL-L2460DN/HL-L2865DW](#page-98-2)

## <span id="page-98-1"></span>**HL-L2402D**

Soovitame tungivalt teha selle toimingu seadme kasutuselt kõrvaldamisel.

- 1. Vajutage pikalt nuppu  $(\circlearrowright)$ , et seade välja lülitada.
- 2. Veenduge, et esikate oleks suletud ja toitejuhe ühendatud.
- 3. Kui vajutate seadme sisselülitamiseks nuppu , hoidke all ka nuppu **Go** (Alusta). Hoidke nuppu **Go** (Alusta) all, kuni süttivad leedmärgutuled **Toner** (Tooner), **Drum** (Trummel) ja **Paper** (Paber).
- 4. Vabastage nupp **Go** (Alusta). Veenduge, et kõik leedmärgutuled kustuksid.
- 5. Vajutage kümme korda nuppu **Go** (Alusta). Seade taaskäivitub automaatselt.

## <span id="page-98-2"></span>**HL-L2400DW/HL-L2400DWE/HL-L2442DW/HL-L2445DW/HL-L2447DW/HL-L2460DN/ HL-L2865DW**

- 1. Vajutage järgmiste valikute tegemiseks nuppu ▲ või V.
	- a. Valige [Initial Setup] (Algseadistus). Vajutage nuppu **OK**.
	- b. Valige [Reset] (Lähtesta). Vajutage nuppu **OK**.
	- c. Valige [Machine Reset] (Seadme lähtestamine). Vajutage nuppu **OK**.
- 2. Vajutage nuppu v, et valida [Reset] (Lähtesta).
- 3. Vajutage nuppu ▼, et seade taaskäivitada.

#### **Seotud teave**

- [Funktsioonide lähtestamine](#page-97-0)
- **Seotud teemad**
- [Seadme parooli vaatamine](#page-123-0)

 [Avaleht](#page-1-0) > [Tõrkeotsing](#page-59-0) > [Funktsioonide lähtestamine](#page-97-0) > Võrgu lähtestamine

# <span id="page-99-0"></span>**Võrgu lähtestamine**

**Seotud mudelid:** HL-L2400DW/HL-L2400DWE/HL-L2442DW/HL-L2445DW/HL-L2447DW/HL-L2460DN/ HL-L2865DW

Kasutage võrgu lähtestamise funktsiooni, kui soovite lähtestada seadme võrgusätted tehases kehtestatud vaikeväärtustele (hõlmab IP-aadressi andmeid, välja arvatud administraatori parool).

Enne võrgu lähtestamist ühendage lahti kõik liidesekaablid.

- 1. Vajutage järgmiste valikute tegemiseks nuppu  $\blacktriangle$  või  $\blacktriangledown$ .
	- a. Valige [Initial Setup] (Algseadistus). Vajutage nuppu **OK**.
	- b. Valige [Reset] (Lähtesta). Vajutage nuppu **OK**.
	- c. Valige [Network Reset] (Võrgu lähtestamine). Vajutage nuppu **OK**.
- 2. Vajutage nuppu v, et valida [Reset] (Lähtesta).
- 3. Vajutage nuppu ▼, et seade taaskäivitada.

#### **Seotud teave**

• [Funktsioonide lähtestamine](#page-97-0)

 [Avaleht](#page-1-0) > [Tõrkeotsing](#page-59-0) > [Funktsioonide lähtestamine](#page-97-0) > Tehaseseadistusele lähtestamine

## <span id="page-100-0"></span>**Tehaseseadistusele lähtestamine**

Kasutage tehaseseadistusele lähtestamise funktsiooni, kui soovite taastada kõigi sätete tehases kehtestatud väärtused.

Enne tehaseseadistusele lähtestamist ühendage lahti kõik liidesekaablid.

>> [HL-L2402D](#page-100-1) 

>> [HL-L2400DW/HL-L2400DWE/HL-L2442DW/HL-L2445DW/HL-L2447DW/HL-L2460DN/HL-L2865DW](#page-100-2)

#### <span id="page-100-1"></span>**HL-L2402D**

- 1. Vajutage pikalt nuppu  $(\circlearrowright)$ , et seade välja lülitada.
- 2. Veenduge, et esikate oleks suletud ja toitejuhe ühendatud.
- 3. Kui vajutate seadme sisselülitamiseks nuppu , hoidke all ka nuppu **Go** (Alusta). Hoidke nuppu **Go** (Alusta) all, kuni süttivad leedmärgutuled **Toner** (Tooner), **Drum** (Trummel) ja **Paper** (Paber).
- 4. Vabastage nupp **Go** (Alusta). Veenduge, et kõik leedmärgutuled kustuksid.
- 5. Vajutage kaheksa korda nuppu **Go** (Alusta).

Veenduge, et kõik neli leedmärgutuld süttiksid. See näitab, et seade on lähtestatud tehases kehtestatud vaikeseadistusele.

## <span id="page-100-2"></span>**HL-L2400DW/HL-L2400DWE/HL-L2442DW/HL-L2445DW/HL-L2447DW/HL-L2460DN/ HL-L2865DW**

- 1. Vajutage järgmiste valikute tegemiseks nuppu ▲ või V.
	- a. Valige [Initial Setup] (Algseadistus). Vajutage nuppu **OK**.
	- b. Valige [Reset] (Lähtesta). Vajutage nuppu **OK**.
	- c. Valige [Factory Reset] (Tehaseseadistusele lähtestamine). Vajutage nuppu **OK**.
- 2. Vajutage nuppu v, et valida [Reset] (Lähtesta).
- 3. Vajutage nuppu  $\nabla$ , et seade taaskäivitada.

#### **Seotud teave**

• [Funktsioonide lähtestamine](#page-97-0)

# <span id="page-101-0"></span>**Tavahooldus**

- [Tarvikute väljavahetamine](#page-102-0)
- [Seadme puhastamine](#page-110-0)
- [Osa allesjäänud kasutusea kontrollimine](#page-119-0)
- [Seadme pakkimine ja saatmine](#page-120-0)

# <span id="page-102-0"></span>**Tarvikute väljavahetamine**

Tarvikud tuleb välja vahetada, kui seade näitab, et vastava tarviku kasutusiga on läbi.

Toonerikassett ja trummel on kaks eraldi tarvikut. Jälgige, et mõlemad paigaldataks koostuna. Tarvikute tootekoodid võivad riigiti erineda.

#### **MÄRKUS**

- Pange kasutatud tarvikud kindlasti tihedalt suletud kotti, et tooneripulbrit ei pudeneks kassetist välja.
- Vaadake veebilehelt [www.brother.com/original](http://www.brother.com/original) juhiseid, kuidas tagastada kasutatud tarvikud Brotheri kogumis- ja ringlussevõtuprogrammi raames. Kui kohalik Brotheri esindus ei ole veel kogumisprogrammi juurutanud või te otsustate kasutatud tarvikut mitte tagastada, siis kõrvaldage see kasutuselt kohalike eeskirjade järgi ja mitte koos olmejäätmetega. Küsimuste korral võtke ühendust kohaliku jäätmekäitlusasutusega.
- Soovitame asetada nii uus kui ka kasutatud tarvik paberilehele, et nende sisu kogemata maha ei voolaks või laiali ei paiskuks.
- Sellise paberi kasutamine, mis ei ole täpselt samaväärne soovitatava prindikandjaga, võib lühendada tarvikute ja seadme osade kasutusiga.
- Iga toonerikasseti prognoositav kasutusiga on leitud kooskõlas standardiga ISO/IEC 19752. Väljavahetamise sagedus on erinev ja oleneb printimise mahust, katvusprotsendist, kasutatava kandja tüübist ning seadme sisse-/väljalülitamisest.
- Muude tarvikute kui toonerikassettide väljavahetamise sagedus on erinev ja oleneb printimise mahust, kasutatava kandja tüübist ning seadme sisse-/väljalülitamisest.
- Käsitsege toonerikassetti ettevaatlikult. Kui toonerit pudeneb teie kätele või riietele, pühkige see kohe maha või peske külma veega.

## **TÄHTIS**

Prindikvaliteedi probleemide vältimiseks ÄRGE puudutage joonistel kujutatud varjutatud osi.

#### **Toonerikassett**

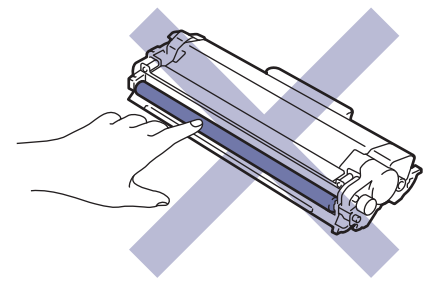

# **Trummel** ARANTA<br>HANG

## **Seotud teave**

#### • [Tavahooldus](#page-101-0)

- [Toonerikasseti vahetamine](#page-104-1)
- [Trumli väljavahetamine](#page-107-1)
- [Trumliloenduri lähtestamine](#page-109-0)

#### **Seotud teemad**

- [Tõrgete ja hoolduse leedmärgutulede näidud](#page-60-0)
- [Tõrke- ja hooldusteated](#page-64-0)

# <span id="page-104-1"></span><span id="page-104-0"></span>**Toonerikasseti vahetamine**

- 1. Veenduge, et seade oleks sisse lülitatud.
- 2. Avage esikate.

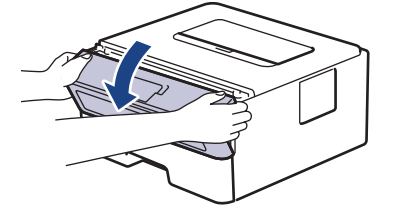

3. Võtke toonerikasseti ja trumli koost seadmest välja.

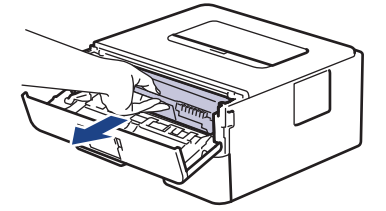

4. Vajutage roheline lukustushoob alla ja võtke toonerikassett trumlist välja.

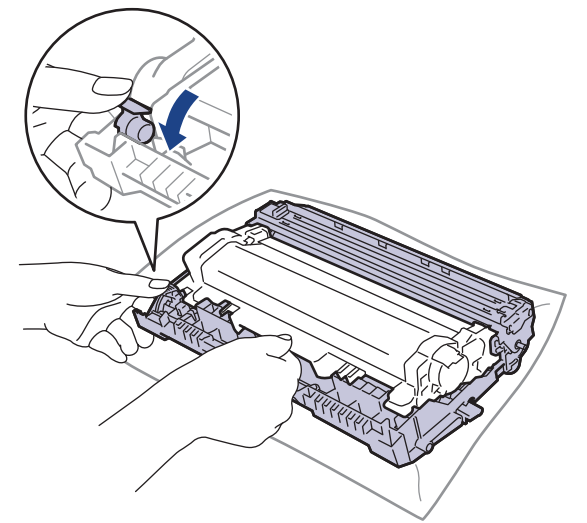

- 5. Pakkige uus toonerikassett lahti.
- 6. Eemaldage kaitsekate.

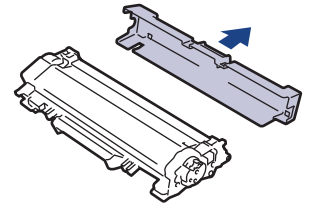

7. Hoidke toonerikassetti käepidemest ja raputage seda mitu korda vasakult paremale, nagu joonisel on näidatud. Seejärel suruge see tugevalt trumlisse, kuni see paika lukustub.

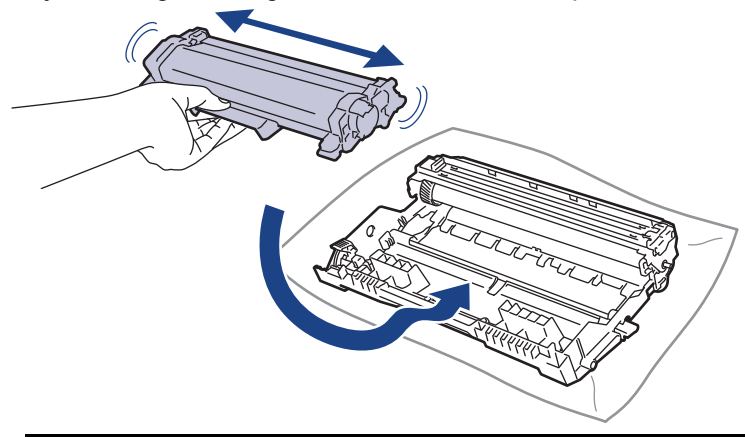

Jälgige, et paneksite toonerikasseti õigesti sisse, sest muidu võib see trumli küljest lahti tulla.

8. Puhastage trumli sees asuvat koroonajuhet. Selleks lükake rohelist lapatsit mitu korda vasakult paremale ja paremalt vasakule.

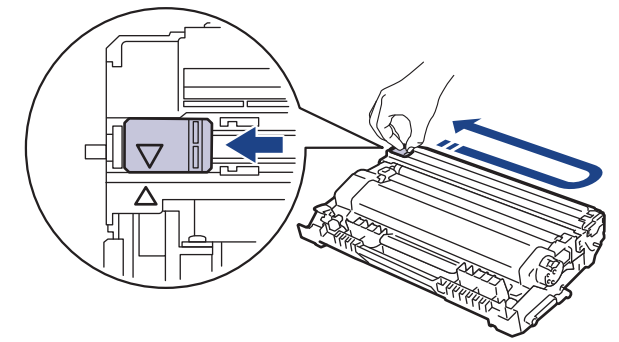

Pange lapats kindlasti algasendisse (A) tagasi. Lapatsil olev nool peab olema trumlil oleva noolega kohakuti. Vastasel korral võib prinditud lehtedel olla püsttriip.

9. Pange toonerikasseti ja trumli koost seadmesse tagasi.

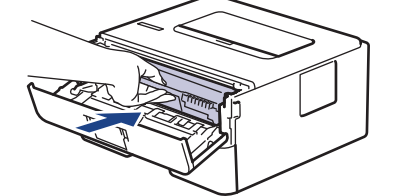

- 10. Sulgege seadme esikate.
	- Ärge lülitage seadet välja ega avage esikatet enne, kui seade on jälle töövalmis režiimis.
	- Brotheri seadmega on kaasas komplekti kuuluv toonerikassett.
	- Soovitame hoida uus toonerikassett selleks ajaks valmis, kui seade kuvab tooneri lõppemise hoiatuse.
	- ÄRGE pakkige uut toonerikassetti lahti enne, kui olete valmis selle seadmesse paigaldama.
	- Kui toonerikassett jäetakse pikaks ajaks lahtipakituna seisma, lüheneb tooneri kasutusiga.
	- Stabiilse prindikvaliteedi ja jõudluse tagamiseks soovitame kasutada Brotheri originaaltarvikuid. Ehkki kõik mitte-originaaltarvikud ei pruugi põhjustada kvaliteediprobleeme, on võimalik, et mõni neist võib prindikvaliteeti negatiivselt mõjutada või põhjustada seadme talitlushäireid. Brother võib võtta seadme remontimise eest tasu isegi siis, kui seadmele kehtib veel garantii, kui on tõestatud, et kahjustused on tingitud muude kui originaaltarvikute kasutamisest.

#### **Seotud teave**

- [Tarvikute väljavahetamine](#page-102-0)
- **Seotud teemad**
- [Tõrgete ja hoolduse leedmärgutulede näidud](#page-60-0)
- [Tõrke- ja hooldusteated](#page-64-0)
- [Prindikvaliteedi parandamine](#page-79-0)

 [Avaleht](#page-1-0) > [Tavahooldus](#page-101-0) > [Tarvikute väljavahetamine](#page-102-0) > Trumli väljavahetamine

# <span id="page-107-1"></span><span id="page-107-0"></span>**Trumli väljavahetamine**

- 1. Veenduge, et seade oleks sisse lülitatud.
- 2. Avage esikate.

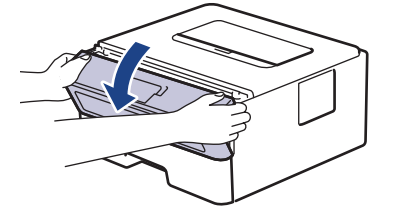

3. Võtke toonerikasseti ja trumli koost seadmest välja.

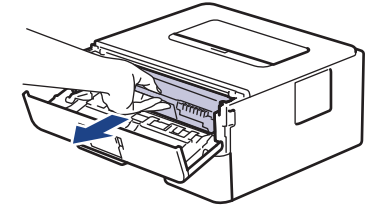

4. Vajutage roheline lukustushoob alla ja võtke toonerikassett trumlist välja.

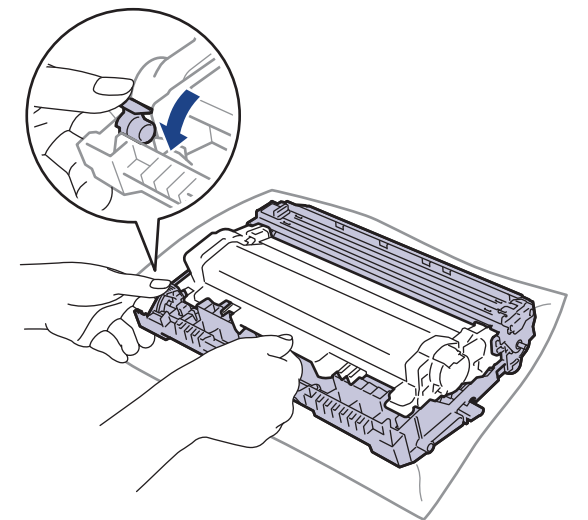

- 5. Pakkige uus trummel lahti.
- 6. Suruge toonerikassett tugevalt uude trumlisse, kuni see paika lukustub.

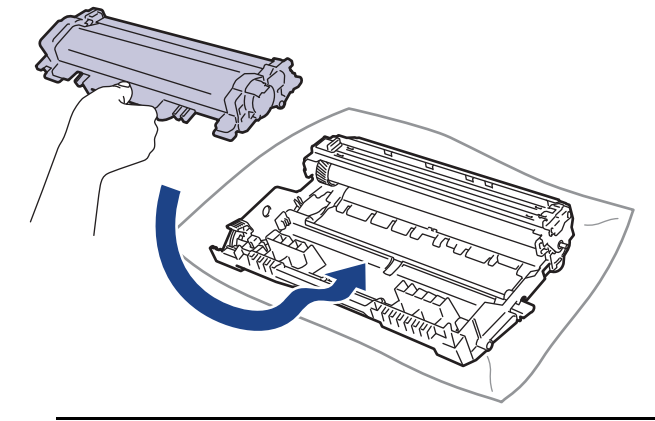

Jälgige, et paneksite toonerikasseti õigesti sisse, sest muidu võib see trumli küljest lahti tulla.
7. Pange toonerikasseti ja trumli koost seadmesse tagasi.

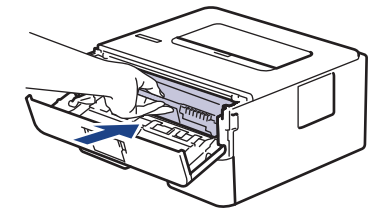

8. Sulgege seadme esikate.

Pärast uue trumli paigaldamist peate lähtestama trumliloenduri. Vaadake jaotist *Seotud teave: Trumliloenduri lähtestamine*.

### **MÄRKUS**

- Trumli kulumine on tingitud trumli kasutamisest ja pöörlemisest ning kokkupuutest paberi, tooneri ja muude paberi liikumisteel leiduvate materjalidega. Selle toote väljatöötamisel otsustas Brother kasutada trumli pöörlemiskordade arvu tegurina, mille järgi on mõistlik trumli tööiga arvestada. Kui trummel jõuab tehases kehtestatud pöörlemiskordade piirmäärani, mis vastab lehekülgede nimiväljatulekule, kuvatakse toote LCD-ekraanil soovitus trummel välja vahetada. Seade toimib endiselt, aga prindikvaliteet ei pruugi olla optimaalne.
- Kui lahtipakitud trummel on pandud otsese päikesevalguse kätte (või olnud pikka aega ruumis valguse käes), võib trummel olla kahjustatud.
- Trumli tegeliku kasutusea määrab mitu tegurit, näiteks temperatuur, niiskus, paberi tüüp, kasutatava tooneri tüüp jne. Ideaalsetes tingimustes on trumli keskmine kasutusiga hinnanguliselt umbes 15 000 lehekülge, arvestades ühe leheküljega töö kohta (A4-/Letter-formaadis ühepoolselt prinditud leheküljed). Lehtede arvu võivad mõjutada mitmesugused tegurid, sealhulgas kandja tüüp ja formaat.

Kuna paljud tegurid, mis määravad trumli tegeliku kasutusea, ei ole meie kontrolli all, pole meil võimalik tagada minimaalset lehtede arvu, mille teie trummel prindib.

• Seadet tohib kasutada ainult puhtas ja tolmuvabas keskkonnas, kus on olemas piisav ventilatsioon. Stabiilse prindikvaliteedi ja jõudluse tagamiseks soovitame kasutada Brotheri originaaltarvikuid. Ehkki kõik mitte-originaaltarvikud ei pruugi põhjustada kvaliteediprobleeme, on võimalik, et mõni neist võib prindikvaliteeti negatiivselt mõjutada või põhjustada seadme talitlushäireid. Brother võib võtta seadme remontimise eest tasu isegi siis, kui seadmele kehtib veel garantii, kui on tõestatud, et kahjustused on tingitud muude kui originaaltarvikute kasutamisest.

## **Seotud teave**

• [Tarvikute väljavahetamine](#page-102-0)

#### **Seotud teemad**

- [Tõrgete ja hoolduse leedmärgutulede näidud](#page-60-0)
- [Tõrke- ja hooldusteated](#page-64-0)
- [Prindikvaliteedi parandamine](#page-79-0)
- [Trumliloenduri lähtestamine](#page-109-0)

 [Avaleht](#page-1-0) > [Tavahooldus](#page-101-0) > [Tarvikute väljavahetamine](#page-102-0) > Trumliloenduri lähtestamine

## <span id="page-109-0"></span>**Trumliloenduri lähtestamine**

Kui vahetate trumli välja, peate lähtestama trumliloenduri. Selleks tehke järgmist.

## **TÄHTIS**

ÄRGE lähtestage trumliloendurit enne trumli väljavahetamist.

- >> [HL-L2402D](#page-109-1)
- >> [HL-L2400DW/HL-L2400DWE/HL-L2442DW/HL-L2445DW/HL-L2447DW/HL-L2460DN/HL-L2865DW](#page-109-2)

#### <span id="page-109-1"></span>**HL-L2402D**

- 1. Veenduge, et seade oleks sisse lülitatud.
- 2. Avage esikate.

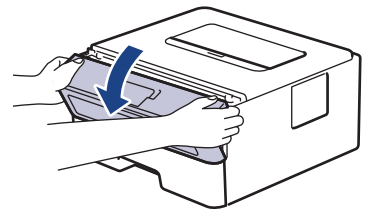

- 3. Hoidke nuppu **Go** (Alusta) umbes neli sekundit all, kuni kõik leedmärgutuled süttivad. Kui kõik neli leedmärgutuld põlevad, vabastage nupp **Go** (Alusta).
- 4. Sulgege seadme esikate.
- 5. Veenduge, et leedmärgutuli **Drum** (Trummel) oleks nüüd kustunud**.**

## <span id="page-109-2"></span>**HL-L2400DW/HL-L2400DWE/HL-L2442DW/HL-L2445DW/HL-L2447DW/HL-L2460DN/ HL-L2865DW**

- 1. Veenduge, et seade oleks sisse lülitatud.
- 2. Veenduge, et seadme kate oleks suletud.
- 3. Vajutage samal ajal nuppu **OK** ja a.
- 4. Vajutage nuppu **OK**, et valida [Drum] (Trummel).
- 5. Trumliloenduri lähtestamiseks valige [Reset] (Lähtesta).

#### **Seotud teave**

• [Tarvikute väljavahetamine](#page-102-0)

#### **Seotud teemad**

- [Tõrgete ja hoolduse leedmärgutulede näidud](#page-60-0)
- [Tõrke- ja hooldusteated](#page-64-0)
- [Trumli väljavahetamine](#page-107-0)

# <span id="page-110-0"></span>**Seadme puhastamine**

Puhastage seadet väljast ja seest korrapäraselt kuiva ebemevaba lapiga.

Kui vahetate välja toonerikasseti või trumli, puhastage kindlasti seadme sisemus. Kui prinditud lehtedel on tooneriplekid, puhastage seadet seest kuiva ebemevaba lapiga.

# **A HOIATUS**

ÄRGE kasutage toote seest või väljast puhastamiseks tuleohtlikke aineid, mis tahes tüüpi pihusteid ega alkoholi või ammoniaaki sisaldavat orgaanilist lahustit/vedelikku. See võib põhjustada tulekahju. Selle asemel kasutage ainult kuiva, ebemevaba lappi.

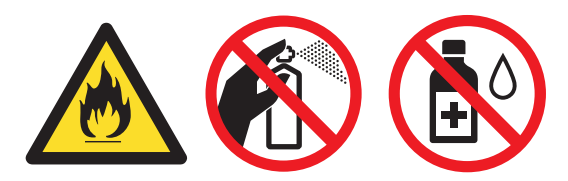

# **TÄHTIS**

- ÄRGE kasutage juhtpaneeli puhastamiseks isopropüülalkoholi. See võib põhjustada paneeli pragunemist.
- Prindikvaliteedi probleemide vältimiseks ÄRGE puudutage joonistel kujutatud varjutatud osi.

## **Toonerikassett**

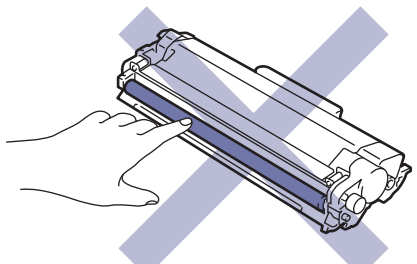

**Trummel**

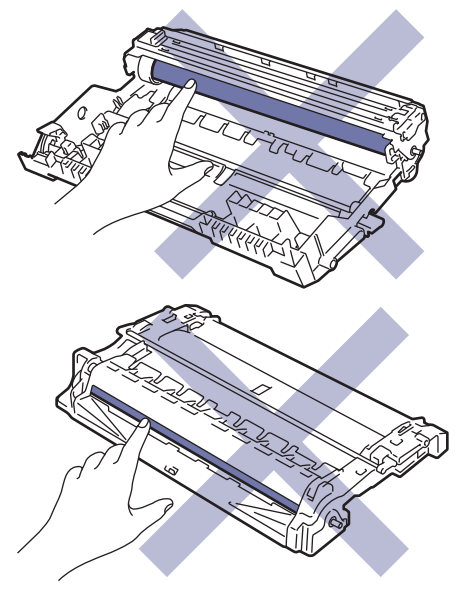

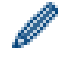

(Teatud mudelitel) Toonerikassetil on IC-kiip. ÄRGE puudutage seda pinda. IC-kiibi puudutamine võib põhjustada saastumist või kahjustusi ning häirida seadme võimet seda komponenti tuvastada.

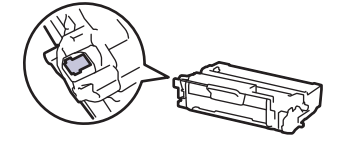

## **Seotud teave**

## • [Tavahooldus](#page-101-0)

- [Koroonajuhtme puhastamine](#page-112-0)
- [Trumli väljavahetamine](#page-107-0)
- [Paberivõturullikute puhastamine](#page-118-0)

## <span id="page-112-0"></span>**Koroonajuhtme puhastamine**

Kui prindikvaliteediga on probleeme või juhtpaneelil kuvatakse olekuteade [Drum !] (Trummel!), puhastage koroonajuhet.

1. Avage esikate.

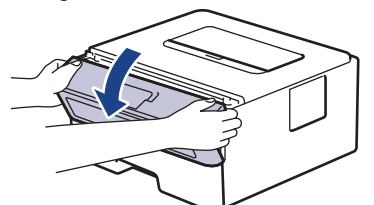

2. Võtke toonerikasseti ja trumli koost seadmest välja.

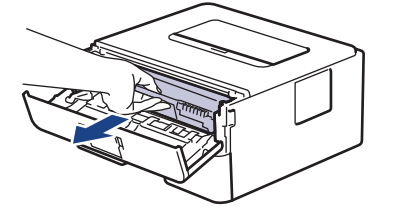

3. Puhastage trumli sees asuvat koroonajuhet. Selleks lükake rohelist lapatsit mitu korda vasakult paremale ja paremalt vasakule.

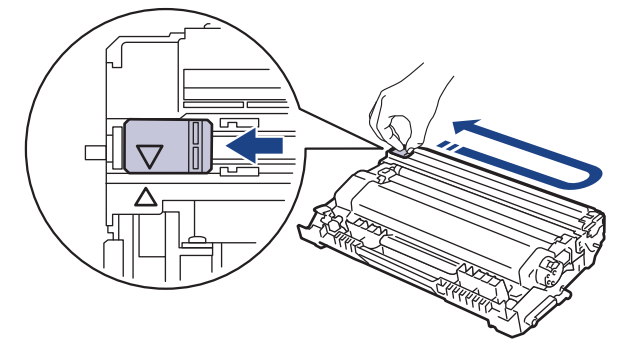

Pange lapats kindlasti algasendisse (A) tagasi. Lapatsil olev nool peab olema trumlil oleva noolega kohakuti. Vastasel korral võib prinditud lehtedel olla püsttriip.

4. Pange toonerikasseti ja trumli koost seadmesse tagasi.

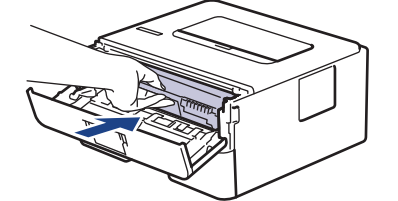

5. Sulgege seadme esikate.

#### **Seotud teave**

• [Seadme puhastamine](#page-110-0)

#### **Seotud teemad**

- [Tõrgete ja hoolduse leedmärgutulede näidud](#page-60-0)
- [Tõrke- ja hooldusteated](#page-64-0)

# **Trumli puhastamine**

Kui väljaprindil on 94 mm vahega täpid või muud korduvad märgid, on trumlile võib-olla kleepunud võõrmaterjali, näiteks siltidel olnud liimi.

>> [HL-L2402D](#page-113-0)

>> [HL-L2400DW/HL-L2400DWE/HL-L2442DW/HL-L2445DW/HL-L2447DW/HL-L2460DN/HL-L2865DW](#page-115-0)

#### <span id="page-113-0"></span>**HL-L2402D**

- 1. Veenduge, et seade oleks töövalmis režiimis.
- 2. Vajutage kaheksa korda nuppu **Go** (Alusta). Seade prindib trumli punktikontrolli lehe.
- 3. Vajutage pikalt nuppu  $(\circlearrowright)$ , et seade välja lülitada.
- 4. Avage esikate.

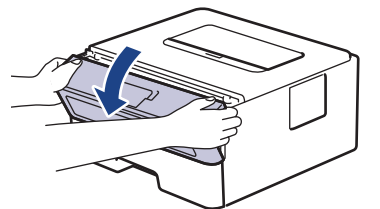

5. Võtke toonerikasseti ja trumli koost seadmest välja.

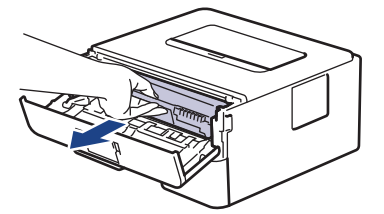

6. Vajutage roheline lukustushoob alla ja võtke toonerikassett trumlist välja.

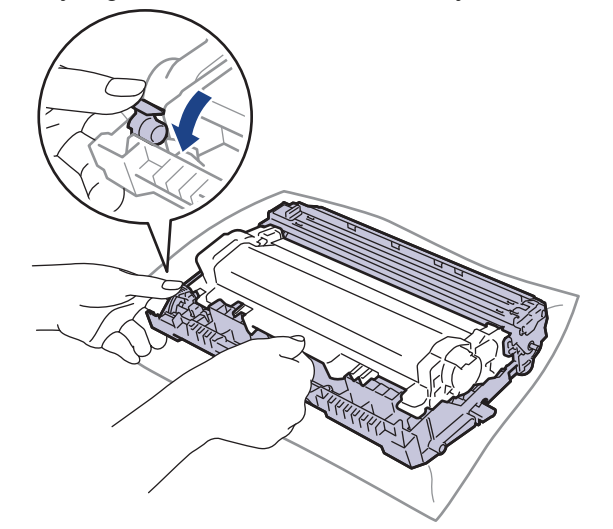

7. Keerake trumlit, nagu joonisel on näidatud. Veenduge, et trumli käigurattad (1) oleksid vasakul.

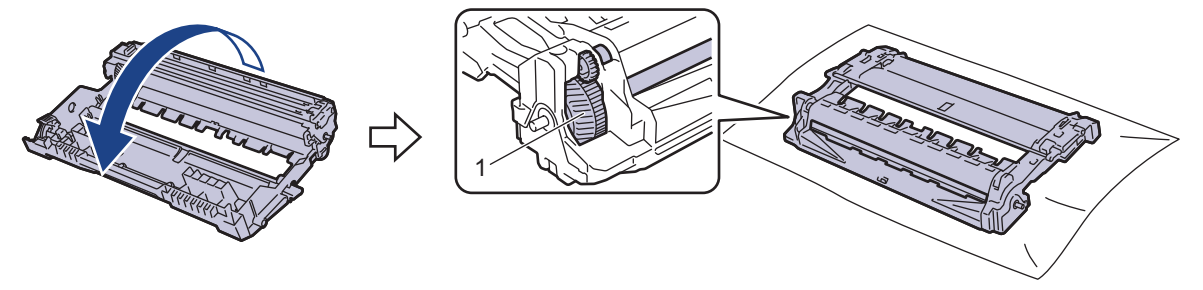

8. Leidke trumli rulliku kõrval asuvate nummerdatud tähiste abil trumlil olev märk. Näiteks punkt kontroll-lehe veerus 2 tähendab, et märk asub trumli alas 2.

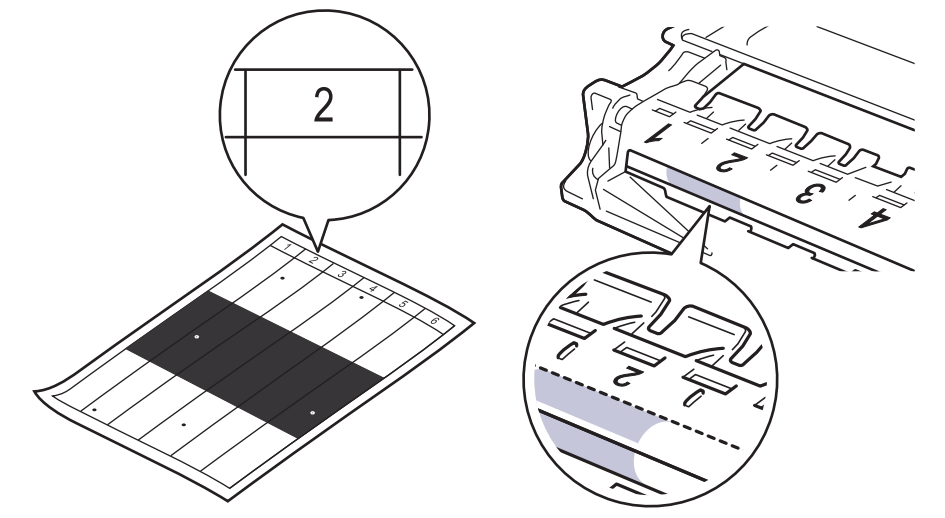

9. Keerake trumli serva enda poole ja vaadake samal ajal trumli pinda, et märk üles leida.

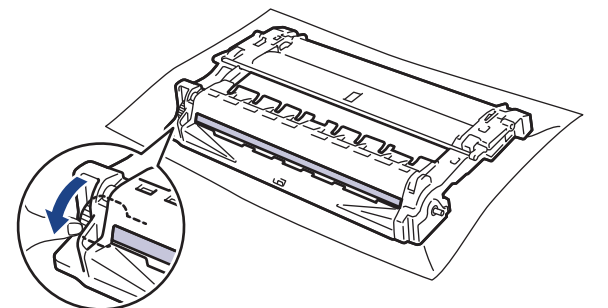

## **TÄHTIS**

Prindikvaliteedi probleemide vältimiseks ÄRGE puudutage trumli pinda, vaid ainult trumli otsal asuvat ratast.

10. Pühkige trumli pinda õrnalt kuiva vatitupsuga, kuni märk või pinnal olev võõrmaterjal maha tuleb.

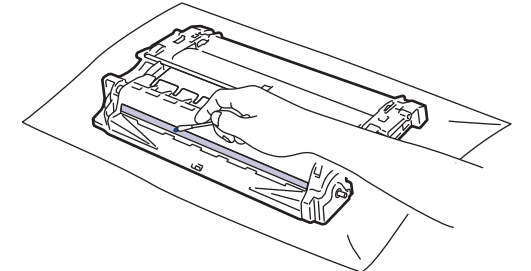

## **MÄRKUS**

ÄRGE puhastage valgustundliku trumli pinda terava eseme või mingi vedelikuga.

11. Keerake trumlit, nagu joonisel on näidatud. Veenduge, et trumli käigurattad (1) oleksid vasakul.

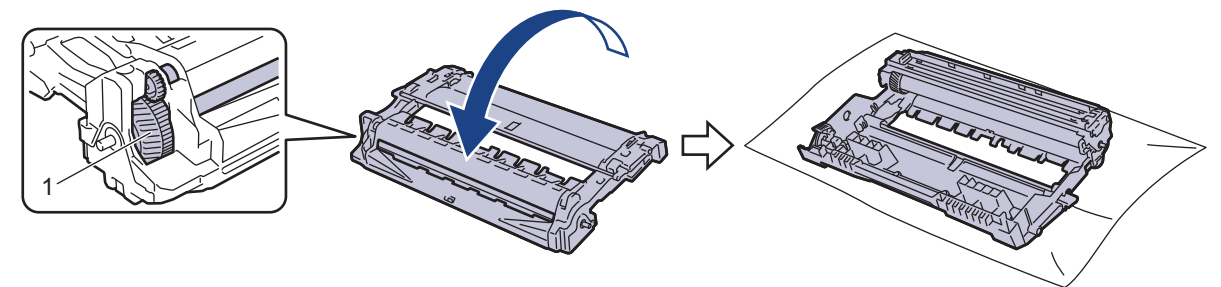

12. Suruge toonerikassett tugevalt trumlisse, kuni see paika lukustub.

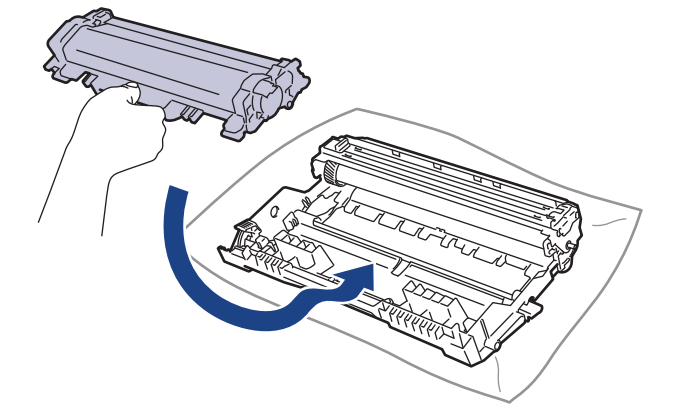

Jälgige, et paneksite toonerikasseti õigesti sisse, sest muidu võib see trumli küljest lahti tulla.

13. Pange toonerikasseti ja trumli koost seadmesse tagasi.

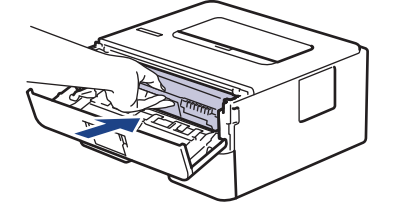

- 14. Sulgege seadme esikate.
- 15. Vajutage nuppu  $(\circlearrowright)$ , et seade sisse lülitada.

## <span id="page-115-0"></span>**HL-L2400DW/HL-L2400DWE/HL-L2442DW/HL-L2445DW/HL-L2447DW/HL-L2460DN/ HL-L2865DW**

- 1. Veenduge, et seade oleks töövalmis režiimis.
- 2. Vajutage nuppu ▲ või V, et kuvada suvand [Print Reports] (Prindi aruanded), ja seejärel vajutage nuppu **OK**.
- 3. Vajutage nuppu  $\blacktriangle$  või  $\blacktriangledown$ , et valida käsk [Drum Dot Print] (Trumli punktide printimine), ja seejärel vajutage nuppu **OK**.
- 4. Vajutage nuppu **Go** (Alusta).

Seade prindib trumli punktikontrolli lehe.

- 5. Vajutage kaks korda nuppu **Back** (Tagasi).
- 6. Vajutage pikalt nuppu  $(\circlearrowright)$ , et seade välja lülitada.
- 7. Avage esikate.

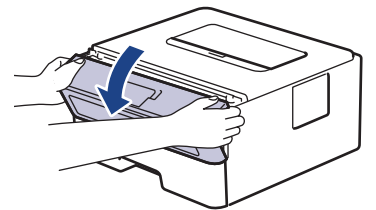

8. Võtke toonerikasseti ja trumli koost seadmest välja.

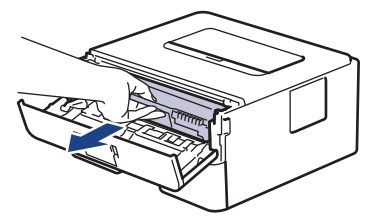

9. Vajutage roheline lukustushoob alla ja võtke toonerikassett trumlist välja.

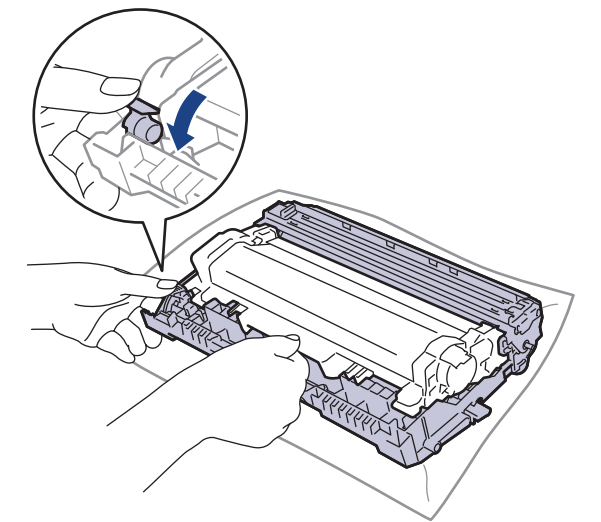

10. Keerake trumlit, nagu joonisel on näidatud. Veenduge, et trumli käigurattad (1) oleksid vasakul.

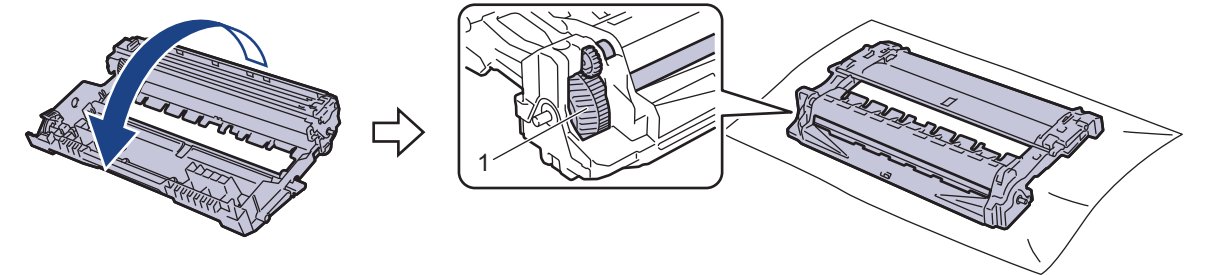

11. Leidke trumli rulliku kõrval asuvate nummerdatud tähiste abil trumlil olev märk. Näiteks punkt kontroll-lehe veerus 2 tähendab, et märk asub trumli alas 2.

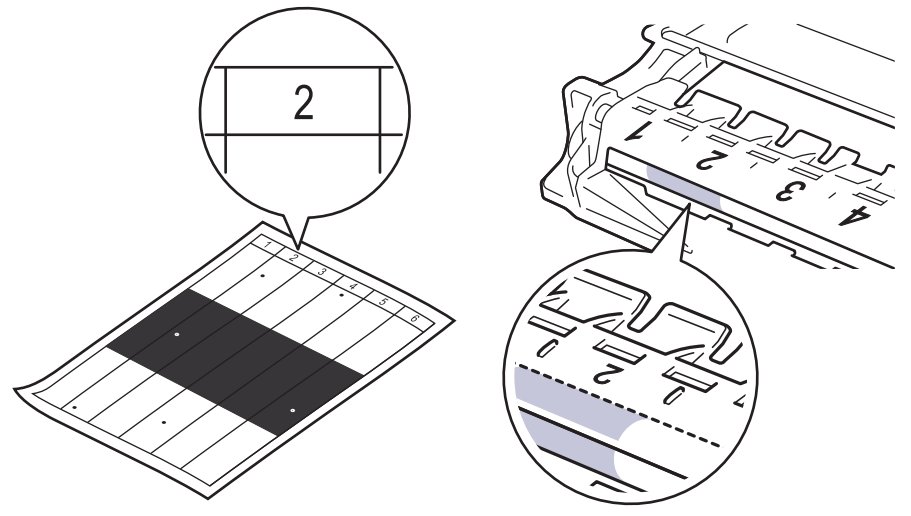

12. Keerake trumli serva enda poole ja vaadake samal ajal trumli pinda, et märk üles leida.

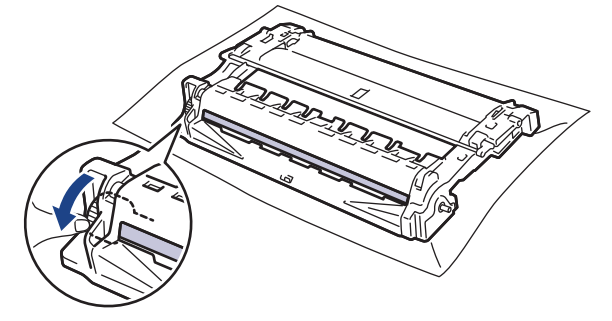

## **TÄHTIS**

Prindikvaliteedi probleemide vältimiseks ÄRGE puudutage trumli pinda, vaid ainult trumli otsal asuvat ratast.

13. Pühkige trumli pinda õrnalt kuiva vatitupsuga, kuni märk või pinnal olev võõrmaterjal maha tuleb.

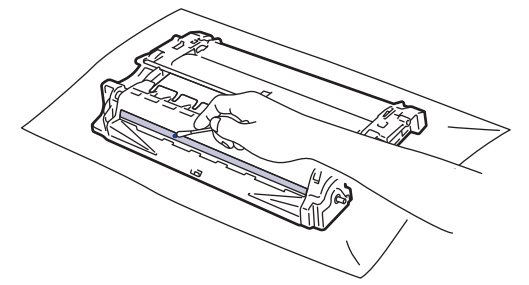

### **MÄRKUS**

ÄRGE puhastage valgustundliku trumli pinda terava eseme või mingi vedelikuga.

14. Keerake trumlit, nagu joonisel on näidatud. Veenduge, et trumli käigurattad (1) oleksid vasakul.

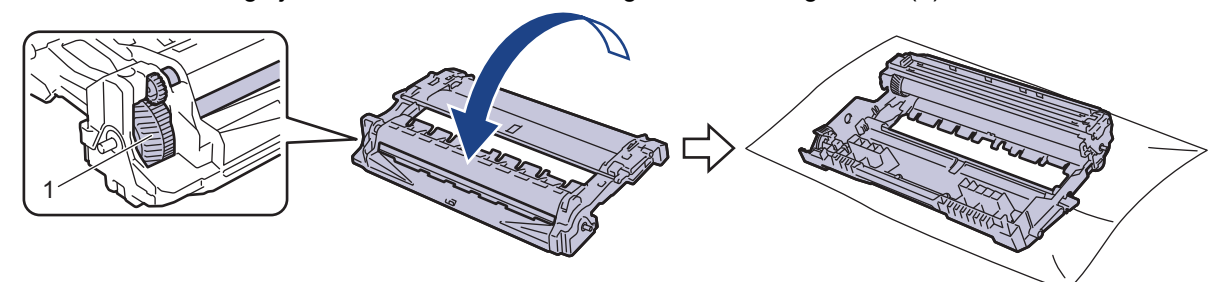

15. Suruge toonerikassett tugevalt trumlisse, kuni see paika lukustub.

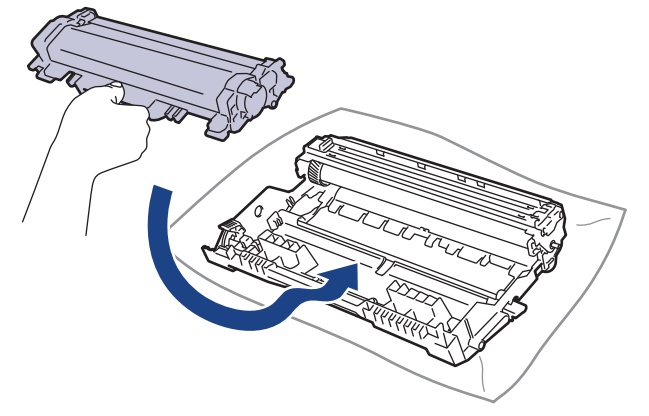

Jälgige, et paneksite toonerikasseti õigesti sisse, sest muidu võib see trumli küljest lahti tulla.

16. Pange toonerikasseti ja trumli koost seadmesse tagasi.

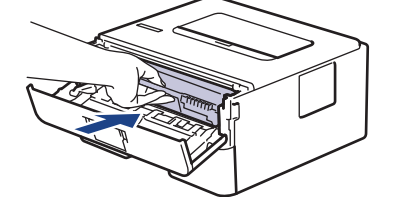

- 17. Sulgege seadme esikate.
- 18. Vajutage nuppu  $(\circlearrowright)$ , et seade sisse lülitada.

#### **Seotud teave**

• [Seadme puhastamine](#page-110-0)

#### **Seotud teemad**

• [Prindikvaliteedi parandamine](#page-79-0)

 [Avaleht](#page-1-0) > [Tavahooldus](#page-101-0) > [Seadme puhastamine](#page-110-0) > Paberivõturullikute puhastamine

# <span id="page-118-0"></span>**Paberivõturullikute puhastamine**

Paberivõturullikute korrapärane puhastamine võib hoida ära paberiummistusi, tagades paberi õige söötmise.

Enne puhastama asumist vaadake jaotist *Seotud teave: Seadme puhastamine*.

Kui paberi söötmisega on probleeme, puhastage paberivõturullikuid järgmiselt.

- 1. Vajutage pikalt nuppu  $(\circlearrowright)$ , et seade välja lülitada.
- 2. Tõmmake paberisahtel seadmest täielikult välja.

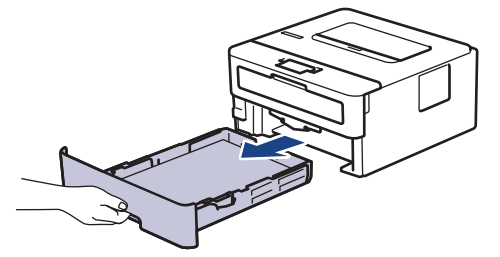

- 3. Kui paberisahtlis on paber või sinna on midagi kinni jäänud, siis eemaldage see.
- 4. Väänake leiges vees märjaks tehtud ebemevaba lapp tugevasti välja ja seejärel pühkige paberisahtli eralduspadi tolmust puhtaks.

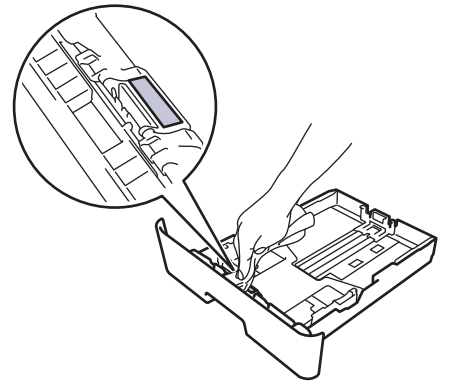

5. Pühkige mõlemad seadme sees olevad paberivõturullid tolmust puhtaks.

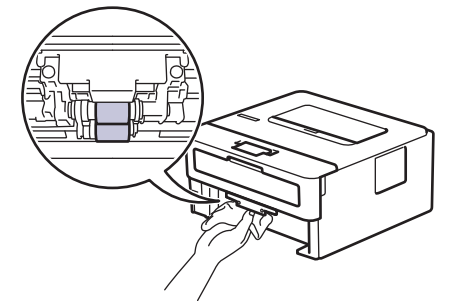

- 6. Laadige paber uuesti ja pange paberisahtel kindlalt seadmesse tagasi.
- 7. Vajutage nuppu  $(\circledcirc)$ , et seade sisse lülitada.

#### **Seotud teave**

• [Seadme puhastamine](#page-110-0)

#### **Seotud teemad**

• [Printimisprobleemid](#page-76-0)

# **Osa allesjäänud kasutusea kontrollimine**

**Seotud mudelid:** HL-L2400DW/HL-L2400DWE/HL-L2442DW/HL-L2445DW/HL-L2447DW/HL-L2460DN/ HL-L2865DW

- 1. Vajutage järgmiste valikute tegemiseks nuppu  $\blacktriangle$  või  $\blacktriangledown$ .
	- a. Valige [Machine Info.] (Seadme teave). Vajutage nuppu **OK**.
	- b. Valige [Parts Life] (Osade kasutusiga). Vajutage nuppu **OK**.
- 2. Vajutage nuppu ▲ või ▼, et valida seadme osa, mida soovite kontrollida, ja seejärel vajutage nuppu OK. LCD-ekraanil kuvatakse osa ligikaudne allesjäänud kasutusiga.

### **Seotud teave**

• [Tavahooldus](#page-101-0)

# **Seadme pakkimine ja saatmine**

Kui peate oma seadme mingil põhjusel posti teel kuhugi saatma, pakendage seade hoolikalt tagasi originaalpakendisse, et see ei saaks transportimisel kahjustada. Vedaja peab andma seadmele piisava kindlustuse.

- 1. Vajutage pikalt nuppu  $(\circledcirc)$ , et seade välja lülitada. Jätke seade vähemalt 10 minutiks seisma, et see maha jahtuks.
- 2. Ühendage kõik kaablid lahti ja seejärel eemaldage toitejuhe pistikupesast.

Mõnel mudelil on vahelduvvoolu toitejuhe, mida ei saa eemaldada. Kui juhe ei ole eemaldatav, keerake see lõdvalt kokku ja pange seadme peale nii, et seda saaks hõlpsalt pakendada.

- 3. Pange seade kotti, milles see algselt oli.
- 4. Pakendage seade, trükimaterjalid ja vahelduvvoolu toitejuhe (kui see on asjakohane) koos originaalpakkematerjalidega originaalpakendisse, nagu joonisel on näidatud. (Originaalpakkematerjal võib riigiti erineda.) Joonised võivad tegelikest pakkematerjalidest erineda. Materjalid on olenevalt mudelist erinevad.

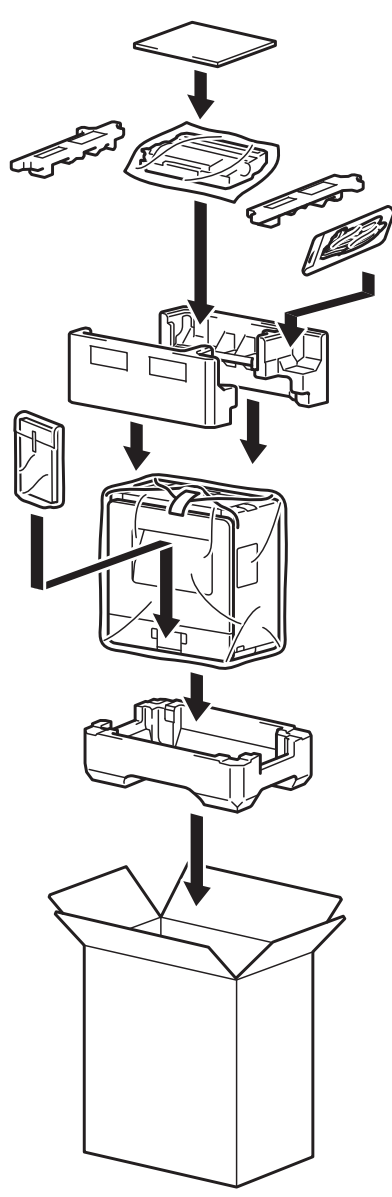

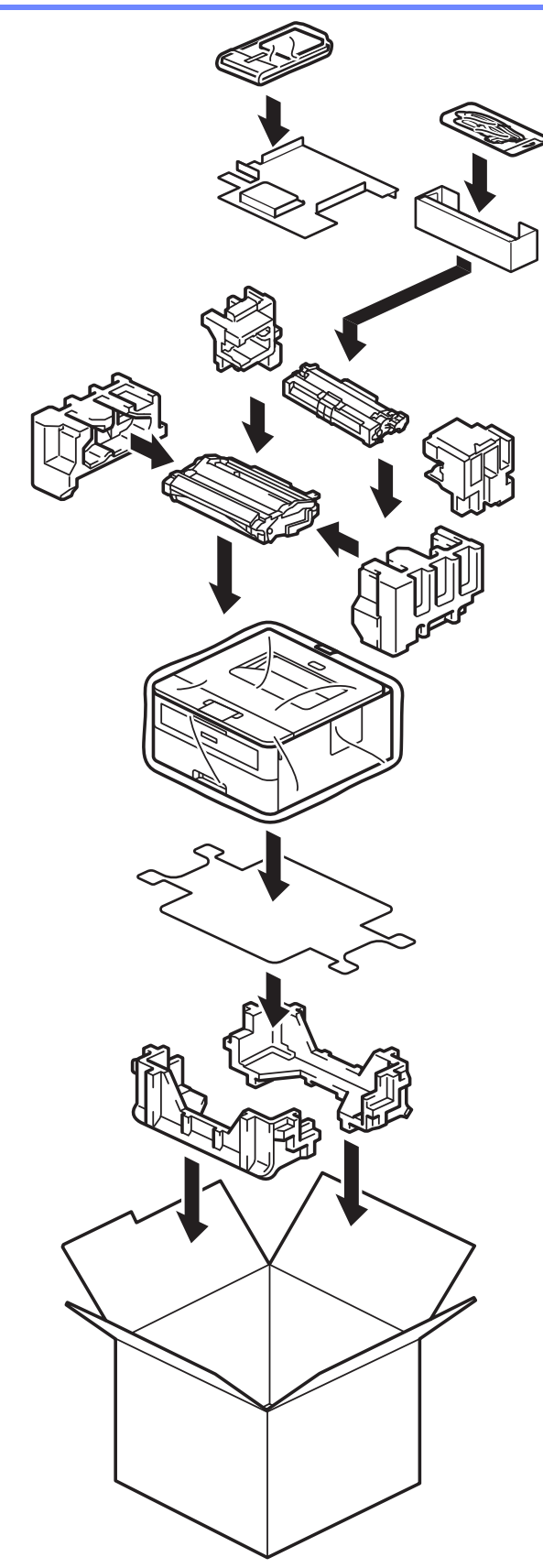

5. Sulgege karp ja teipige kinni.

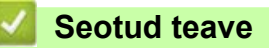

• [Tavahooldus](#page-101-0)

# <span id="page-122-0"></span>**Seadme sätted**

Kohandage sätteid ja funktsioone, et seadmest saaks tõhusam tööriist.

- [Seadme parooli vaatamine](#page-123-0)
- [Seadme sätete muutmine juhtpaneelilt](#page-124-0)
- [Printeri sätete loetelu printimine](#page-145-0)
- [Seadme sätete muutmine Windowsi printeridraiveri kaudu](#page-146-0)
- [Seadme sätete muutmine veebipõhise halduse kaudu](#page-147-0)

# <span id="page-123-0"></span>**Seadme parooli vaatamine**

**Seotud mudelid:** HL-L2400DW/HL-L2400DWE/HL-L2442DW/HL-L2445DW/HL-L2447DW/HL-L2460DN/ HL-L2865DW

Kui teil palutakse sisestada parool, kontrollige järgmist teavet.

>> [Vaikeparooli leidmine](#page-123-1)

- >> [Parooli muutmine](#page-123-2)
- >> [Parooli lähtestamine](#page-123-3)

#### <span id="page-123-1"></span>**Vaikeparooli leidmine**

Vaikeparool selle seadme sätete haldamiseks asub seadme tagaküljel ja selle tähiseks on "Pwd".

## <span id="page-123-2"></span>**Parooli muutmine**

Meie soovitame koheselt muuta vaikeparooli, kaitsmaks teie seadet volitamata juurdepääsu eest.

Parooli muutmiseks kasutage veebipõhist haldust.

Lisateavet vaadake jaotisest *Seotud teave*.

## <span id="page-123-3"></span>**Parooli lähtestamine**

Kui olete parooli unustanud, lähtestage seade tehases kehtestatud vaikeseadistusele. Parool lähtestatakse samuti vaikeparooliks.

Lisateavet vaadake jaotisest *Seotud teave*.

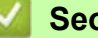

#### **Seotud teave**

- [Seadme sätted](#page-122-0)
- **Seotud teemad**
- [Seadme lähtestamine](#page-98-0)
- [Seadme püsivara värskendamine](#page-96-0)

 [Avaleht](#page-1-0) > [Seadme sätted](#page-122-0) > Seadme sätete muutmine juhtpaneelilt

# <span id="page-124-0"></span>**Seadme sätete muutmine juhtpaneelilt**

- [Üldsätted](#page-125-0)
- [Menüütabel \(LCD-ekraaniga mudelite korral\)](#page-133-0)

# <span id="page-125-0"></span>**Üldsätted**

- [Puhkerežiimi pöördloenduse seadmine](#page-126-0)
- [Süvapuhkerežiimi teave](#page-127-0)
- [Automaatse väljalülitusrežiimi seadistamine](#page-128-0)
- [Toonerikulu vähendamine](#page-129-0)
- [Jätkamisrežiimi seadmine](#page-130-0)
- [Printimismüra vähendamine](#page-131-0)
- [LCD-ekraanil kasutatava keele muutmine](#page-132-0)

 [Avaleht](#page-1-0) > [Seadme sätted](#page-122-0) > [Seadme sätete muutmine juhtpaneelilt](#page-124-0) > [Üldsätted](#page-125-0) > Puhkerežiimi pöördloenduse seadmine

# <span id="page-126-0"></span>**Puhkerežiimi pöördloenduse seadmine**

**Seotud mudelid:** HL-L2400DW/HL-L2400DWE/HL-L2442DW/HL-L2445DW/HL-L2447DW/HL-L2460DN/ HL-L2865DW

Puhkerežiimi (või energiasäästurežiimi) sätte kasutamine võib vähendada energiatarbimist. Valige, kui kaua peab seade olema jõude, et puhkerežiimi lülituda. Puhkerežiimi taimer lähtestatakse, kui seade võtab vastu prinditöö.

Kui seade on puhkerežiimis, käitub see nii, nagu oleks välja lülitatud. Seade ärkab ja alustab printimist, kui võtab vastu prinditöö. Nende juhiste järgi saate määrata seadme puhkerežiimi lülitumise ajalise viivituse (pöördloenduse).

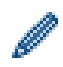

Puhkerežiimi sätet ei saa keskkonnahoiuga seotud põhjustel keelata.

- 1. Vajutage järgmiste valikute tegemiseks nuppu ▲ või V.
	- a. Valige [General Setup] (Üldseadistus). Vajutage nuppu **OK**.
	- b. Valige [Ecology] (Ökoloogia). Vajutage nuppu **OK**.
	- c. Valige [Sleep Time] (Puhkerežiimi aeg). Vajutage nuppu **OK**.
- 2. Vajutage nuppu ▲ või ▼ et sisestada ajavahemik (kuni 50 minutit), mille vältel peab seade puhkerežiimi lülitumiseks jõude olema.

Vajutage nuppu **Go** (Alusta).

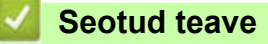

 [Avaleht](#page-1-0) > [Seadme sätted](#page-122-0) > [Seadme sätete muutmine juhtpaneelilt](#page-124-0) > [Üldsätted](#page-125-0) > Süvapuhkerežiimi teave

# <span id="page-127-0"></span>**Süvapuhkerežiimi teave**

Kui seade on puhkerežiimis ega võta teatud aja jooksul vastu ühtegi tööd, lülitub seade automaatselt süvapuhkerežiimi. Ajavahemik oleneb teie konkreetsest mudelist ja selle seadistusest.

Süvapuhkerežiimis kasutab seade vähem energiat kui puhkerežiimis.

Süvapuhkerežiimi sätet ei saa keskkonnahoiuga seotud põhjustel keelata.

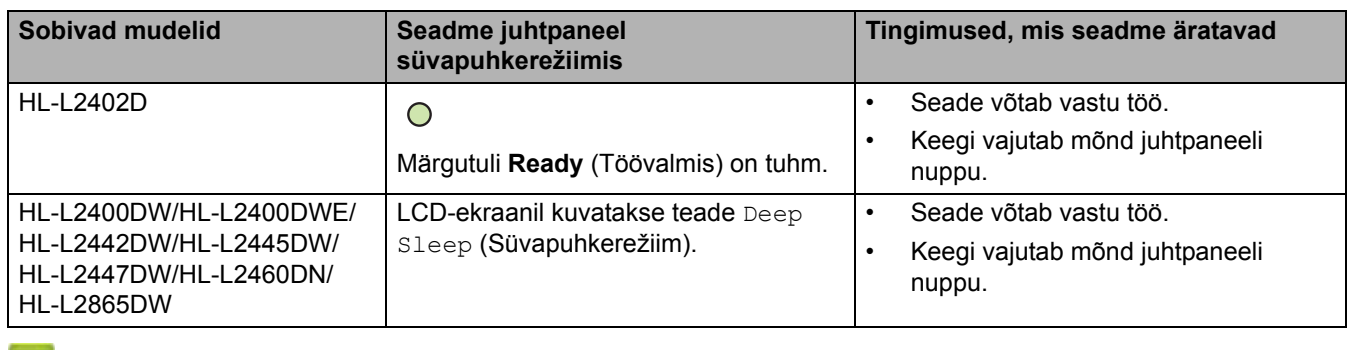

**Seotud teave**

 [Avaleht](#page-1-0) > [Seadme sätted](#page-122-0) > [Seadme sätete muutmine juhtpaneelilt](#page-124-0) > [Üldsätted](#page-125-0) > Automaatse väljalülitusrežiimi seadistamine

# <span id="page-128-0"></span>**Automaatse väljalülitusrežiimi seadistamine**

Kui seade on teatud aja vältel süvapuhkerežiimis, lülitub seade olenevalt mudelist ja seadistusest automaatselt väljalülitatud toitega režiimi. Kui seade on võrku ühendatud, siis see väljalülitatud toitega režiimi ei lülitu.

Printimise alustamiseks vajutage juhtpaneelil nuppu  $(\circledcirc)$  ja seejärel saatke prinditöö.

>> [HL-L2402D](#page-128-1) >> [HL-L2400DW/HL-L2400DWE/HL-L2442DW/HL-L2445DW/HL-L2447DW/HL-L2460DN/ HL-L2865DW](#page-128-2)

#### <span id="page-128-1"></span>**HL-L2402D**

- 1. Veenduge, et esikate oleks suletud ja toitejuhe ühendatud.
- 2. Vajutage seadme sisselülitamiseks nuppu  $(\circledcirc)$  ja veenduge, et süttiks ainult leedmärgutuli **Ready** (Töövalmis).
- 3. Selle funktsiooni sisse- või väljalülitamiseks vajutage neli korda nuppu **Go** (Alusta).

Automaatse väljalülitusrežiimi sisselülitamisel vilguvad kõik leedmärgutuled kaks korda.

Automaatse väljalülitusrežiimi väljalülitamisel vilguvad kõik leedmärgutuled ühe korra.

## <span id="page-128-2"></span>**HL-L2400DW/HL-L2400DWE/HL-L2442DW/HL-L2445DW/HL-L2447DW/HL-L2460DN/ HL-L2865DW**

Saate valida, kui kaua peab seade olema süvapuhkerežiimis, et lülituda automaatsesse väljalülitusrežiimi.

- 1. Vajutage järgmiste valikute tegemiseks nuppu ▲ või V.
	- a. Valige [General Setup] (Üldseadistus). Vajutage nuppu **OK**.
	- b. Valige [Ecology] (Ökoloogia). Vajutage nuppu **OK**.
	- c. Valige [Auto Power Off] (Toide automaatselt välja). Vajutage nuppu **OK**.
- 2. Vajutage nuppu ▲ või ▼ et valida ajavahemik (1 tund, 2, 4 või 8 tundi), mille vältel peab seade väljalülitatud toitega režiimi lülitumiseks jõude olema.
- 3. Vajutage nuppu **Go** (Alusta).

#### **Seotud teave**

[Avaleht](#page-1-0) > [Seadme sätted](#page-122-0) > [Seadme sätete muutmine juhtpaneelilt](#page-124-0) > [Üldsätted](#page-125-0) > Toonerikulu vähendamine

# <span id="page-129-0"></span>**Toonerikulu vähendamine**

**Seotud mudelid:** HL-L2400DW/HL-L2400DWE/HL-L2442DW/HL-L2445DW/HL-L2447DW/HL-L2460DN/ HL-L2865DW

Toonerisäästufunktsiooni kasutamine võib vähendada toonerikulu. Kui toonerisääst on sisse lülitatud, prinditakse dokumendid heledamalt.

Me EI SOOVITA kasutada toonerisäästufunktsiooni fotode või hallskaala kujutiste printimiseks.

- 1. Vajutage järgmiste valikute tegemiseks nuppu ▲ või V.
	- a. Valige [General Setup] (Üldseadistus). Vajutage nuppu **OK**.
	- b. Valige [Ecology] (Ökoloogia). Vajutage nuppu **OK**.
	- c. Valige [Toner Save] (Toonerisääst). Vajutage nuppu **OK**.
- 2. Vajutage nuppu ▲ või ▼, et kuvada valik [On] (Sees), ja seejärel vajutage nuppu Go (Alusta).

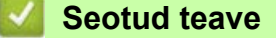

• [Üldsätted](#page-125-0)

#### **Seotud teemad**

• [Prindikvaliteedi parandamine](#page-79-0)

 [Avaleht](#page-1-0) > [Seadme sätted](#page-122-0) > [Seadme sätete muutmine juhtpaneelilt](#page-124-0) > [Üldsätted](#page-125-0) > Jätkamisrežiimi seadmine

# <span id="page-130-0"></span>**Jätkamisrežiimi seadmine**

Jätkamisrežiim sunnib seadme printimist jätkama, kui juhtpaneelil või rakenduses Status Monitor kuvatakse teade "Replace Toner" (Asendage tooner).

Seade jätkab printimist, kuni LCD-ekraan või Status Monitor kuvab teate "Toner Ended" (Tooner on otsas). Tehaseseadistus on "Stop" (Peata).

- Kui juhtpaneel või Status Monitor näitab tõrget, ei saa režiimi muuta.
- Kui jätkate printimist jätkamisrežiimis, ei saa me tagada prindikvaliteeti.
- Jätkamisrežiimi kasutamise ajal võib prindikujutis olla hele.
- Pärast toonerikasseti uue vastu vahetamist taastub jätkamisrežiimi tehaseseadistus ("Stop" (Peata)).

#### >> [HL-L2402D](#page-130-1)

>> [HL-L2400DW/HL-L2400DWE/HL-L2442DW/HL-L2445DW/HL-L2447DW/HL-L2460DN/ HL-L2865DW](#page-130-2)

#### <span id="page-130-1"></span>**HL-L2402D**

- 1. Veenduge, et esikate oleks suletud ja toitejuhe ühendatud.
- 2. Vajutage seadme sisselülitamiseks nuppu  $(\circlearrowright)$  ja veenduge, et süttiks ainult leedmärgutuli **Ready** (Töövalmis).
- 3. Selle funktsiooni sisse- või väljalülitamiseks vajutage seitse korda nuppu **Go** (Alusta).

Jätkamisrežiimi sisselülitamisel vilguvad kõik leedmärgutuled kaks korda.

Jätkamisrežiimi väljalülitamisel vilguvad kõik leedmärgutuled ühe korra.

## <span id="page-130-2"></span>**HL-L2400DW/HL-L2400DWE/HL-L2442DW/HL-L2445DW/HL-L2447DW/HL-L2460DN/ HL-L2865DW**

- 1. Vajutage järgmiste valikute tegemiseks nuppu ▲ või V.
	- a. Valige [General Setup] (Üldseadistus). Vajutage nuppu **OK**.
	- b. Valige [Replace Toner] (Asendage tooner). Vajutage nuppu **OK**.
- 2. Vajutage nuppu ▲ või V, et kuvada valik [Continue] (Jätka) või [Stop] (Peata), ja seejärel vajutage nuppu **Go** (Alusta).

## **Seotud teave**

 [Avaleht](#page-1-0) > [Seadme sätted](#page-122-0) > [Seadme sätete muutmine juhtpaneelilt](#page-124-0) > [Üldsätted](#page-125-0) > Printimismüra vähendamine

# <span id="page-131-0"></span>**Printimismüra vähendamine**

Jätkamisrežiim sunnib seadme printimist jätkama, kui juhtpaneelil või rakenduses Status Monitor kuvatakse teade "Replace Toner" (Asendage tooner).

>> [HL-L2402D](#page-131-1)

>> [HL-L2400DW/HL-L2400DWE/HL-L2442DW/HL-L2445DW/HL-L2447DW/HL-L2460DN/ HL-L2865DW](#page-131-2)

#### <span id="page-131-1"></span>**HL-L2402D**

- 1. Veenduge, et esikate oleks suletud ja toitejuhe ühendatud.
- 2. Vajutage seadme sisselülitamiseks nuppu  $(\circlearrowright)$  ja oodake, kuni seade on töövalmis režiimis.
- 3. Selle funktsiooni sisse- või väljalülitamiseks vajutage 11 korda nuppu **Go** (Alusta). Vaikse režiimi sisselülitamisel vilguvad kõik leedmärgutuled kaks korda. Vaikse režiimi väljalülitamisel vilguvad kõik leedmärgutuled ühe korra.
- 4. Vabastage nupp **Go** (Alusta). Veenduge, et kõik leedmärgutuled kustuksid.

## <span id="page-131-2"></span>**HL-L2400DW/HL-L2400DWE/HL-L2442DW/HL-L2445DW/HL-L2447DW/HL-L2460DN/ HL-L2865DW**

- 1. Vajutage järgmiste valikute tegemiseks nuppu ▲ või V.
	- a. Valige [General Setup] (Üldseadistus). Vajutage nuppu **OK**.
	- b. Valige [Ecology] (Ökoloogia). Vajutage nuppu **OK**.
	- c. Valige [Quiet Mode] (Vaikne režiim). Vajutage nuppu **OK**.
- 2. Vajutage nuppu a või b, et kuvada valik [On] (Sees) või [Off] (Väljas), ja seejärel vajutage nuppu **Go** (Alusta).

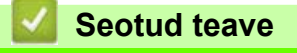

 [Avaleht](#page-1-0) > [Seadme sätted](#page-122-0) > [Seadme sätete muutmine juhtpaneelilt](#page-124-0) > [Üldsätted](#page-125-0) > LCD-ekraanil kasutatava keele muutmine

# <span id="page-132-0"></span>**LCD-ekraanil kasutatava keele muutmine**

**Seotud mudelid:** HL-L2400DW/HL-L2400DWE/HL-L2442DW/HL-L2445DW/HL-L2447DW/HL-L2460DN/ HL-L2865DW

Vajaduse korral saate muuta LCD-ekraani keelt.

Mõne riigi puhul ei ole see funktsioon saadaval.

- 1. Vajutage järgmiste valikute tegemiseks nuppu ▲ või ▼.
	- a. Valige [Initial Setup] (Algseadistus). Vajutage nuppu **OK**.
	- b. Valige [Local Language] (Kohalik keel). Vajutage nuppu **OK**.
- 2. Vajutage nuppu ▲ või ▼, et kuvada oma keel, ja seejärel vajutage nuppu Go (Alusta).

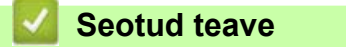

# <span id="page-133-0"></span>**Menüütabel (LCD-ekraaniga mudelite korral)**

- [Menüüde avamine ja seadme sätete muutmine](#page-134-0)
- [Sätete tabelid \(HL-L2400DW/HL-L2400DWE/HL-L2442DW/HL-L2445DW/HL-L2447DW/](#page-135-0) [HL-L2460DN/HL-L2865DW\)](#page-135-0)

 [Avaleht](#page-1-0) > [Seadme sätted](#page-122-0) > [Seadme sätete muutmine juhtpaneelilt](#page-124-0) > [Menüütabel \(LCD-ekraaniga mudelite korral\)](#page-133-0) > Menüüde avamine ja seadme sätete muutmine

## <span id="page-134-0"></span>**Menüüde avamine ja seadme sätete muutmine**

**Seotud mudelid:** HL-L2400DW/HL-L2400DWE/HL-L2442DW/HL-L2445DW/HL-L2447DW/HL-L2460DN/ HL-L2865DW

Seadme menüüde avamiseks ja mitmesuguste sätete muutmiseks saate kasutada juhtpaneeli.

- 1. Kõigi menüütasemete valikuid saate kerida nuppu ▲ või ▼ vajutades.
- 2. Kui soovitud valikuvariant on LCD-ekraanil, vajutage nuppu **OK**. LCD-ekraanil kuvatakse järgmine menüütase.
- 3. Vajutage nuppu ▲ või ▼, et kerida soovitud valiku juurde.
- 4. Vajutage nuppu **OK** või **Go** (Alusta).
- 5. Kui olete suvandi seadmise lõpetanud, kuvatakse LCD-ekraanil kinnitusteade.

#### **Seotud teave**

• [Menüütabel \(LCD-ekraaniga mudelite korral\)](#page-133-0)

 [Avaleht](#page-1-0) > [Seadme sätted](#page-122-0) > [Seadme sätete muutmine juhtpaneelilt](#page-124-0) > [Menüütabel \(LCD-ekraaniga mudelite korral\)](#page-133-0) > Sätete tabelid (HL-L2400DW/HL-L2400DWE/HL-L2442DW/HL-L2445DW/HL-L2447DW/HL-L2460DN/HL-L2865DW)

# <span id="page-135-0"></span>**Sätete tabelid (HL-L2400DW/HL-L2400DWE/HL-L2442DW/HL-L2445DW/ HL-L2447DW/HL-L2460DN/HL-L2865DW)**

**Seotud mudelid:** HL-L2400DW/HL-L2400DWE/HL-L2442DW/HL-L2445DW/HL-L2447DW/HL-L2460DN/ HL-L2865DW

Seadme menüüde avamiseks ja mitmesuguste sätete muutmiseks saate kasutada juhtpaneeli.

>> [\[General Setup\]](#page-135-1) (Üldseadistus)

- >> [\[Printer\]](#page-136-1) (Printer)
- >> [Network] [\(Võrk\) \(HL-L2400DW/HL-L2400DWE/HL-L2442DW\)](#page-138-0)
- >> [Network] [\(Võrk\) \(HL-L2460DN\)](#page-140-0)
- >> [Network] [\(Võrk\) \(HL-L2445DW/HL-L2447DW/HL-L2865DW\)](#page-141-0)
- >> [Print Reports] [\(Aruannete printimine\)](#page-143-0)
- >> [\[Machine Info.\]](#page-144-0) (Seadme teave)
- >> [\[Initial Setup\]](#page-144-1) (Algseadistus)

#### <span id="page-135-1"></span>**[General Setup] (Üldseadistus)**

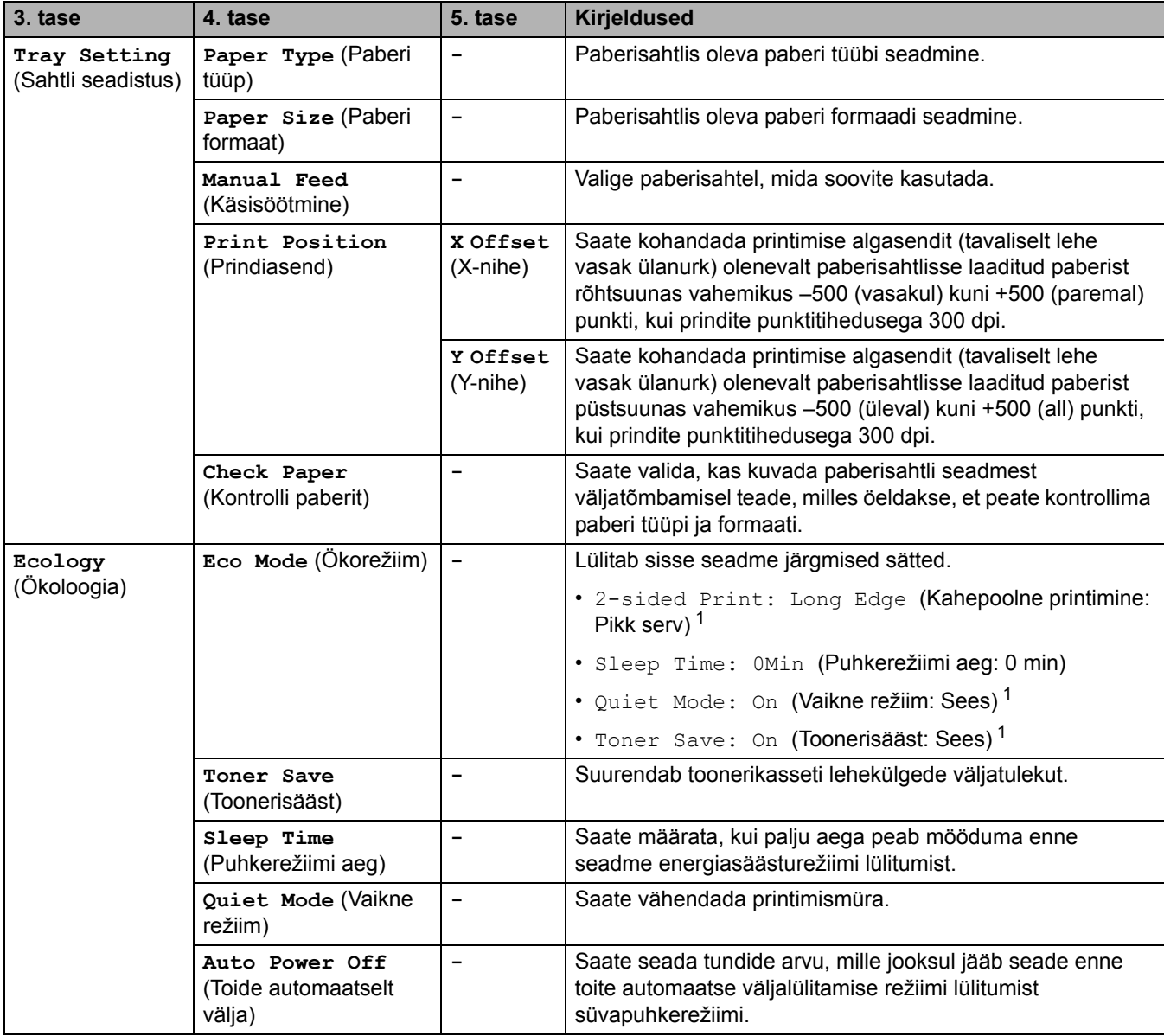

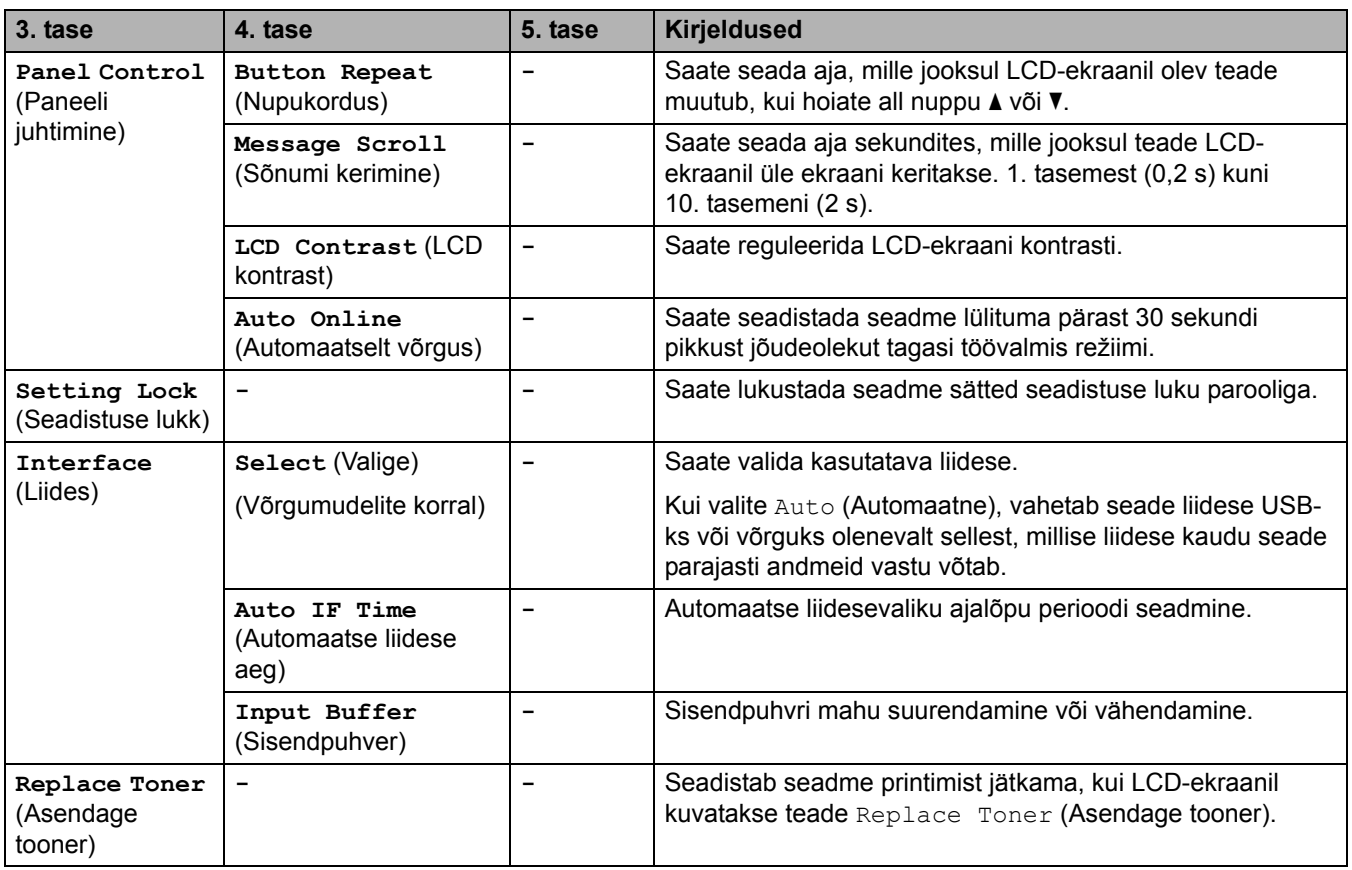

<span id="page-136-0"></span><sup>1</sup> Selle sätte muutmine on võimalik ainult siis, kui olete muutnud veebipõhises halduses seadme teatud sätteid.

# <span id="page-136-1"></span>**[Printer] (Printer)**

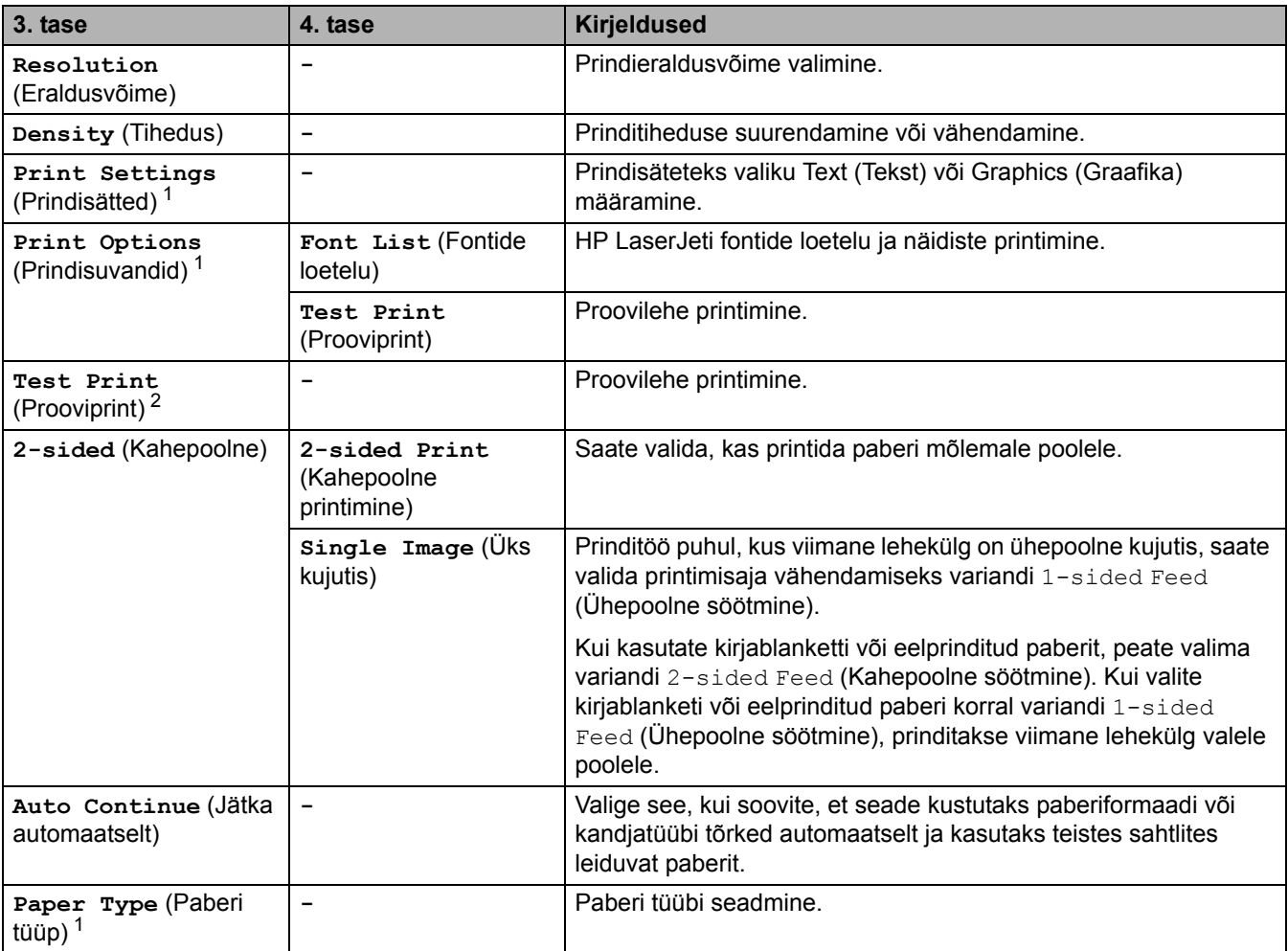

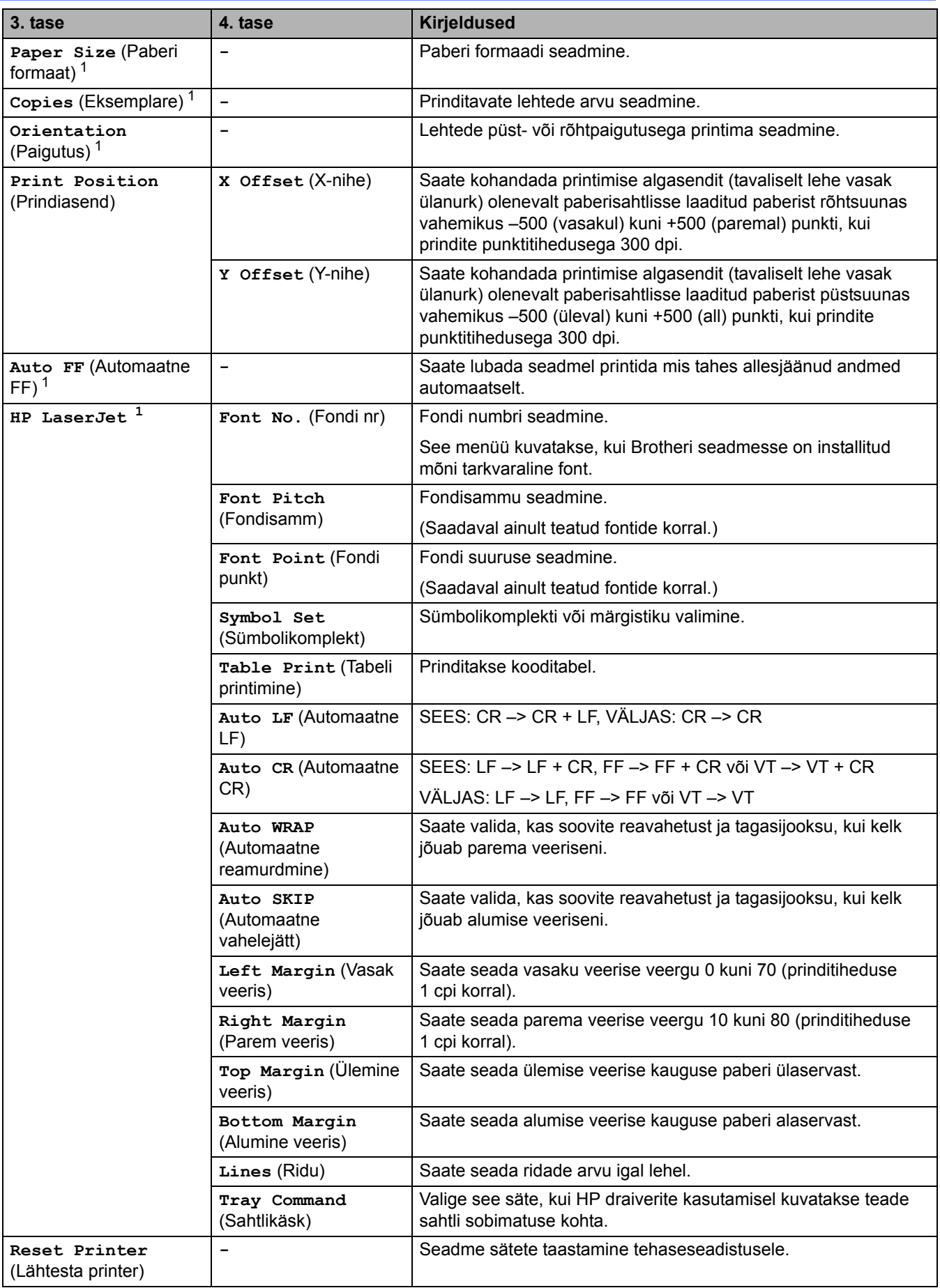

<span id="page-137-0"></span><sup>1</sup> PCL6 emuleerivate mudelite korral.

<span id="page-137-1"></span><sup>2</sup> Ilma PCL6 emulatsioonita mudelite korral.

# <span id="page-138-0"></span>**[Network] (Võrk) (HL-L2400DW/HL-L2400DWE/HL-L2442DW)**

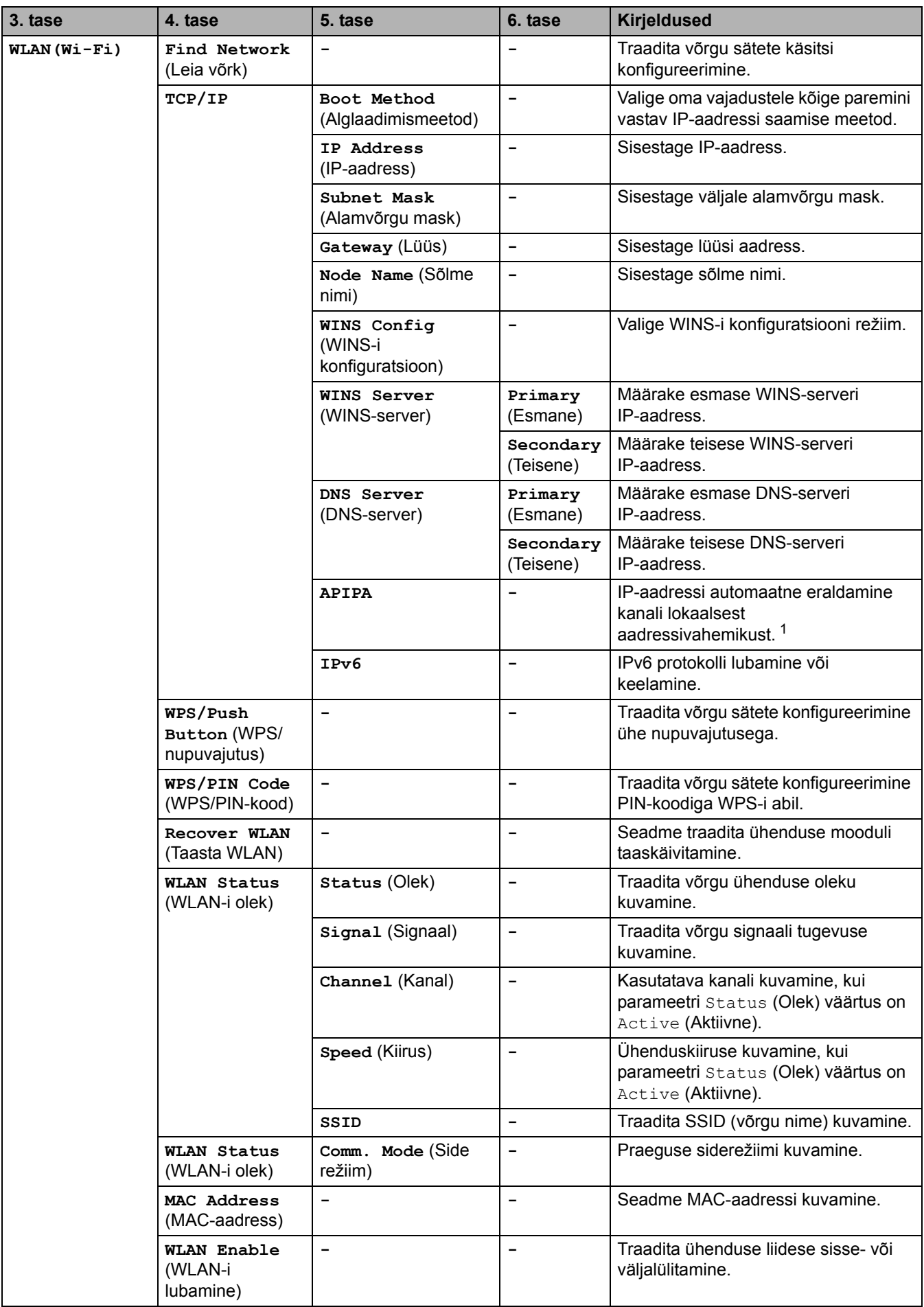

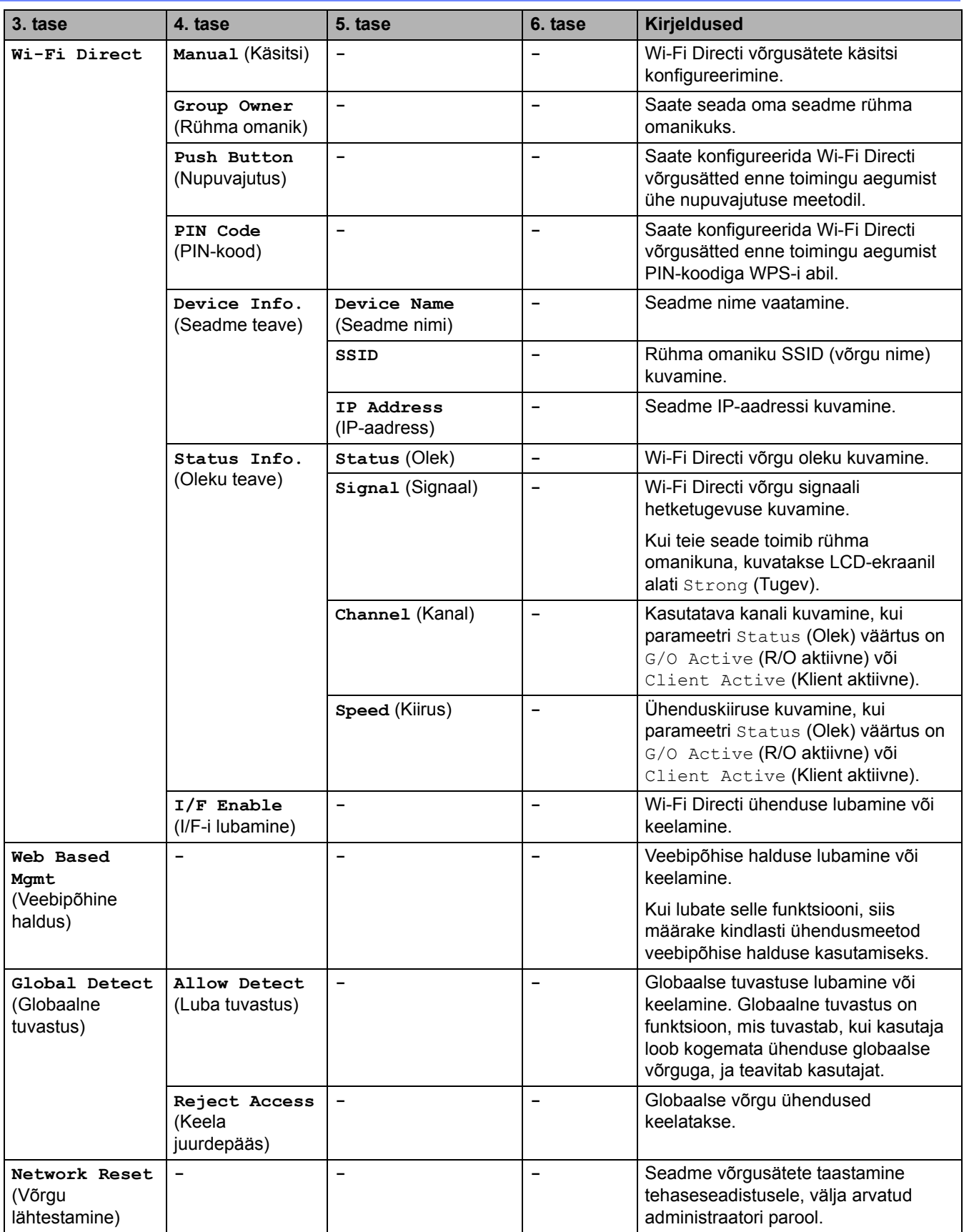

<span id="page-139-0"></span><sup>1</sup> Kui seadme suvandi "Boot Method" (Alglaadimismeetod) väärtus on "Auto" (Automaatne), proovib seade seada võrguühenduse loomisel IP-aadressi ja alamvõrgu maski alglaadimisserverist, näiteks DHCP-st. Kui alglaadimisserverit ei leita, eraldatakse ÄPIPA IP-aadress,<br>näiteks 169. 254. (001-254). (000-255). Kui seadme suvandi "Boot Method" (Alglaadimismee

## <span id="page-140-0"></span>**[Network] (Võrk) (HL-L2460DN)**

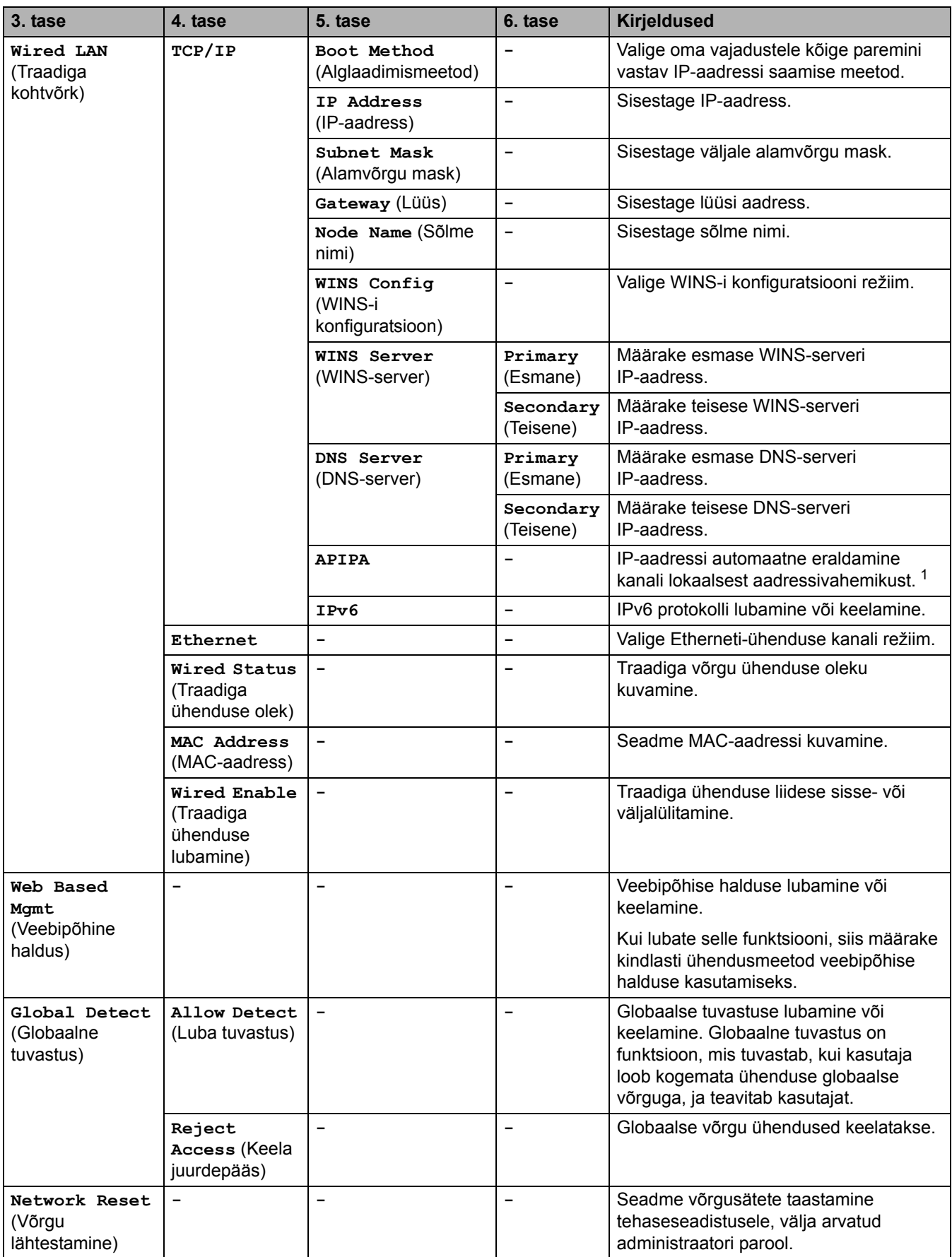

<sup>1</sup> Kui seadme suvandi "Boot Method" (Alglaadimismeetod) väärtus on "Auto" (Automaatne), proovib seade seada võrguühenduse loomisel IP-aadressi ja alamvõrgu maski alglaadimisserverist, näiteks DHCP-st. Kui alglaadimisserverit ei leita, eraldatakse ĀPIPA IP-aadress,<br>näiteks 169. 254. (001-254). (000-255). Kui seadme suvandi "Boot Method" (Alglaadimismee

## <span id="page-141-0"></span>**[Network] (Võrk) (HL-L2445DW/HL-L2447DW/HL-L2865DW)**

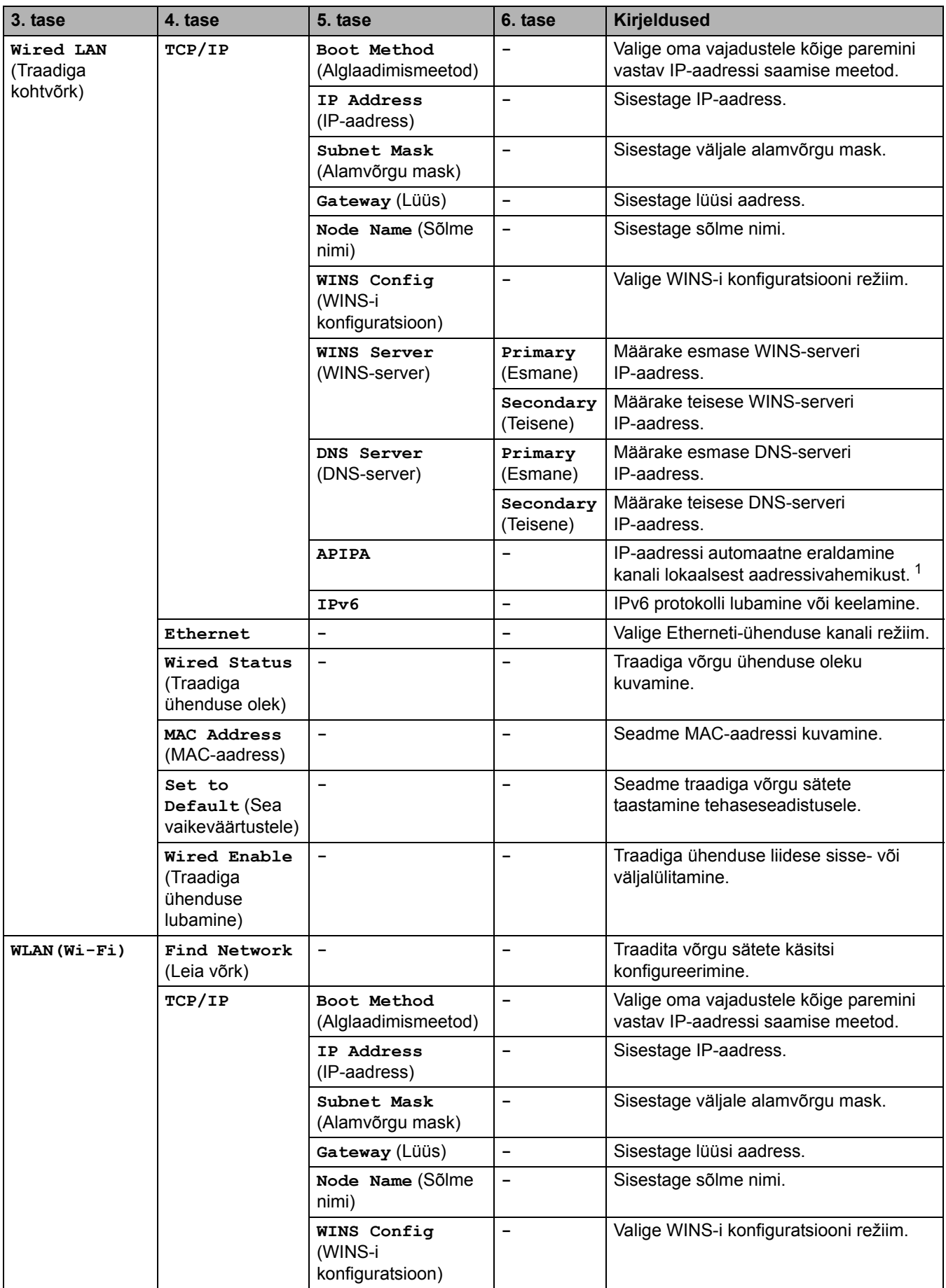

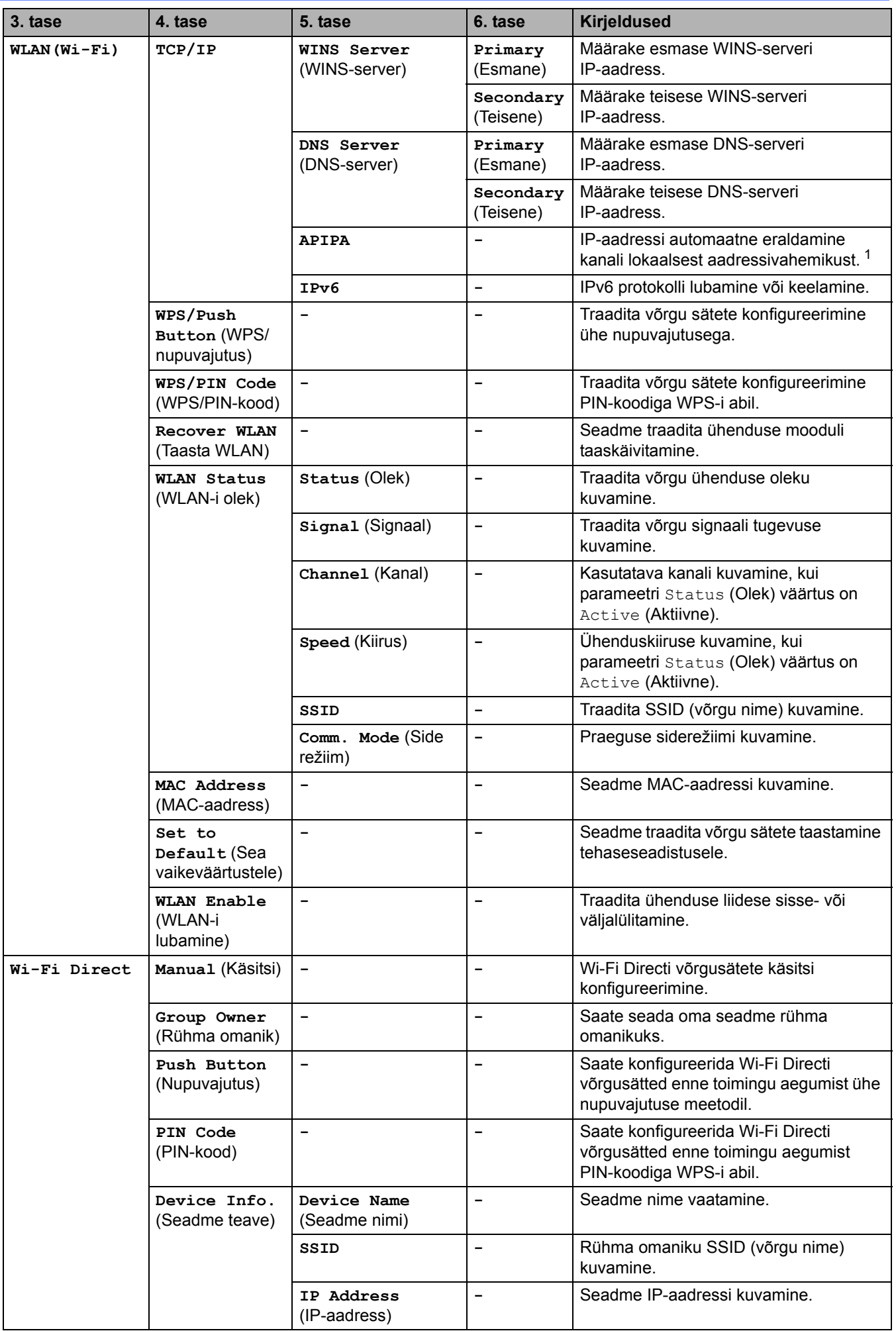

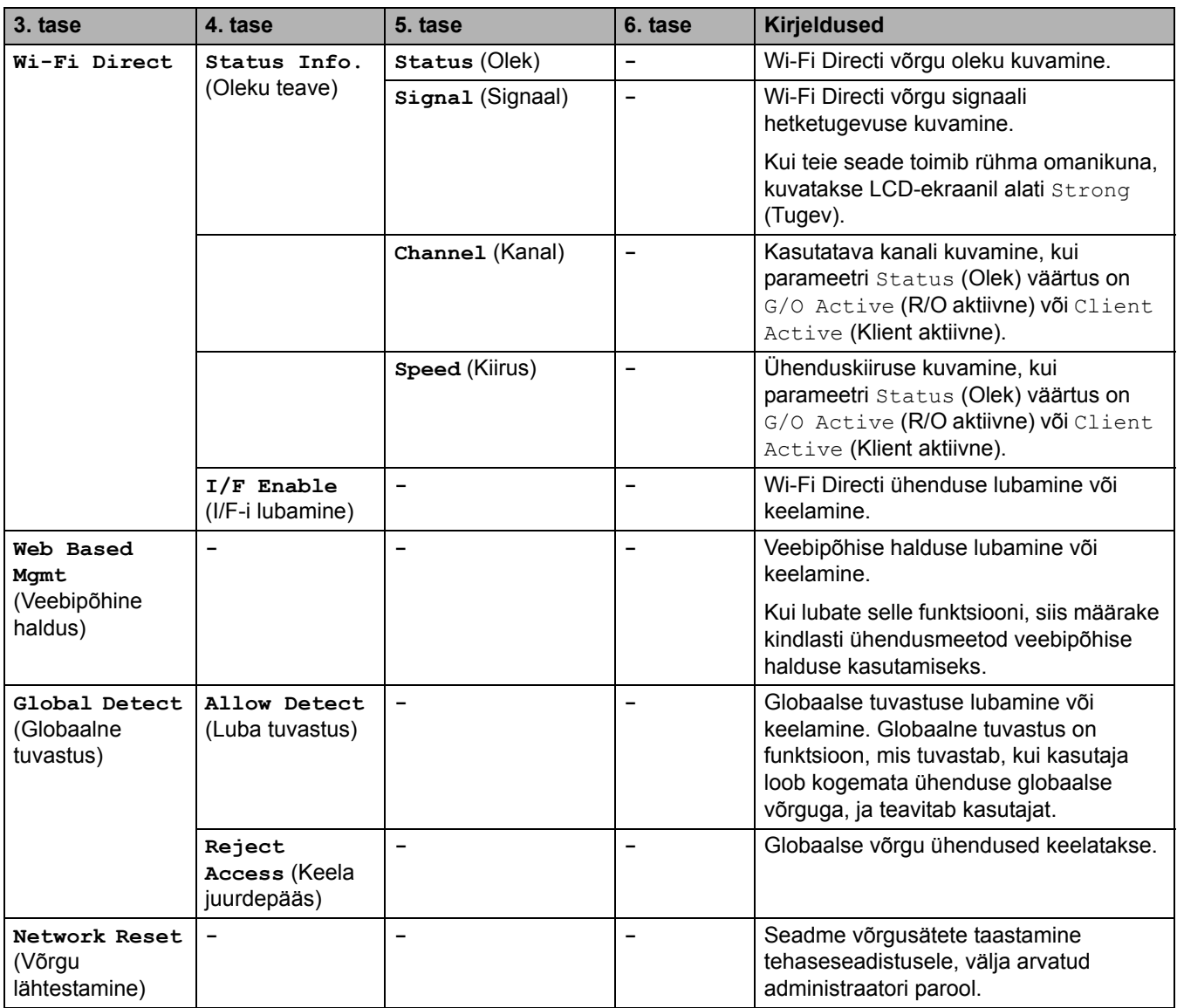

Kui seadme suvandi "Boot Method" (Alglaadimismeetod) väärtus on "Auto" (Automaatne), proovib seade seada võrguühenduse loomisel<br>IP-aadressi ja alamvõrgu maski alglaadimisserverist, näiteks DHCP-st. Kui alglaadimisserverit näiteks 169. 254. (001-254). (000-255). Kui seadme suvandi "Boot Method" (Ālglaadimismeetod) väärtuseks on seatud valik "Static"<br>(Staatiline), peate sisestama İP-aadressi käsitsi seadme juhtpaneelilt.

## <span id="page-143-0"></span>**[Print Reports] (Aruannete printimine)**

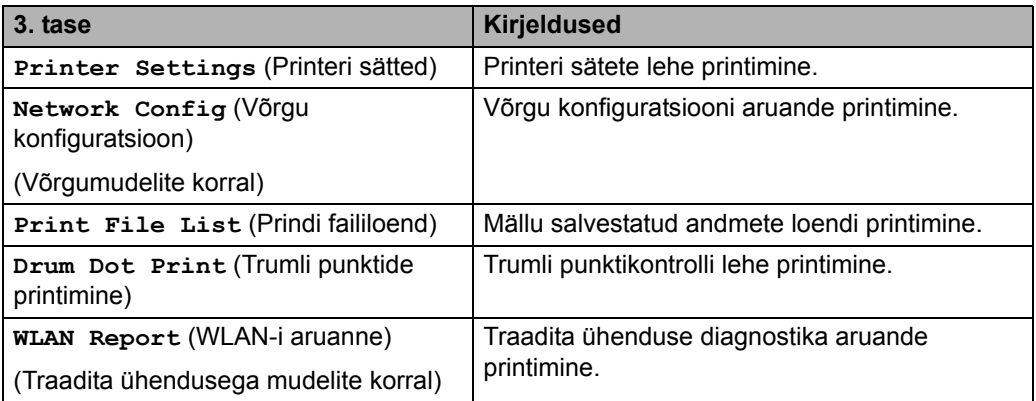
### **[Machine Info.] (Seadme teave)**

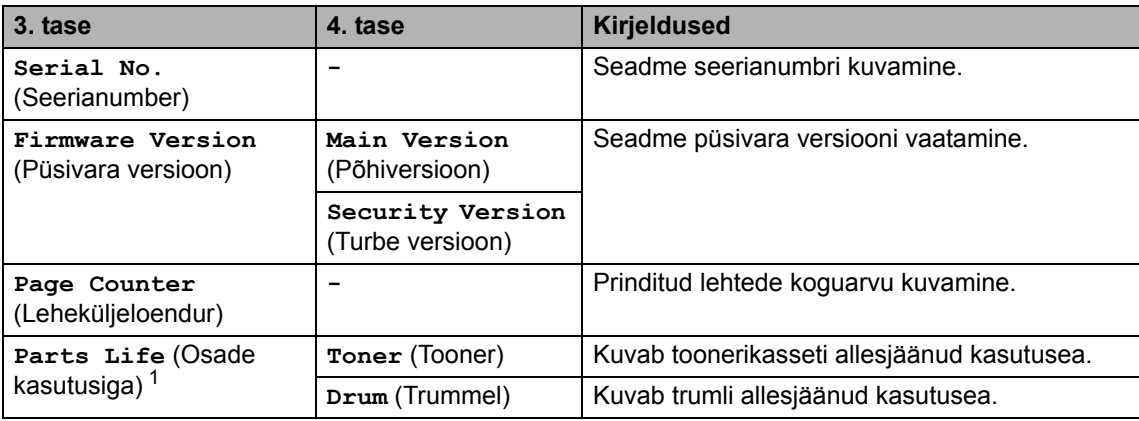

<span id="page-144-0"></span><sup>1</sup> Osade kasutusiga on ligikaudne ja võib olenevalt kasutusviisist erineda.

## **[Initial Setup] (Algseadistus)**

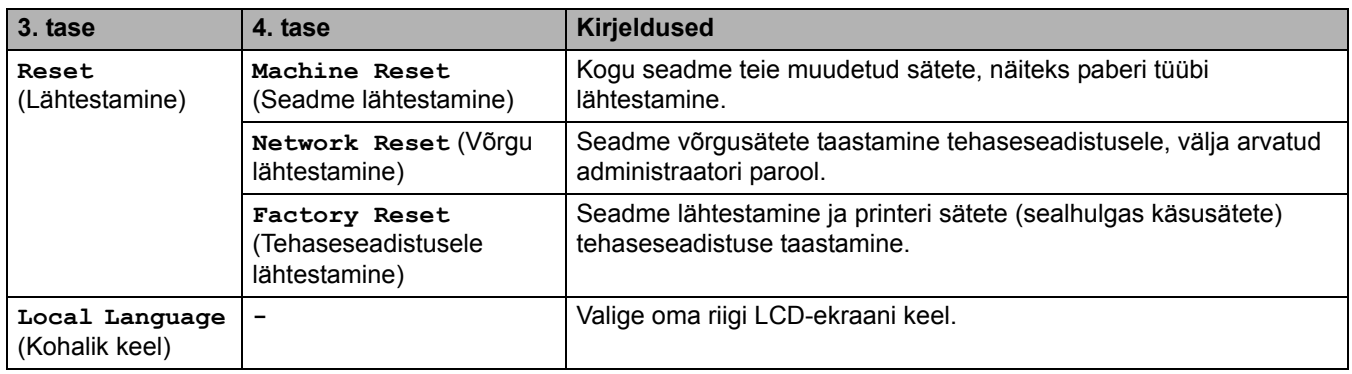

# **Seotud teave**

• [Menüütabel \(LCD-ekraaniga mudelite korral\)](#page-133-0)

## **Printeri sätete loetelu printimine**

- >> [HL-L2402D](#page-145-0)
- >> [HL-L2400DW/HL-L2400DWE/HL-L2442DW/HL-L2445DW/HL-L2447DW/HL-L2460DN/ HL-L2865DW](#page-145-1)

### <span id="page-145-0"></span>**HL-L2402D**

- 1. Veenduge, et esikate oleks suletud ja toitejuhe ühendatud.
- 2. Vajutage seadme sisselülitamiseks nuppu  $(\circlearrowright)$  ja veenduge, et süttiks ainult leedmärgutuli **Ready** (Töövalmis).
- 3. Vajutage kolm korda nuppu **Go** (Alusta).

Seade prindib printeri sätted.

### <span id="page-145-1"></span>**HL-L2400DW/HL-L2400DWE/HL-L2442DW/HL-L2445DW/HL-L2447DW/HL-L2460DN/ HL-L2865DW**

- 1. Vajutage nuppu  $\blacktriangle$  või  $\blacktriangledown$ , et kuvada suvand [Print Reports] (Prindi aruanded), ja seejärel vajutage nuppu **OK**.
- 2. Vajutage nuppu ▲ või ▼, et kuvada suvand [Printer Settings] (Printeri sätted), ja seejärel vajutage nuppu **OK**.
- 3. Vajutage nuppu **Go** (Alusta).

Seade prindib printeri sätted.

#### **Seotud teave**

• [Seadme sätted](#page-122-0)

 [Avaleht](#page-1-0) > [Seadme sätted](#page-122-0) > Seadme sätete muutmine Windowsi printeridraiveri kaudu

# **Seadme sätete muutmine Windowsi printeridraiveri kaudu**

#### **Seotud mudelid:** HL-L2402D

LED-mudelite korral on Windowsi printeridraiveris saadaval järgmised seadme sätted.

- **Paper Size (Paberi formaat)**
- **Auto Power Off (Toide automaatselt välja)**
- **Auto Continue (Jätka automaatselt)**
- 1. Hoidke arvuti klaviatuuril all klahvi  $\left| \bullet \right|$  ja vajutage klahvi  $\left[ R \right]$ , et kasutada käsku **Käivita**.
- 2. Tippige väljale **Ava:** käsk "**control printers**" (juhi printereid) ja klõpsake nupul **OK**.

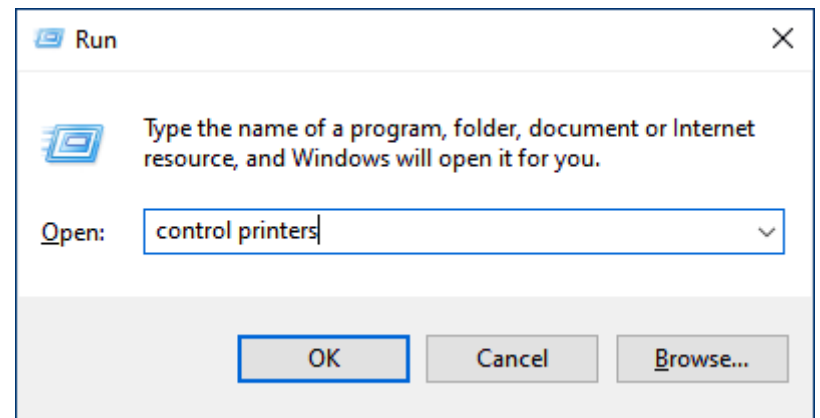

Ekraanile ilmub aken **Seadmed ja printerid**.

Kui akent **Seadmed ja printerid** ekraanile ei ilmu, klõpsake valikutel **View more devices** (Kuva rohkem seadmeid) > **More devices and printer settings** (Rohkem seadmete ja printerite sätteid).

3. Paremklõpsake oma mudelil ja seejärel valige **Printeri atribuudid**. (Kui kuvatakse printeridraiveri valikud, valige oma printeridraiver.)

Ekraanile ilmub printeri atribuutide dialoogiboks.

- 4. Klõpsake vahekaardil **Device Settings** (Seadme sätted).
- 5. Valige loendist **Paper Size** (Paberi formaat) paberiallikas.
- 6. Klõpsake ripploendil **Paper Size** (Paberi formaat) ja seejärel valige valitud paberiallika jaoks paberiformaat.
- 7. Klõpsake nupul **Update** (Värskenda).
- 8. Klõpsake ripploendil **Auto Power Off** (Toide automaatselt välja) ja seejärel valige aeg süvapuhkerežiimist toite väljalülitamisele üleminekuks.
- 9. Klõpsake ripploendil **Auto Continue** (Jätka automaatselt) ja seejärel valige **On** (Sees), kui soovite, et seade kustutaks paberiformaadi või kandjatüübi tõrked automaatselt.
- 10. Klõpsake nupul **Apply** (Rakenda).
- 11. Sulgege printeri atribuutide dialoogiboks.

#### **Seotud teave**

• [Seadme sätted](#page-122-0)

## <span id="page-147-0"></span>**Seadme sätete muutmine veebipõhise halduse kaudu**

**Seotud mudelid:** HL-L2400DW/HL-L2400DWE/HL-L2442DW/HL-L2445DW/HL-L2447DW/HL-L2460DN/ HL-L2865DW

Web Based Management (Veebipõhine haldus) on utiliit, mis kasutab teie seadme haldamiseks tavalist veebibrauserit ja protokolli Hyper Text Transfer Protocol (HTTP) või Hyper Text Transfer Protocol over Secure Socket Layer (HTTPS).

- [Mis on veebipõhine haldus?](#page-148-0)
- [Juurdepääs veebipõhisele haldusele](#page-149-0)
- [Sisselogimisparooli muutmine veebipõhise halduse kaudu](#page-151-0)

 [Avaleht](#page-1-0) > [Seadme sätted](#page-122-0) > [Seadme sätete muutmine veebipõhise halduse kaudu](#page-147-0) > Mis on veebipõhine haldus?

# <span id="page-148-0"></span>**Mis on veebipõhine haldus?**

**Seotud mudelid:** HL-L2400DW/HL-L2400DWE/HL-L2442DW/HL-L2445DW/HL-L2447DW/HL-L2460DN/ HL-L2865DW

Web Based Management (Veebipõhine haldus) on utiliit, mis kasutab teie seadme haldamiseks tavalist veebibrauserit ja protokolli Hyper Text Transfer Protocol (HTTP) või Hyper Text Transfer Protocol over Secure Socket Layer (HTTPS).

- Soovitame kasutada järgmiste veebibrauserite uusimaid versioone.
	- Windowsi korral Microsoft Edge, Firefox ja Google Chrome™
	- Maci korral Safari, Firefox ja Google Chrome™
	- Android™-i korral Google Chrome™
	- iOS-i korral Safari ja Google Chrome™
- Jälgige, et JavaScript ja küpsised oleksid alati lubatud, olenemata sellest, millist brauserit kasutate.
- HL-L2400DW/HL-L2400DWE/HL-L2442DW/HL-L2445DW/HL-L2447DW/HL-L2460DN/HL-L2865DW: Veenduge, et seade oleks sisse lülitatud ja ühendatud arvutiga samasse võrku ning et võrk toetaks TCP/ IP protokolli.

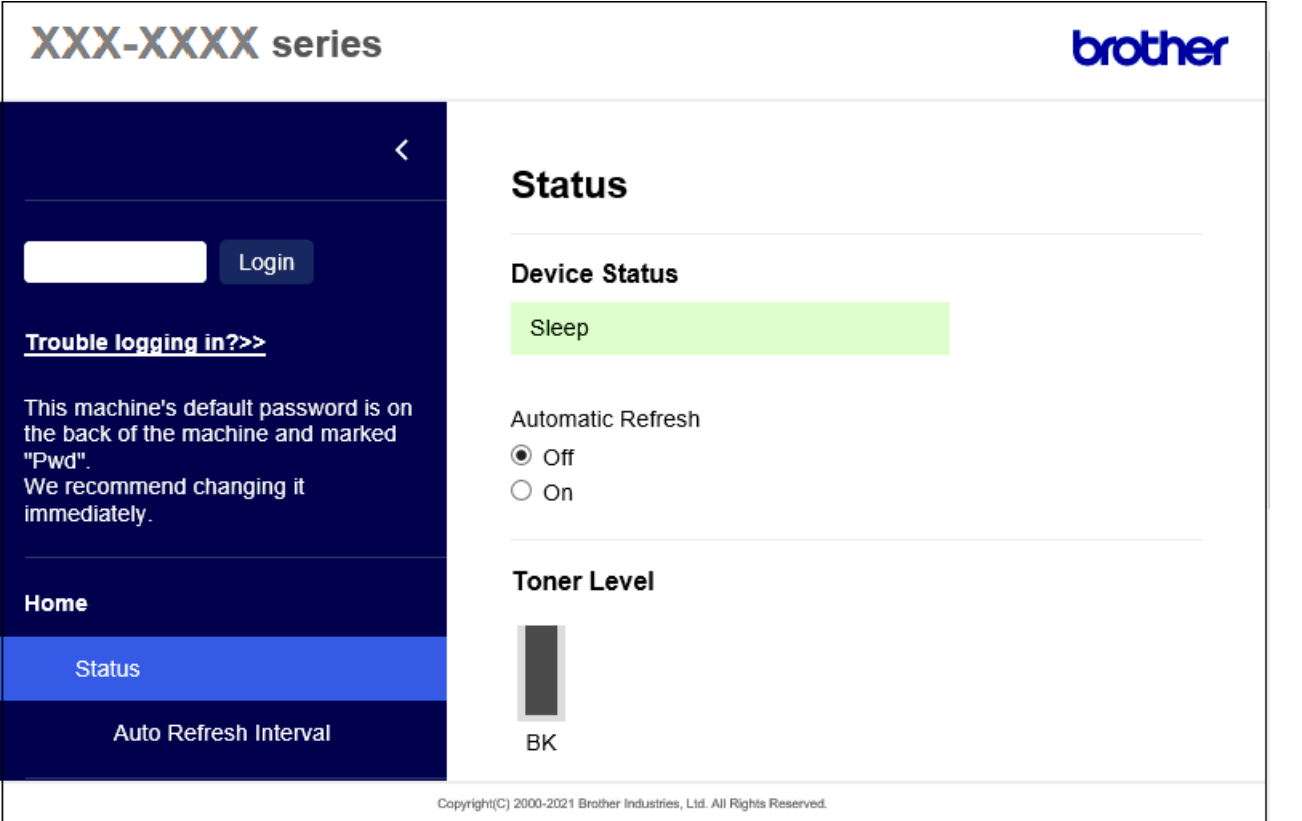

Tegelik kuva võib ülaltoodud kuvast erineda.

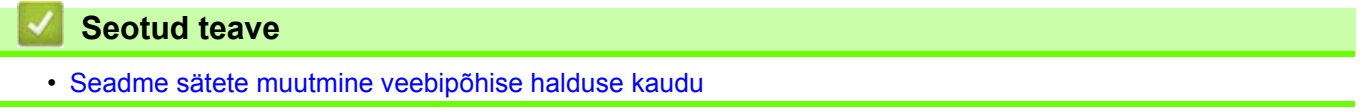

 [Avaleht](#page-1-0) > [Seadme sätted](#page-122-0) > [Seadme sätete muutmine veebipõhise halduse kaudu](#page-147-0) > Juurdepääs veebipõhisele haldusele

# <span id="page-149-0"></span>**Juurdepääs veebipõhisele haldusele**

**Seotud mudelid:** HL-L2400DW/HL-L2400DWE/HL-L2442DW/HL-L2445DW/HL-L2447DW/HL-L2460DN/ HL-L2865DW

- Soovitame kasutada järgmiste veebibrauserite uusimaid versioone.
	- Windowsi korral Microsoft Edge, Firefox ja Google Chrome™
	- Maci korral Safari, Firefox ia Google Chrome™
	- Android™-i korral Google Chrome™
	- iOS-i korral Safari ja Google Chrome™
- Jälgige, et JavaScript ja küpsised oleksid alati lubatud, olenemata sellest, millist brauserit kasutate.
- Soovitame kasutada sätete konfigureerimisel veebipõhise halduse kaudu turbeprotokolli HTTPS. Kui kasutate sätete konfigureerimisel veebipõhise halduse kaudu HTTP-protokolli, järgige turvalisele HTTPS-ühendusele üleminekuks ekraanil kuvatavaid juhiseid.
- Kui kasutate veebipõhise halduse konfigureerimiseks HTTPS-i, kuvab teie brauser hoiatusega dialoogiboksi. Kui soovite hoiatusega dialoogiboksi kuvamist vältida, võite installida SSL-i/TLS-i side kasutamiseks iseallkirjastatud serdi.
- Vaikeparool selle seadme sätete haldamiseks asub seadme tagaküljel ja selle tähiseks on "**Pwd**". Esimesel sisselogimisel muutke vaikeparooli, järgides ekraanil kuvatavaid juhiseid. Meie soovitame koheselt muuta vaikeparooli, kaitsmaks teie seadet volitamata juurdepääsu eest.

Vaikeparooli leiate ka võrgu konfiguratsiooni aruandest.

- >> [Veebipõhise halduse kasutamine veebibrauseri abil](#page-149-1)
- >> [Veebipõhise halduse kasutamine rakendusest Brother iPrint&Scan \(Windows/Mac\)](#page-150-0)
- >> [Veebipõhise halduse kasutamine rakendusest Brother Utilities \(Windows\)](#page-150-1)

### <span id="page-149-1"></span>**Veebipõhise halduse kasutamine veebibrauseri abil**

- 1. Käivitage oma veebibrauser.
- 2. Sisestage brauseri aadressiribale "https://seadme IP-aadress" (kus "seadme IP-aadress" on teie seadme IP-aadress).

Näiteks:

https://192.168.1.2

- 
- Kui kasutate domeeninimesüsteemi või olete lubanud NetBIOS-nime, võite sisestada IP-aadressi asemel muu nime, näiteks "JagatudPrinter".
- Näiteks https://JagatudPrinter
- Kui lubate NetBIOS-nime, saate kasutada ka sõlme nime. Näiteks https://brn123456abcdef
- NetBIOS-nime leiate võrgu konfiguratsiooni aruandest.
- 3. Vajaduse korral sisestage väljale **Login** (Logige sisse) parool ja seejärel klõpsake nupul **Login** (Logige sisse).

Vaikeparool selle seadme sätete haldamiseks asub seadme tagaküljel ja selle tähiseks on "**Pwd**". Esimesel sisselogimisel muutke vaikeparooli, järgides ekraanil kuvatavaid juhiseid.

4. Kui soovite kinnitada navigeerimisriba kuva vasakusse serva, siis klõpsake esmalt nupul  $\equiv$  ja seejärel nupul  $\mathbf{r}$ 

Nüüd saate seadme sätteid muuta.

Kui seade on määratud aja jõudeolekus, logitakse kasutaja automaatselt välja. Väljalogimise sätteid saate muuta menüüs **Logout Time** (Väljalogimise aeg).

### <span id="page-150-0"></span>**Veebipõhise halduse kasutamine rakendusest Brother iPrint&Scan (Windows/Mac)**

- 1. Käivitage Brother iPrint&Scan.
	- Windows

Käivitage (**Brother iPrint&Scan**).

• Mac

Klõpsake rakenduse **Finder** (Otsija) menüüribal valikutel **Go** (Alusta) > **Applications** (Rakendused) ja seejärel tehke topeltklõps rakenduse iPrint&Scan ikoonil.

Ekraanile ilmub rakenduse Brother iPrint&Scan kuva.

- 2. Kui teie Brotheri seade ei ole valitud, klõpsake nupul **Select your Machine** (Valige oma seade) ja seejärel valige loendist oma mudeli nimi. Klõpsake nupul **OK**.
- 3. Klõpsake ikoonil

#### 11 T

(**Supplies/Machine Settings** (Tarvikud / Seadme sätted)).

4. Klõpsake valikul **All Settings** (Kõik sätted).

Kuvatakse veebipõhise halduse leht.

5. Vajaduse korral sisestage väljale **Login** (Logige sisse) parool ja seejärel klõpsake nupul **Login** (Logige sisse).

Vaikeparool selle seadme sätete haldamiseks asub seadme tagaküljel ja selle tähiseks on "**Pwd**". Esimesel sisselogimisel muutke vaikeparooli, järgides ekraanil kuvatavaid juhiseid.

6. Kui soovite kinnitada navigeerimisriba kuva vasakusse serva, siis klõpsake esmalt nupul  $\equiv$  ja seejärel nupul  $\mathbb{H}$ 

Nüüd saate seadme sätteid muuta.

Veebipõhist haldust saate kasutada ka mobiilseadmetele mõeldud rakendusest Brother Mobile Connect.

### <span id="page-150-1"></span>**Veebipõhise halduse kasutamine rakendusest Brother Utilities (Windows)**

- 1. Käivitage (**Brother Utilities**), seejärel klõpsake ripploendil ja valige oma mudeli nimi (kui see pole juba valitud).
- 2. Klõpsake vasakpoolsel navigeerimisribal valikul **Tools** (Tööriistad) ja seejärel valikul **Machine Settings** (Seadme sätted).

Kuvatakse veebipõhise halduse leht.

3. Vajaduse korral sisestage väljale **Login** (Logige sisse) parool ja seejärel klõpsake nupul **Login** (Logige sisse).

Vaikeparool selle seadme sätete haldamiseks asub seadme tagaküljel ja selle tähiseks on "Pwd". Esimesel sisselogimisel muutke vaikeparooli, järgides ekraanil kuvatavaid juhiseid.

4. Kui soovite kinnitada navigeerimisriba kuva vasakusse serva, siis klõpsake esmalt nupul  $\equiv$  ia seejärel nupul **1** 

Nüüd saate seadme sätteid muuta.

Kui muudate protokolli sätteid, peate konfiguratsiooni aktiveerimist pärast nupul **Submit** (Esita) klõpsamist seadme taaskäivitama.

Pärast sätete konfigureerimist klõpsake nupul **Logout** (Logi välja).

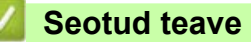

• [Seadme sätete muutmine veebipõhise halduse kaudu](#page-147-0)

 [Avaleht](#page-1-0) > [Seadme sätted](#page-122-0) > [Seadme sätete muutmine veebipõhise halduse kaudu](#page-147-0) > Sisselogimisparooli muutmine veebipõhise halduse kaudu

# <span id="page-151-0"></span>**Sisselogimisparooli muutmine veebipõhise halduse kaudu**

Vaikeparool selle seadme sätete haldamiseks asub seadme tagaküljel ja selle tähiseks on "**Pwd**". Esimesel sisselogimisel muutke vaikeparooli, järgides ekraanil kuvatavaid juhiseid. Meie soovitame koheselt muuta vaikeparooli, kaitsmaks teie seadet volitamata juurdepääsu eest.

- 1. Käivitage oma veebibrauser.
- 2. Sisestage brauseri aadressiribale "https://seadme IP-aadress" (kus "seadme IP-aadress" on teie seadme IP-aadress).

Näiteks:

https://192.168.1.2

• Kui kasutate domeeninimesüsteemi või olete lubanud NetBIOS-nime, võite sisestada IP-aadressi asemel muu nime, näiteks "JagatudPrinter".

Näiteks https://JagatudPrinter

- Kui lubate NetBIOS-nime, saate kasutada ka sõlme nime. Näiteks https://brn123456abcdef
- NetBIOS-nime leiate võrgu konfiguratsiooni aruandest.

3. Tehke üks järgmistest toimingutest.

- Kui olete juba endale parooli määranud, sisestage see ja seejärel klõpsake nupul **Login** (Logi sisse).
- Kui te ei ole veel endale parooli määranud, sisestage vaikimisi kehtiv sisselogimisparool ja seejärel klõpsake nupul **Login** (Logi sisse).
- 4. Klõpsake vasakpoolse navigeerimisriba valikutel **Administrator** (Administraator) > **Login Password** (Sisselogimisparool).
	- Vaikeparool selle seadme sätete haldamiseks asub seadme tagaküljel ja selle tähiseks on "**Pwd**".
	- Kui vasakpoolne navigeerimisriba pole nähtaval, kasutage navigeerimise alustamiseks ikooni  $\equiv$ .
- 5. Parooli muutmiseks sisestage oma praegune parool väljale **Enter Old Password** (Sisestage vana parool).
- 6. Järgige ekraanil kuvatavaid juhiseid **Login Password** (Sisselogimisparool) ja sisestage oma uus parool väljale **Enter New Password** (Sisestage uus parool).
- 7. Sisestage uus parool uuesti väljale **Confirm New Password** (Kinnitage uus parool).
- 8. Klõpsake nupul **Submit** (Esita).

Menüüs **Login Password** (Sisselogimisparool) saate muuta ka lukustussätteid.

#### **Seotud teave**

• [Seadme sätete muutmine veebipõhise halduse kaudu](#page-147-0)

# <span id="page-152-0"></span>**Lisa**

- [Tehnilised andmed](#page-153-0)
- [Tarvikud](#page-158-0)
- [Keskkonna- ja nõuetele vastavuse teave](#page-160-0)
- [Brotheri abi ja kasutajatugi](#page-164-0)

# <span id="page-153-0"></span>**Tehnilised andmed**

- >> [Üldised tehnilised andmed](#page-153-1)
- >> [Prindikandjate tehnilised andmed](#page-154-3)
- >> [Printeri tehnilised andmed](#page-155-0)
- >> [Liidese tehnilised andmed](#page-155-1)
- >> [Toetatud protokollid ja turvafunktsioonid](#page-156-0)
- >> [Arvutinõuete tehnilised andmed](#page-156-1)

### <span id="page-153-1"></span>**Üldised tehnilised andmed**

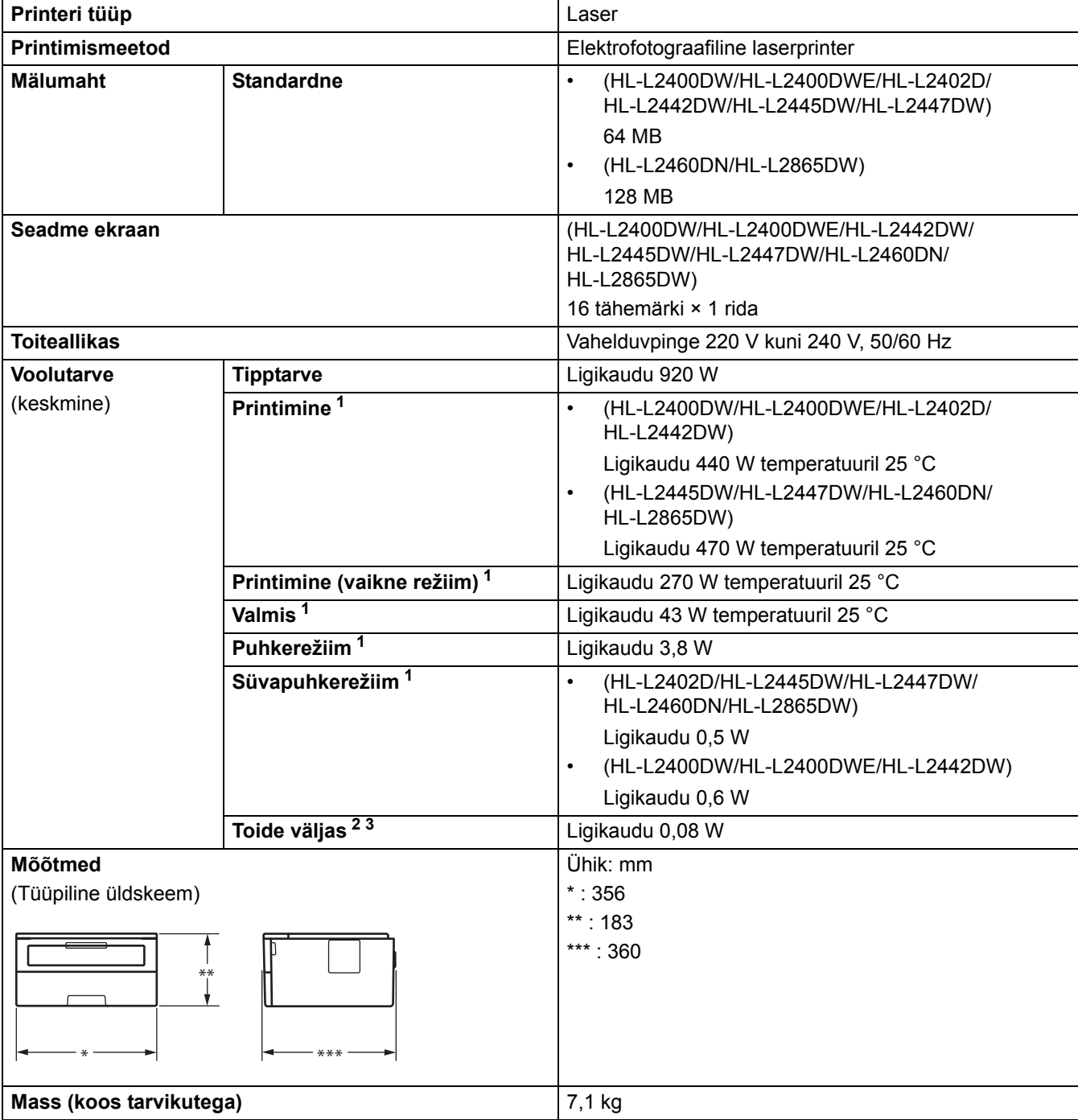

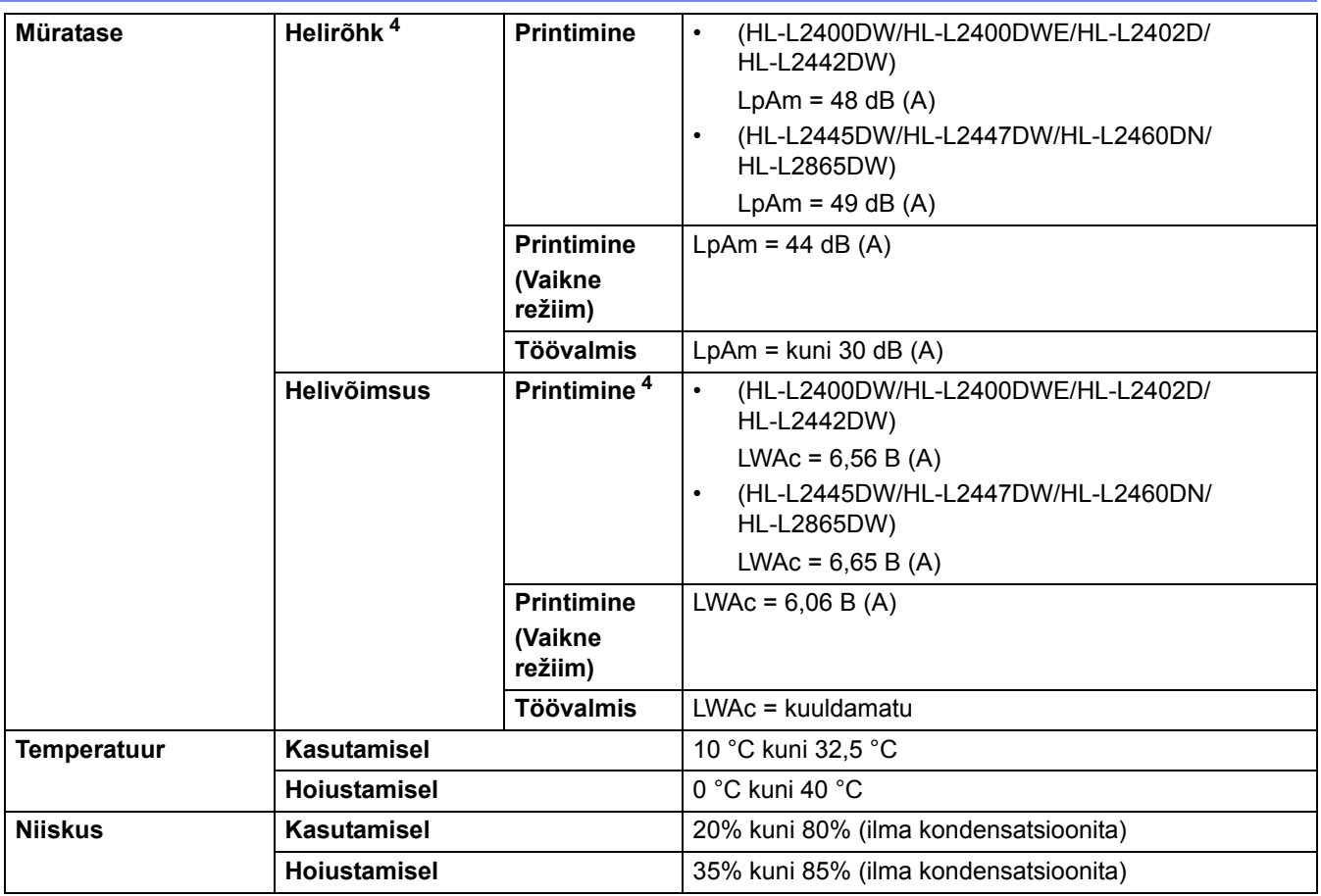

<span id="page-154-0"></span><sup>1</sup> Mõõdetud, kui seade on ühendatud sama võrguühenduse kaudu kui ENERGY STAR Ver. 3.1 katsemeetodi korral.

<span id="page-154-1"></span><sup>2</sup> Mõõdetud kooskõlas IEC 62301 väljaandega 2.0.

<span id="page-154-2"></span><sup>3</sup> Energiatarve on olenevalt kasutuskeskkonnast veidi erinev.

<span id="page-154-4"></span><sup>4</sup> Mõõdetud standardis ISO 7779 kirjeldatud meetodi kohaselt.

### <span id="page-154-3"></span>**Prindikandjate tehnilised andmed**

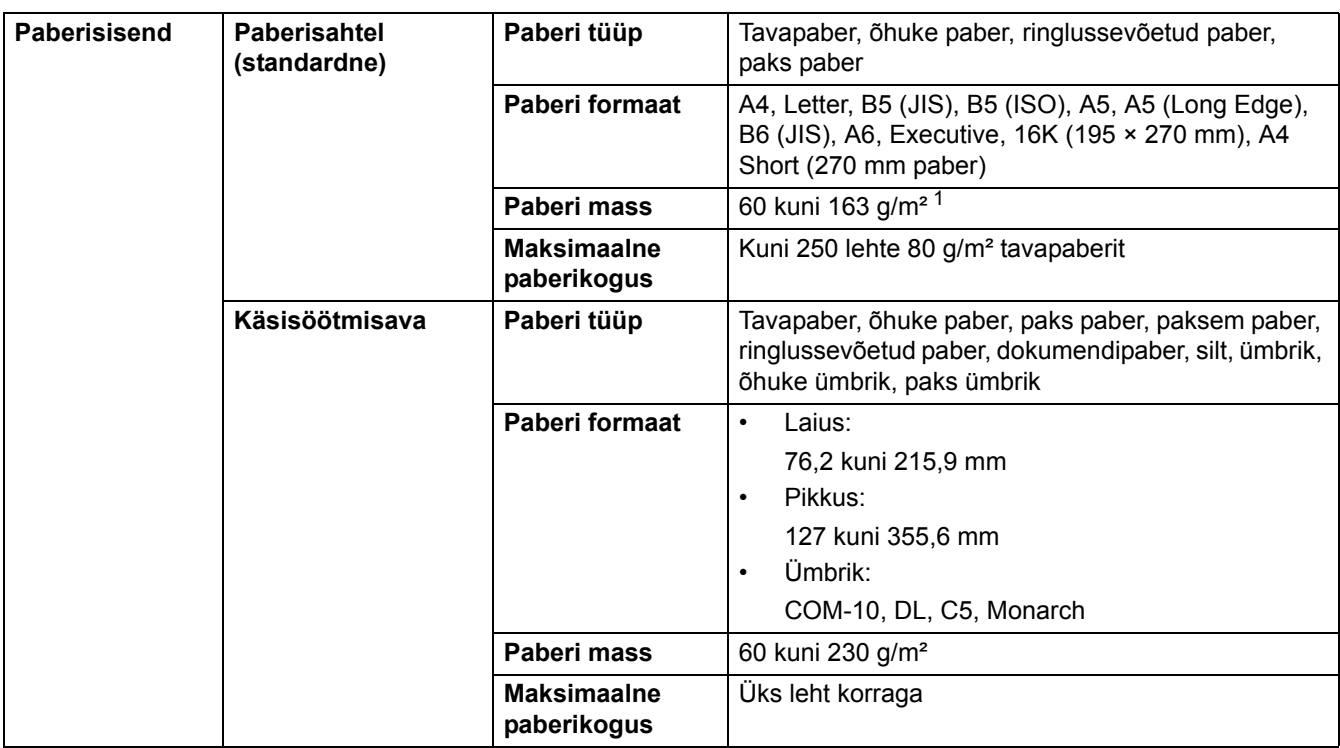

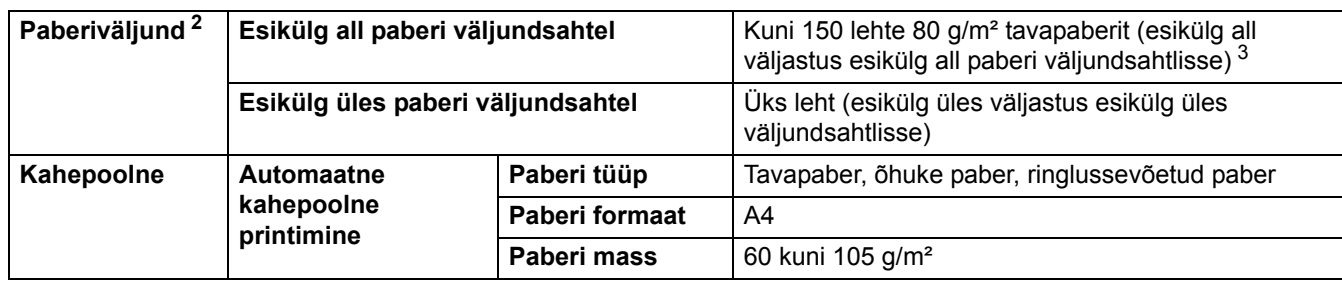

<span id="page-155-2"></span><sup>1</sup> Paberi korral, mille mass on 105 g/m<sup>2</sup> ja üle selle, avage seadme tagakate, et kasutada esikülg üles paberi väljundsahtlit.

<span id="page-155-3"></span><sup>2</sup> Siltide korral soovitame prinditud lehed paberi väljundsahtlist määrdumise vältimiseks kohe pärast seadmest väljumist välja võtta.

<span id="page-155-4"></span><sup>3</sup> Arvutatud 80 g/m² korral mõõduka temperatuuriga kuivas keskkonnas.

### <span id="page-155-0"></span>**Printeri tehnilised andmed**

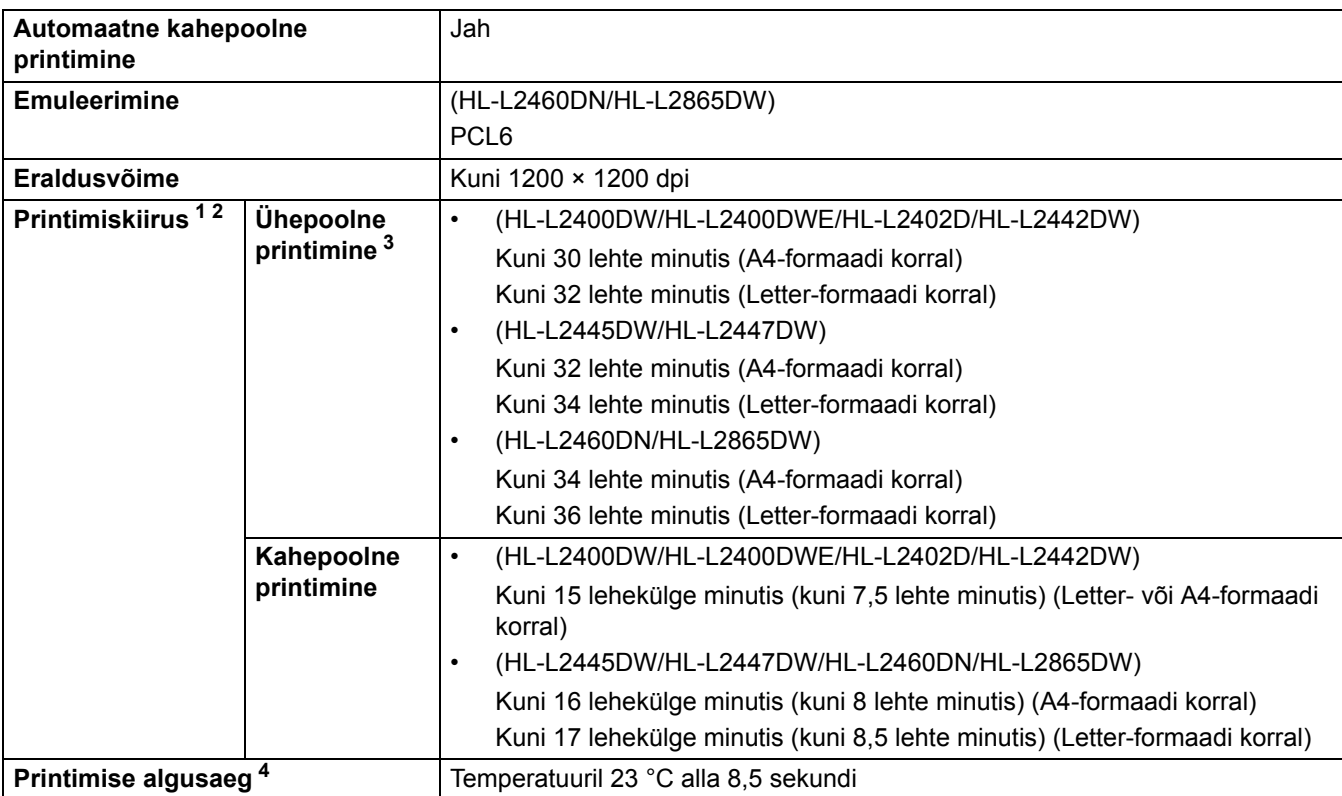

<span id="page-155-5"></span><sup>1</sup> Printimiskiirus võib olenevalt prinditava dokumendi tüübist muutuda.

<span id="page-155-6"></span><sup>2</sup> Kui seade on ühendatud traadita kohtvõrgu kaudu, võib printimiskiirus olla väiksem.

<span id="page-155-7"></span><sup>3</sup> Need printimiskiirused kehtivad ühepoolse printimise korral ja on mõõdetud kooskõlas standardiga ISO/IEC 24734.

<span id="page-155-8"></span><sup>4</sup> Töövalmis režiimist ja tavasahtlist.

## <span id="page-155-1"></span>**Liidese tehnilised andmed**

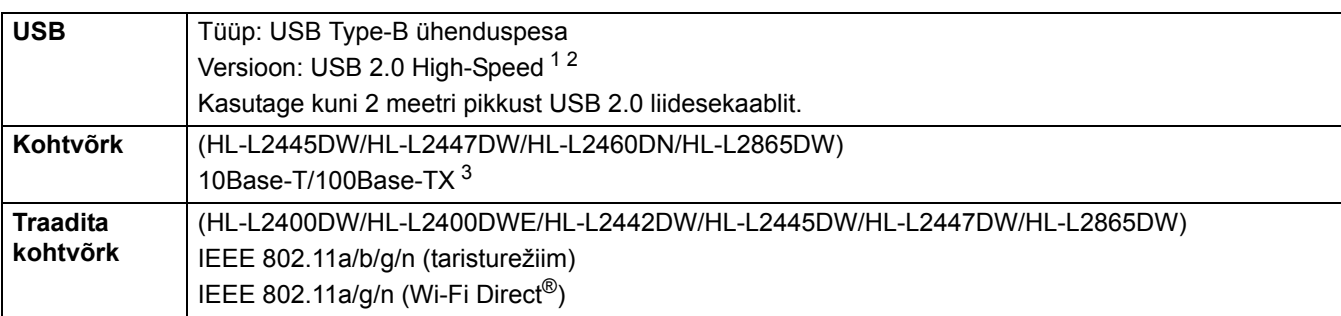

<span id="page-155-9"></span><sup>1</sup> Teie seadmel on liides USB 2.0 Hi-Speed. Seadme saab ühendada ka arvutiga, millel on USB 1.1 liides.

<span id="page-155-10"></span><sup>2</sup> Kolmanda tootja USB-jaotureid ei toetata.

<span id="page-155-11"></span><sup>3</sup> Kasutage kategooria 5 (või suurema kategooria) keerdpaar-otsekaablit.

### <span id="page-156-0"></span>**Toetatud protokollid ja turvafunktsioonid**

Toetatud protokollid ja turvafunktsioonid võivad olenevalt mudelist erineda.

#### **Ethernet**

10Base-T/100Base-TX

#### **Traadita kohtvõrk (2,4 GHz)**

IEEE 802.11b/g/n (taristurežiim), IEEE 802.11g/n (Wi-Fi Direct)

#### **Traadita kohtvõrk (5 GHz)**

IEEE 802.11a/n (taristurežiim), IEEE 802.11a/n (Wi-Fi Direct)

#### **Protokollid (IPv4)**

ARP, RARP, BOOTP, DHCP, APIPA (Auto IP), WINS-/NetBIOS-nimelahendus, DNS-i teisendi, mDNS, LLMNR-i vastaja, LPR/LPD, Custom Raw Port/Port9100, SMTP klient, IPP/IPPS, FTP server, SNMPv1/v2c/v3, HTTP/HTTPS-i server, TFTP klient ja server, ICMP, Web Services (printimine)

#### **Protokollid (IPv6)**

NDP, RA, DNS-i teisendi, mDNS, LLMNR-i vastaja, LPR/LPD, Custom Raw Port/Port9100, IPP/IPPS, SMTP klient, FTP server, SNMPv1/v2c/v3, HTTP/HTTPS-i server, TFTP klient ja server, ICMPv6, Web Services (printimine)

#### **Võrguturve (traadiga võrk)**

SMTP-AUTH, SNMP v3, SSL/TLS (SMTP, HTTP, IPP), 802.1x (EAP-MD5, EAP-FAST, PEAP, EAP-TLS, EAP-TTLS), OAuth (SMTP, POP3, IMAP4)

#### **Võrguturve (traadita võrk)**

SMTP-AUTH, SNMP v3, SSL/TLS (SMTP, HTTP, IPP), 802.1x (EAP-FAST, PEAP, EAP-TLS, EAP-TTLS), OAuth (SMTP, POP3, IMAP4)

#### **Traadita võrgu turve**

64-/128-bitine WEP, WPA-PSK (TKIP/AES), WPA2-PSK (TKIP/AES) (Wi-Fi Direct toetab ainult WPA2-PSK-d (AES)), WPA3-SAE (AES)

#### **Traadita ühenduse sertifikaadid**

Wi-Fi sertifitseerimismärgi litsents (WPA3™ – Enterprise, Personal), Wi-Fi Protected Setup™-i (WPS-i) identifitseerimismärgi litsents, Wi-Fi CERTIFIED™ Wi-Fi Direct

#### <span id="page-156-1"></span>**Arvutinõuete tehnilised andmed**

Toetatud operatsioonisüsteemid ja tarkvarafunktsioonid

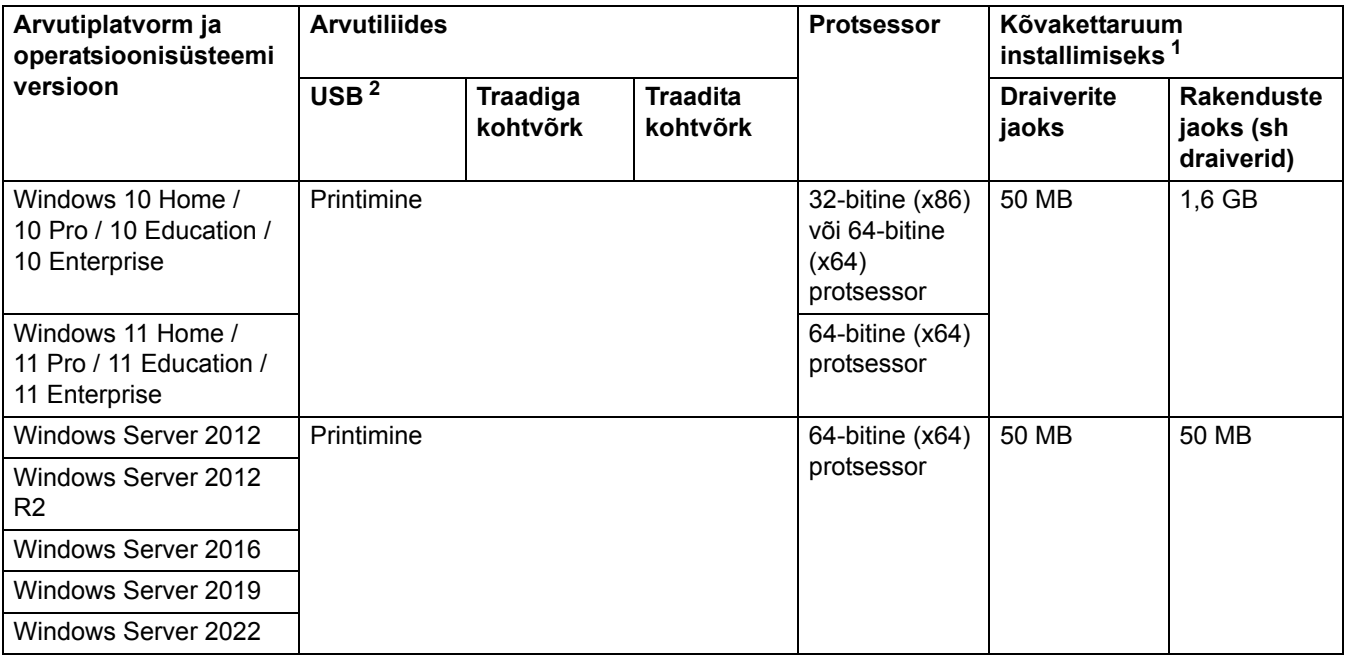

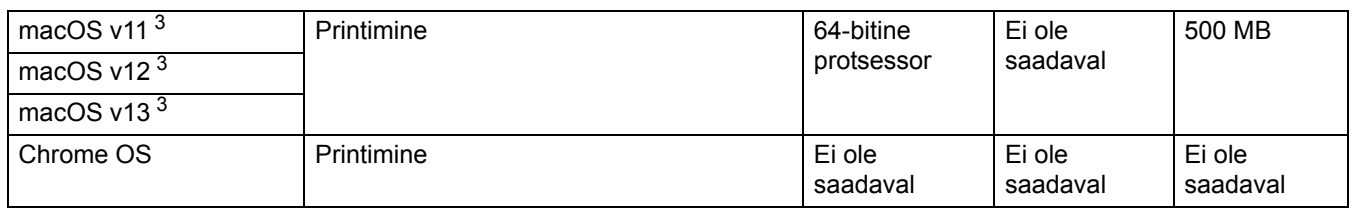

<span id="page-157-0"></span><sup>1</sup> Kui installiketast ei ole kaasas, on tarkvara installimiseks vaja internetiühendust.

<span id="page-157-1"></span><sup>2</sup> Kolmanda tootja USB-porte ei toetata.

<span id="page-157-2"></span><sup>3</sup> macOS-i lahtiütlus

AirPrinti võimeline: macOS-i kaudu printimiseks tuleb kasutada AirPrinti. Maci draivereid sellele seadmele ei pakuta.

Uusimad draiverivärskendused leiate oma mudelile vastavalt lehelt **Downloads** (Allalaaditavad failid) veebisaidil [support.brother.com.](http://support.brother.com)

Uusima toetatud operatsioonisüsteemi teabe leiate oma mudelile vastavalt lehelt **Supported OS** (Toetatud operatsioonisüsteem) veebisaidil [support.brother.com/os.](http://support.brother.com/os)

Kõik kaubamärgid, kauba- ja tootenimed on vastavate ettevõtete omand.

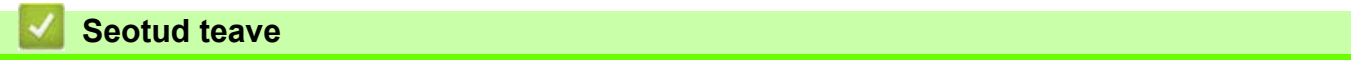

• [Lisa](#page-152-0)

# <span id="page-158-0"></span>**Tarvikud**

Kui tuleb aeg mõni tarvik, näiteks toonerikassett või trummel välja vahetada, kuvatakse tõrketeade seadme juhtpaneelil või rakenduses Status Monitor. Kui soovite lisateavet oma seadme tarvikute kohta, vaadake veebisaiti [www.brother.com/original](http://www.brother.com/original) või võtke ühendust kohaliku Brotheri edasimüüjaga.

Tarvikute tootekoodid on riigiti ja piirkonniti erinevad.

#### **Toonerikassett**

D

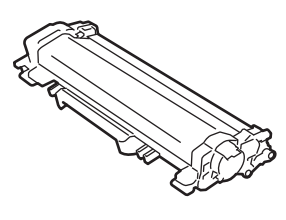

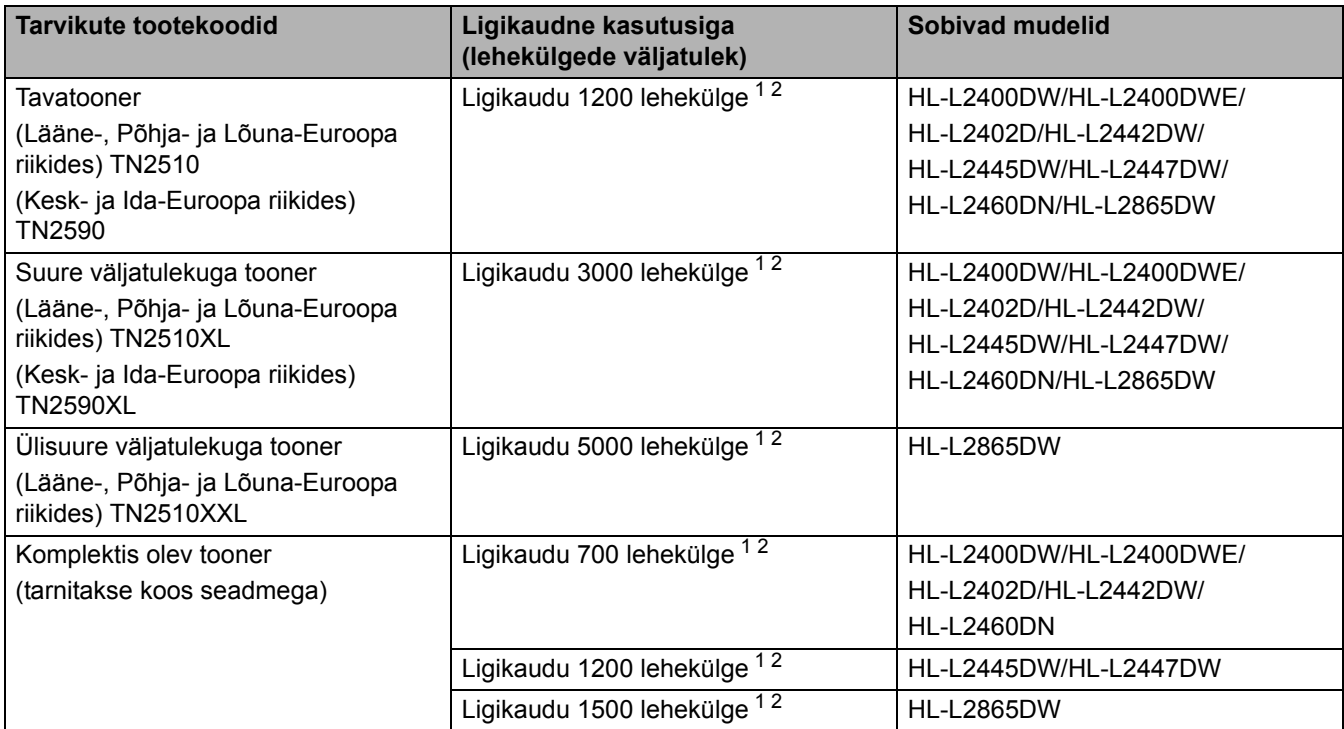

<span id="page-158-1"></span><sup>1</sup> Kasseti ligikaudne väljatulek on avaldatud kooskõlas standardiga ISO/IEC 19752.

<span id="page-158-2"></span><sup>2</sup> A4-/Letter-formaadis ühepoolselt prinditud leheküljed.

#### **Trummel**

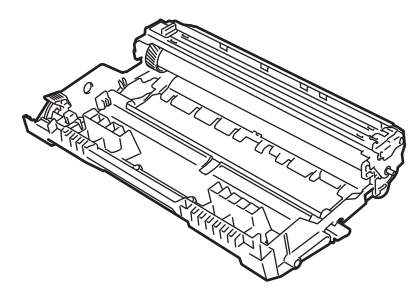

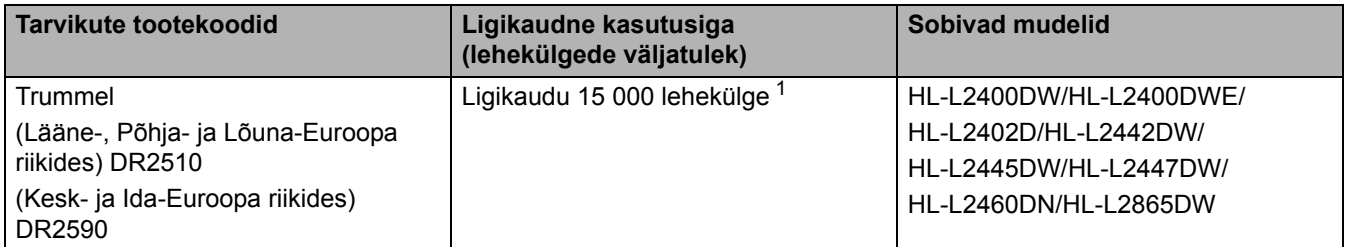

<span id="page-159-0"></span><sup>1</sup> Ligikaudu 15 000 lehekülge, arvestades ühe leheküljega töö kohta (A4-/Letter-formaadis ühepoolselt prinditud leheküljed). Lehekülgede arvu võivad mõjutada mitmesugused tegurid, sealhulgas kandja tüüp ja formaat.

#### **Seotud teave**

• [Lisa](#page-152-0)

# <span id="page-160-0"></span>**Keskkonna- ja nõuetele vastavuse teave**

- [Teave ringlussevõetud paberi kohta](#page-161-0)
- [Hooldusosade kättesaadavus](#page-162-0)
- [Keemilised ained \(EL-i REACH-määrus\)](#page-163-0)

# <span id="page-161-0"></span>**Teave ringlussevõetud paberi kohta**

- Ringlussevõetud paber on sama kvaliteetne kui metsast pärinevast uuest toormest valmistatud paber. Nüüdisaegset ringlussevõetud paberit reguleerivad standardid tagavad, et see vastab eri printimisprotsesside rangeimatele kvaliteedinõuetele. Brotheri tarnitavad pildindusseadmed sobivad kasutamiseks standardi EN 12281:2002 nõuete kohase ringlussevõetud paberiga.
- Ringlussevõetud paberi ostmine säästab loodusvarasid ja edendab ringmajandust. Paberit valmistatakse puidust saadud tselluloosikiududest. Paberi kokkukogumine ja ringlussevõtt pikendab kiudude kasutusiga mitme olelustsükli võrra ning nii kasutatakse ressursse parimal viisil.
- Ringlussevõetud paberi tootmise protsess on lühem. Kiud on juba töödeldud, seega kulub vähem vett ja energiat ning kasutatakse vähem kemikaale.
- Paberi ringlussevõtu eeliseks on süsinikdioksiidi heitmete vähendamine, sest paberitooted suunatakse kõrvale muudest jäätmekäitluse variantidest, näiteks prügilasse ladestamisest ja põletamisest. Prügilajäätmetest eraldub gaasilist metaani, millel on suur kasvuhooneefekti tekitav mõju.

### **Seotud teave**

• [Keskkonna- ja nõuetele vastavuse teave](#page-160-0)

# <span id="page-162-0"></span>**Hooldusosade kättesaadavus**

Brother garanteerib, et hooldusosad on saadaval vähemalt seitse aastat pärast mudelite viimast turuletoomise kuupäeva.

Hooldusosade hankimiseks pöörduge oma Brotheri tarnija või edasimüüja poole.

#### **Seotud teave**

• [Keskkonna- ja nõuetele vastavuse teave](#page-160-0)

 [Avaleht](#page-1-0) > [Lisa](#page-152-0) > [Keskkonna- ja nõuetele vastavuse teave](#page-160-0) > Keemilised ained (EL-i REACH-määrus)

# <span id="page-163-0"></span>**Keemilised ained (EL-i REACH-määrus)**

REACH-määrusega nõutav teave meie toodetes sisalduvate keemiliste ainete kohta on aadressil [www.brother.eu/reach.](https://www.brother.eu/reach)

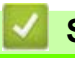

### **Seotud teave**

• [Keskkonna- ja nõuetele vastavuse teave](#page-160-0)

# <span id="page-164-0"></span>**Brotheri abi ja kasutajatugi**

Kui vajate abi oma Brotheri toote kasutamisel, vaadake veebisaiti [support.brother.com,](http://support.brother.com) kust leiate KKK-d ja tõrkeotsingu näpunäited. Samuti saate alla laadida uusima tarkvara, draiverid ja püsivara oma seadme jõudluse ja dokumentatsiooni parandamiseks ning teada saamiseks, kuidas oma Brotheri toodet kõige paremini kasutada.

Lisateavet toote ja tugiteenuse kohta saate kohaliku Brotheri esinduse veebisaidilt. Minge veebisaidile [www.brother.com,](http://www.brother.com) et leida kohaliku Brotheri esinduse kontaktandmed ja registreerida oma uus toode.

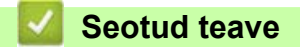

• [Lisa](#page-152-0)

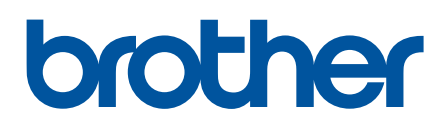

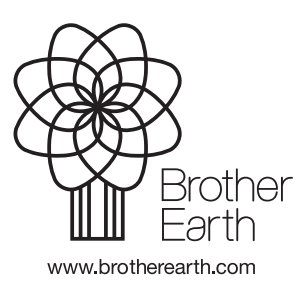

EST Versioon 0